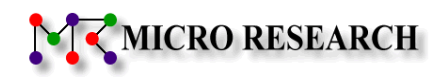

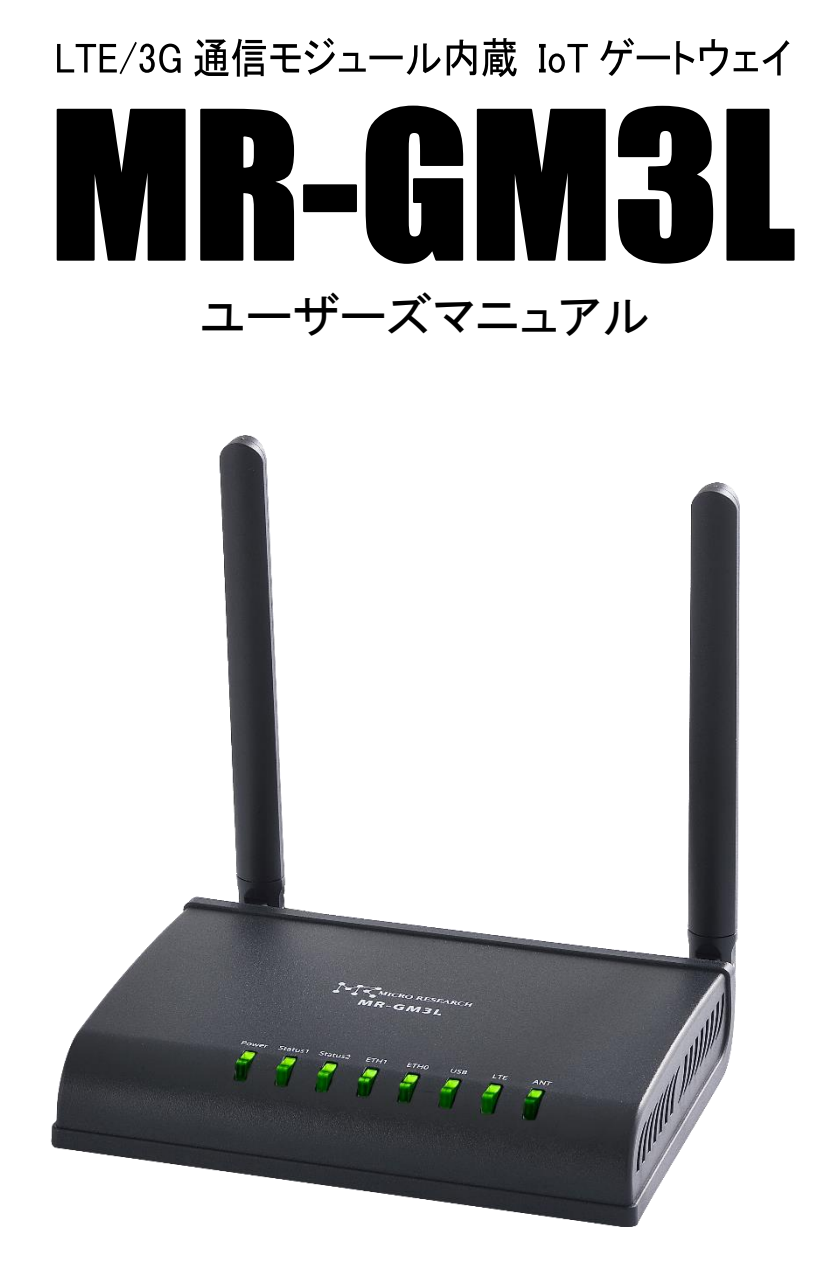

株式会社マイクロリサーチ

# 変更履歴

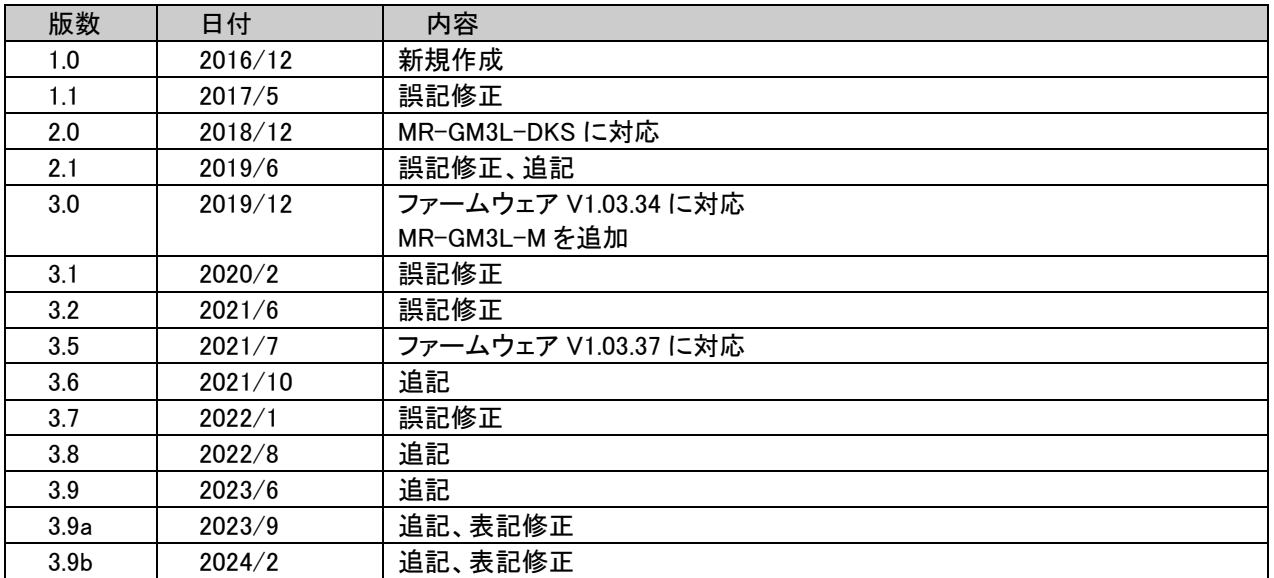

### はじめに

LTE/3G 通信モジュール内蔵 IoT ゲートウェイ MR-GM3L をお買い上げ頂き、誠にありがとうございます。

本マニュアルは MR-GM3L ユーザーズマニュアルです。

本製品を正しくお使い頂くために、本書を良くお読み下さい。

また、本書は保証書とともに大切に保管して下さい。

以下の製品名は米国 Microsoft Corporation の米国およびその他の国における商標です。

Microsoft® Windows® 10 Operating System

Microsoft® Windows® 8 Operating System

Microsoft® Windows® 7 Operating System

Mac OS はアップルコンピュータ社の登録商標です。

その他、本書に記載されている会社名、商品名は各社の商標または登録商標です。

■本製品のご利用に当たって以下の項目をあらかじめご了承下さい。

- (1)本製品の故障、誤動作、不具合あるいは停電等の外的要因によって通信等の機会を逸したために生じた損害等の 純粋経済損失、及び誤った設定を行ったために生じた純粋経済損失、通信内容の漏洩による純粋経済損失や精神的 損害につきまして、当社は一切その責任を負いかねますので、あらかじめご了承下さい。
- (2)本書の内容については、万全を期して作成しておりますが万一不審な点、記載漏れ等お気付きの点がありましたら、 当社ユーザーサポートまでご連絡下さい。
- (3)運用した結果につきましては、上記項目にかかわらず一切の責任を負いかねますのでご了承下さい。
- (4)本書の一部または全部を無断転載することを固くお断りします。

(5)本書の内容は、予告無しに変更することがあります。

■本書中のマークについて

本製品を安全に正しく使用頂き、お客様や財産への損害を防ぐために、以下のマークの記されている内容を必ずお読み下さい。

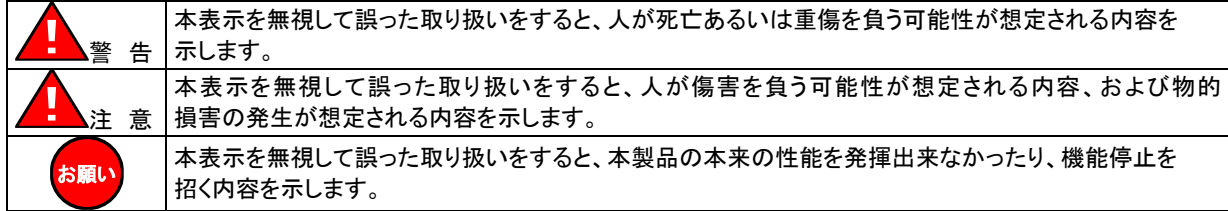

### ■本書中の表記について

●以下の文字は非常に間違いやすいので注意して下さい。

半角数字「1」(イチ)と半角アルファベット小文字「l」(エル)、半角アルファベット大文字「I」(アイ) 半角数字「0」(ゼロ)と半角アルファベット小文字「o」(オー)、半角アルファベット大文字「O」(オー)

●本書では一部の語句について略語表記している箇所があります。

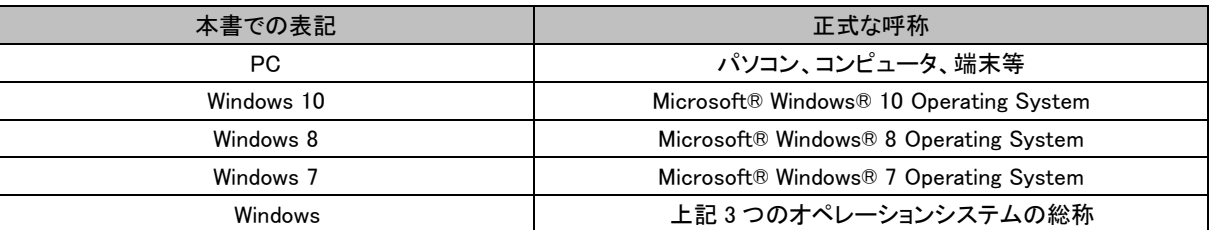

●以下のマークが付いている箇所は本製品をお使い頂く上で必ず確認または注意して頂きたい項目です。

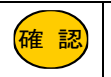

<mark>確 認</mark>)|ここに記載されている内容を必ず確認・注意して下さい。

# ー本製品使用時の注意事項ー

⚫ 高精度な制御や微弱な信号を取り扱う電子機器の近くでは、本製品の電源が切れる構造とすることをお奨めします。 電子機器が誤動作するなど影響を与える場合があります。

## 【ご注意頂きたい電子機器の例】

補聴器、植込み型心臓ペースメーカーおよび植込み型除細動器、その他医用電気機器、火災報知器、自動ドア、 その他の自動制御機器など

※参考:「医用電気機器への電波の影響を防止するための携帯電話端末等の使用に関する指針」(電波環境協議会[平成9年4月])

- ⚫ 飛行機内や病院内等、使用を禁止された区域では、本製品の電源が切れる構造とすることをお奨めします。 飛行機内や病院内等、使用を禁止された区域で本装置に電源を供給すると、医用電気機器、高精度な制御や微弱な信号 を取り扱う電子機器に影響を与える可能性があります。 医療機関内における使用については、各医療機関の指示に従ってください。
- 自動車内での車載電子機器の近くでは、本製品の電源が切れる構造にすることをお奨めします。 自動車内で使用した場合、車載電子機器に影響を与える可能性があります。 十分な対電磁波保護がされているか自動車販売店にご確認のうえ、ご使用になることをお奨めします。

# 安全にお使い頂くために

本製品を安全にお使い頂くために、以降の内容を必ずお読み下さい。

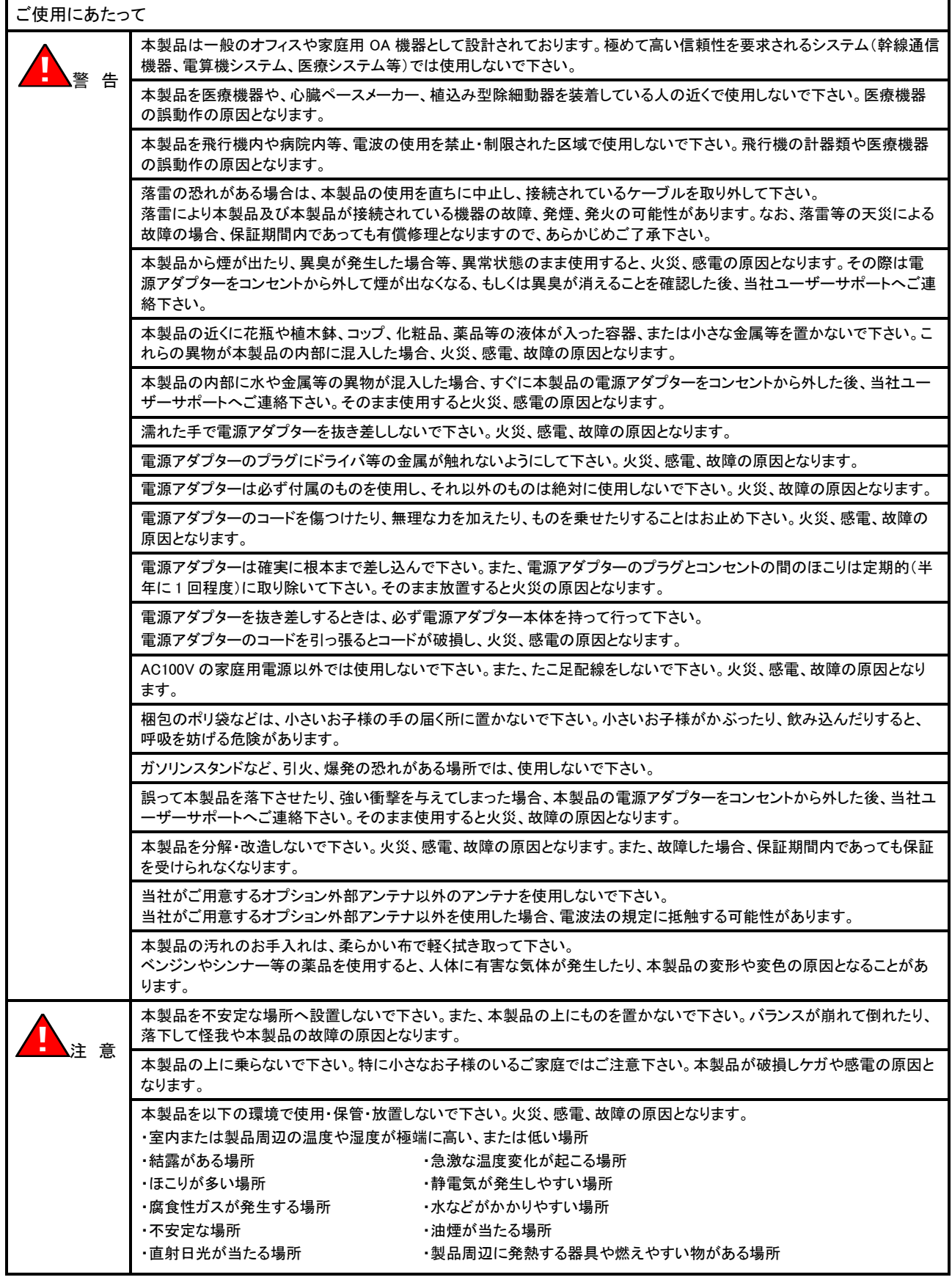

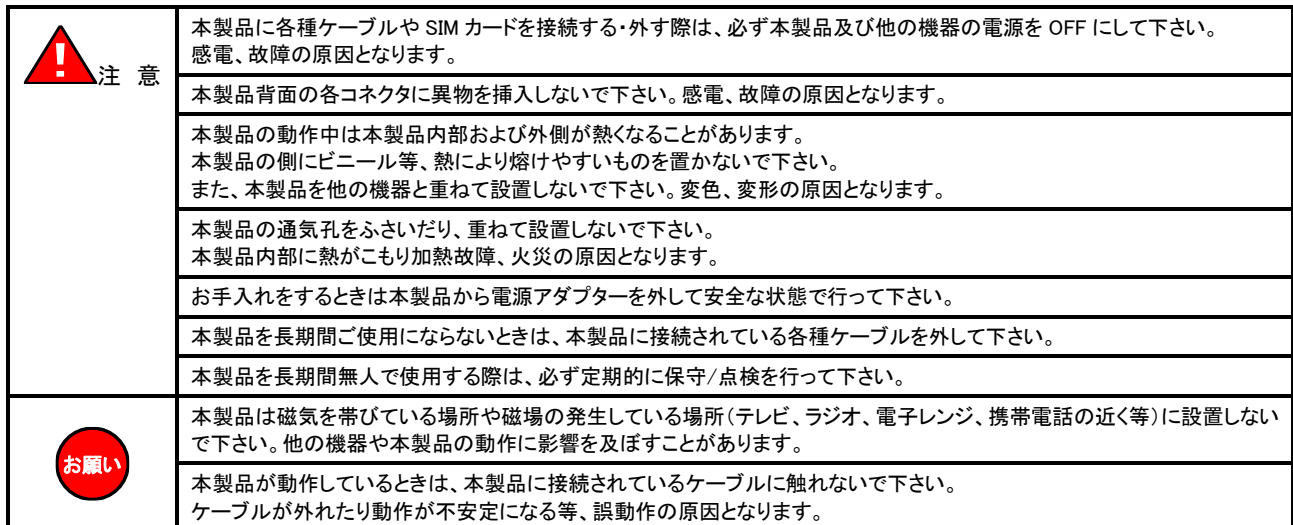

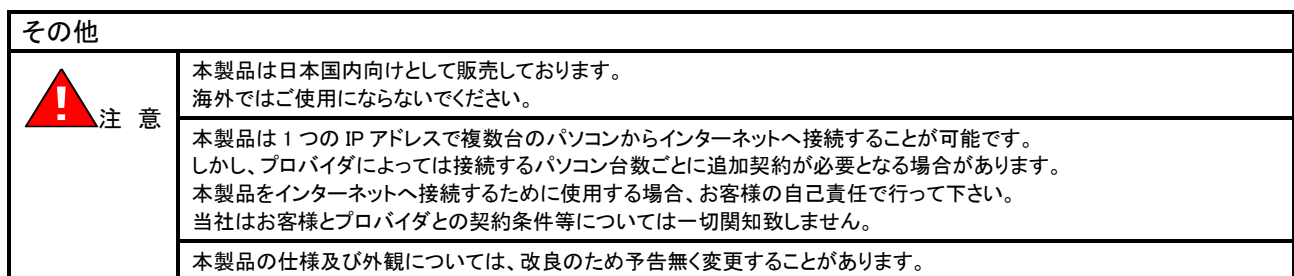

# セキュリティについて

本製品を使用するにあたり、設定画面へのログイン ID、パスワードを変更することを強く推奨します。

ログイン ID、パスワードを変更しない場合、ネットワーク上の他の機器等から MR-GM3L の設定や情報を見られたり、書き換えら れる可能性があります。

(工場出荷値 ログイン ID:admin パスワード:passwd)

これは、セキュリティの面で非常に危険です。

ログイン ID、パスワードを変更することにより、安全に MR-GM3L を使用することができます。

ログイン ID、パスワードの設定方法については、「7-8.[ユーザー・パスワード設定」](#page-108-0)([100](#page-108-0) ページ)を参照して下さい。

## 内蔵通信モジュールについて

本製品は、電波法に基づく技術基準適合証明、および電気通信事業法に基づく技術適合認定を受けた通信機器を内蔵しており ます。

## ●MR-GM3L-D について

通信モジュール「AMP520」を内蔵しています。 NTT ドコモ LTE/3G パケット通信サービスを利用しパケット通信を行うことができます。 本書では、「AMP520」を「内蔵通信モジュール」と記載します。 本製品を LTE/3G ネットワークへ接続するためには、NTT ドコモの「LTE/3G 通信サービス」のご契約と、LTE/3G 対応の SIM カードを SIM カードスロットに装着する必要があります。

## ●MR-GM3L-K について

通信モジュール「KYM12」を内蔵しています。 au 4G LTE 通信サービスを利用しパケット通信を行うことができます。 本書では、「KYM12」を「内蔵通信モジュール」と記載します。 本製品を au 4G LTE ネットワークへ接続するためには、KDDI のご契約が必要になります。 (契約によっては、SIM カードを SIM カードスロットに装着する必要があります)

### ●MR-GM3L-S について

通信モジュール「AMM5220」を内蔵しています。 ソフトバンク LTE/3G パケット通信サービスを利用しパケット通信を行うことができます。 本書では、「AMM5220」を「内蔵通信モジュール」と記載します。 本製品を LTE/3G ネットワークへ接続するためには、ソフトバンクの「LTE/3G 通信サービス」のご契約と、LTE/3G 対応の SIM カードを SIM カードスロットに装着する必要があります。

### ●MR-GM3L-DK について

通信モジュール「AMM570」を内蔵しています。 NTT ドコモ LTE パケット通信サービス、並びに au 4G LTE 通信サービスを利用しパケット通信を行うことができます。 本書では、「AMM570」を「内蔵通信モジュール」と記載します。 本製品を LTE ネットワークへ接続するためには、NTT ドコモ、KDDI、MVNO 事業者との「LTE 通信サービス」のご契約と、 LTE 対応 SIM カードを SIM カードスロットに装着する必要があります。

### ●MR-GM3L-DKS について

通信モジュール「AMM570」を内蔵しています。 NTT ドコモ LTE パケット通信サービス、au 4G LTE 通信サービス、ソフトバンク LTE パケット通信サービスを利用しパケット 通信を行うことができます。

本書では、「AMM570」を「内蔵通信モジュール」と記載します。

本製品を LTE ネットワークへ接続するためには、NTT ドコモ、KDDI、ソフトバンク、MVNO 事業者との「LTE 通信サービス」の ご契約と、LTE 対応 SIM カードを SIM カードスロットに装着する必要があります。

### ●MR-GM3L-M について

通信モジュール「AMM570D」を内蔵しています。 NTT ドコモ LTE/3G パケット通信サービス、au 4G LTE 通信サービス、フトバンク LTE/3G パケット通信サービスを利用しパケ ット通信を行うことができます。

本書では、「AMM570D」を「内蔵通信モジュール」と記載します。

本製品を LTE/3G ネットワークへ接続するためには、NTT ドコモ、KDDI、ソフトバンク、MVNO 事業者との「LTE/3G 通信サービ ス」のご契約と、LTE/3G 対応の SIM カードを SIM カードスロットに装着する必要があります。

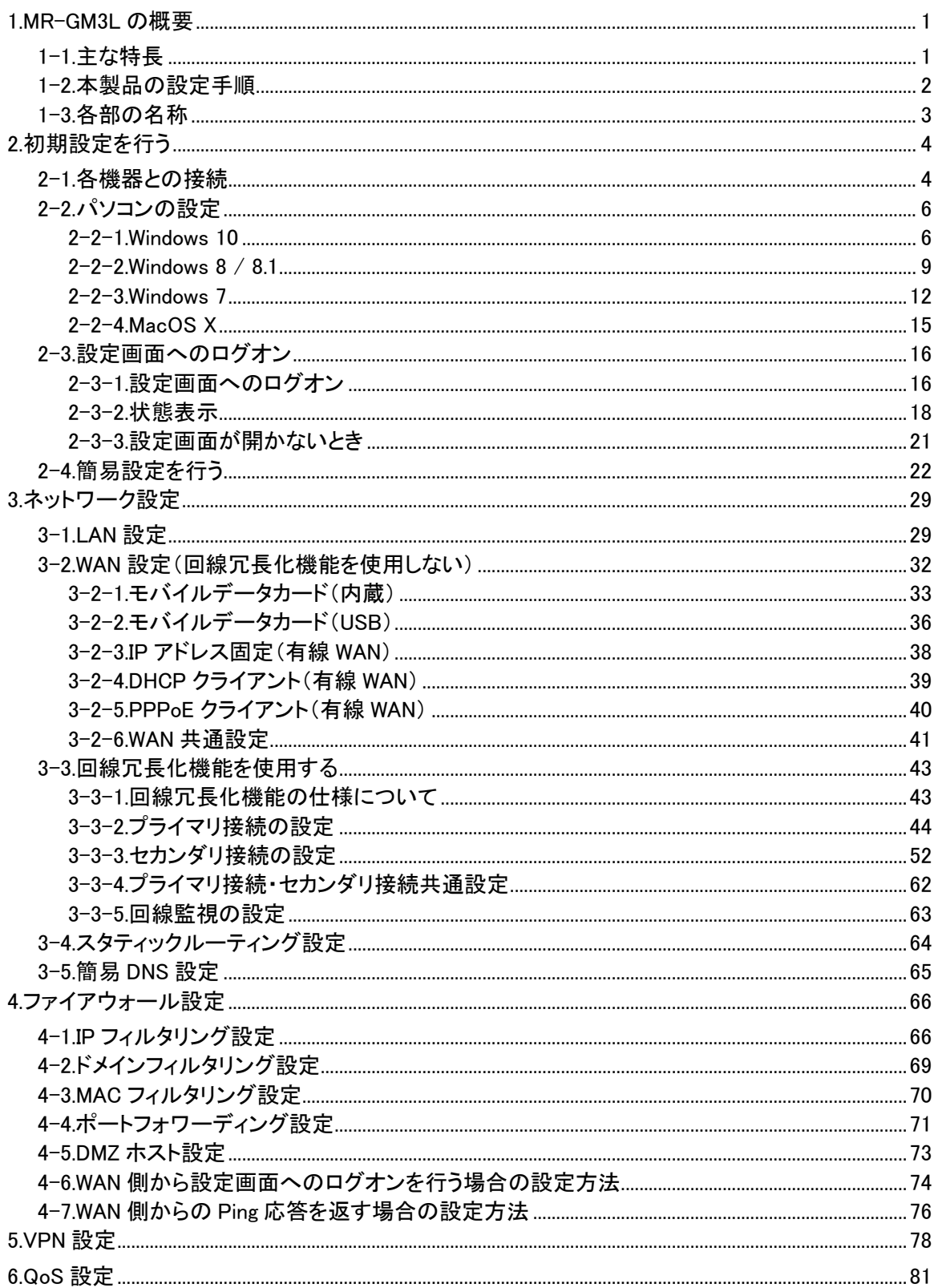

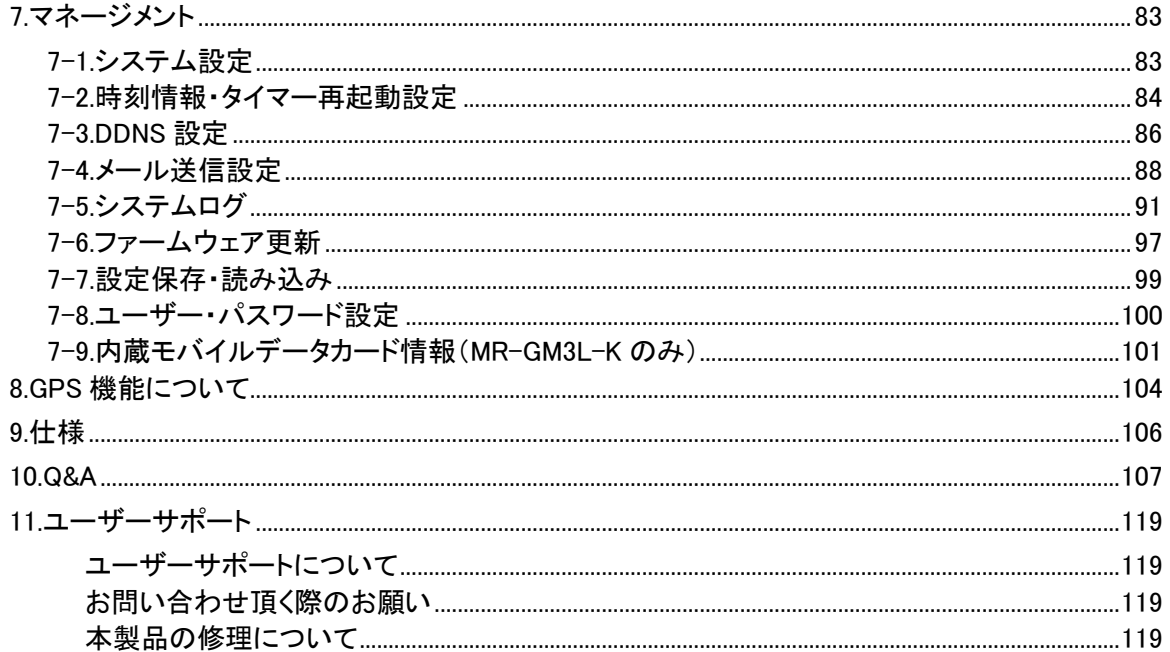

<span id="page-9-0"></span>1.MR-GM3L の概要

### <span id="page-9-1"></span>1-1.主な特長

MR-GM3L の主な特長について説明します。

### ●LTE/3G 対応通信モジュール内蔵

LTE/3G 対応の通信モジュールを内蔵しています。

SIM カードを挿すだけで、複数台の端末からモバイル通信網へ接続する事ができます。

※MR-GM3L-K/DK/DKS は LTE のみ対応です。

### ●有線 WAN 対応

有線ブロードバンド回線で利用する事ができます。

DHCP クライアント接続、PPPoE クライアント接続、IP アドレス固定接続に対応しています。

### ●USB ポート搭載

USB タイプのモバイルデータカードを接続して利用する事ができます。

#### ●回線冗長化機能

プライマリ接続、セカンダリ接続を設定し、回線監視失敗時に接続を切り替える事が可能です。

回線障害発生時等に継続して通信を行う事ができます。

#### ●VPN(IPsec)通信対応

IPsec 接続機能を搭載していますので、セキュアな拠点間通信環境を構築する事が可能です。(イニシエータ固定)

#### ●簡易 DNS 機能

ホスト名と IP アドレスを MR-GM3L に登録することにより、MR-GM3L を簡易 DNS サーバーとして使用することが可能です。

### ●回線監視機能

設定した宛先に定期的に PING による応答確認や HTTP アクセスによる応答確認を行い、回線状態の監視を行うことが できます。

応答が得られなかった場合に回線の再接続を行う、通信モジュールを再起動する等の動作を行い、接続状態を復旧します。

### ●タイマー再起動機能

設定したスケジュール(曜日・時刻指定・稼働時間)やシステム起動時間で、自動的に再起動させることができます。 無人環境などで、より安定した運用を行うことができます。

### **●IP フィルタリング/ドメインフィルタリング/MAC フィルタリング機能**

特定の IP アドレス、プロトコル、ポート番号の通信、特定のドメイン名宛の通信、特定の MAC アドレスの通信を制限する ことができます。

#### ●ポートフォワーディング機能

インターネット側 IP アドレス宛の特定の通信を、LAN 内の特定の IP アドレスへ転送することができます。 LAN 内へ転送する際、宛先ポート番号を別のポート番号へ変換することも可能です。 また、全ての通信を LAN 内の特定の IP アドレスへ転送する、DMZ ホスト機能にも対応しています。

●VPN パススルー対応(PPTP パススルー、IPsec パススルー、L2TP パススルー)

MR-GM3L を介して VPN ネットワークに接続することができます。

●UPnP(ユニバーサル・プラグ・アンド・プレイ)機能

UPnP 対応ソフトウェアを使用することができます。

#### ●DHCP サーバー機能

LAN 内のパソコンに、IP アドレス等 TCP/IP 設定を自動的に割り当てる事ができます。

また、特定の MAC アドレスに対して特定の IP アドレスを割り当てる「固定 IP アドレス付与機能」にも対応しています。

## ●DDNS 機能

外部 DDNS(ダイナミック DNS)サービスを利用して、IP アドレスとドメイン名を自動的に結びつけることができます。 ※本機能は外部の DDNS サービスを利用します。そのため、サービス提供元の仕様変更やサービス内容の変更により、 利用できなくなる場合がありますのであらかじめご了承下さい。

### ●メール送信機能

GM3 の状態をメールで送信する事ができます。

WAN 側の回線接続時に送信する、定期的に送信する、特定の曜日の特定の時間に送信する等のスケジュール設定も可 能です。

### ●QoS 機能

通信速度を制限する事ができます。

特定の IP アドレス、MAC アドレスによって速度を制限する事が可能です。

### ●GPS 機能

GPS 機能により、位置情報を取得する事ができます。

<span id="page-10-0"></span>本製品の初期設定は、以下の手順で行って下さい。

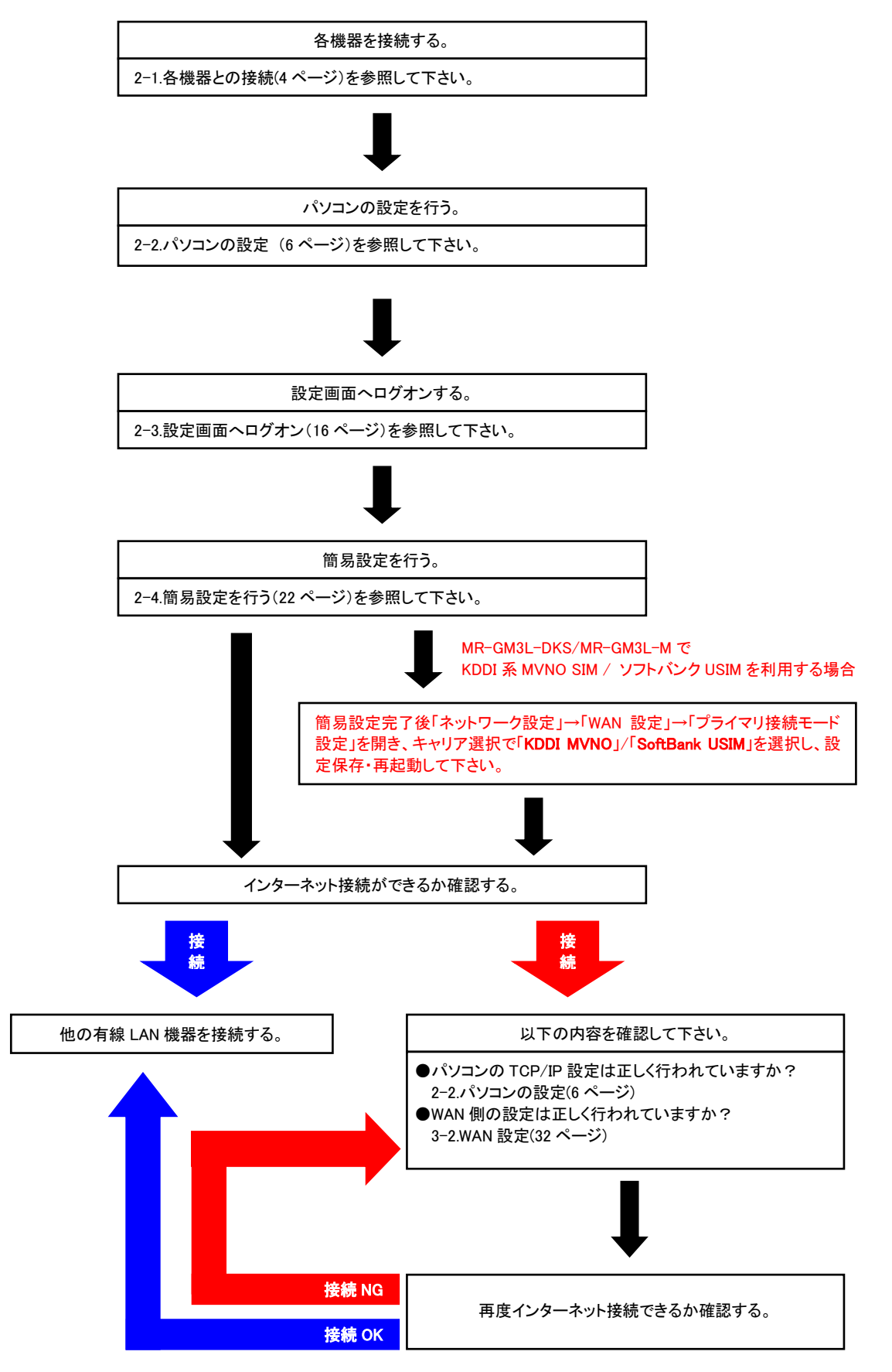

<span id="page-11-0"></span>モニタランプとコネクタ類の名称について説明します。

# ■上面(モニタランプ)

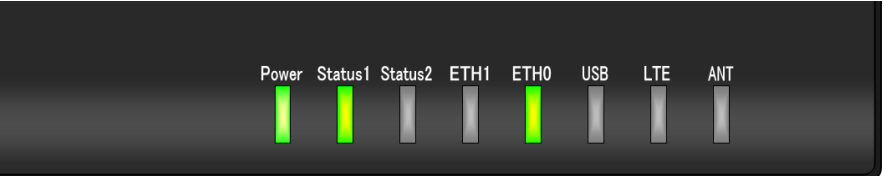

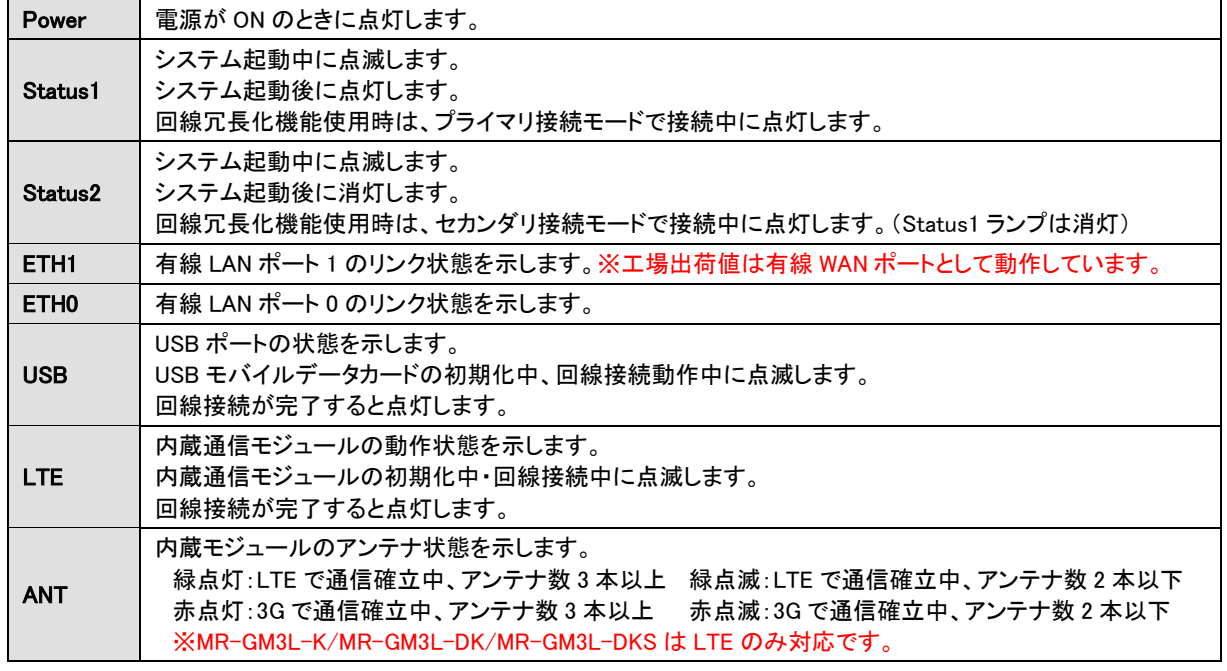

# ■背面(コネクタ)

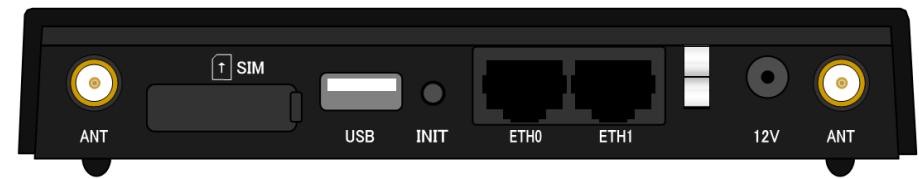

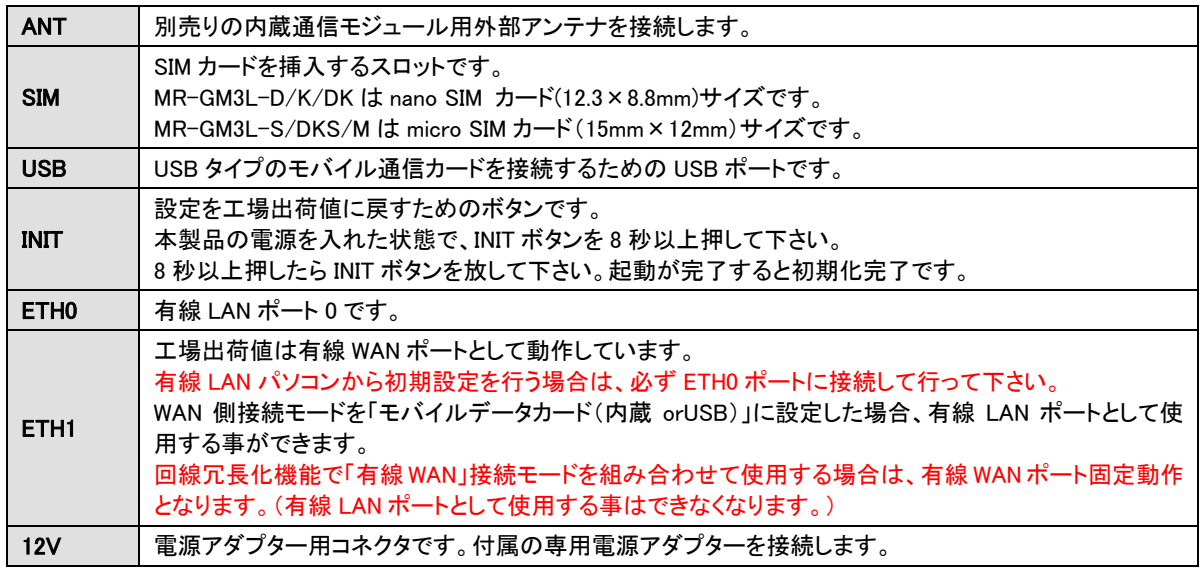

<span id="page-12-0"></span>2.初期設定を行う

<span id="page-12-2"></span>本製品の初期設定手順について説明します。

<span id="page-12-1"></span>2-1.各機器との接続

本製品と各機器との接続方法を説明します。

1.電源アダプター脱落防止クランプと内蔵通信モジュール用外部アンテナ(別売り)の取り付け 電源プラグ左の穴に「電源アダプター脱落防止クランプ」を挿しこんで下さい。

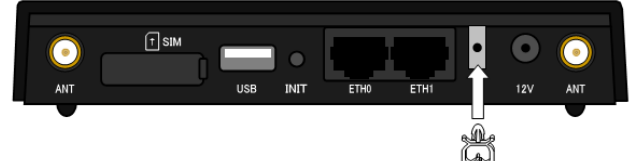

「ANT」端子に内蔵通信モジュール用外部アンテナを取り付けて下さい。 「ANT」端子にアンテナを差し込み、右に回して下さい。

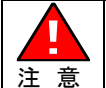

 無理な力を加えると、MR-GM3L 本体が破損する恐れがありますのでご注意下さい。 外部アンテナを取り付ける際は、コネクター部分を強く締めすぎないようにご注意下さい。 お取り扱いの誤りにより発生した故障については、製品保証期間内であっても有償修理となります。

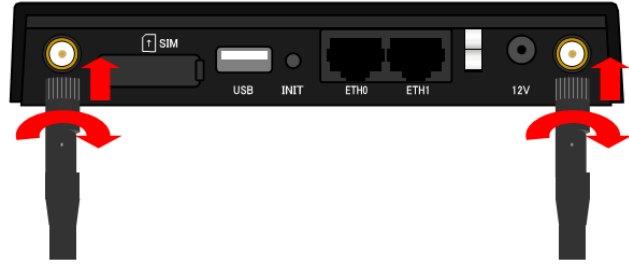

## 2.SIM カードの取り付け

!<br>!

 が破損する恐れがありますのでご注意下さい。 注 意 SIM カードの抜き挿しを行う際は、必ず本製品の電源を落とした後 20 秒程度待ってから行って下さい。 電源を投入したまま抜き挿しを行うと、SIM カードが破損する恐れがありますのでご注意下さい。 SIM カードの抜き挿しを行う際は、SIM カードの接点面(金属部分)に触れないように注意して下さい。 SIM カードの接点面を直接触ると手脂やほこりなどが付着し、SIM カードの接触不良が発生したり、SIM カード SIM カードは MR-GM3L 本体に対して水平に抜き差しして下さい。

斜めに差す等、強引に抜き差しを行うと、MR-GM3L 本体や SIM カードが破損する恐れがありますのでご注意 下さい。お取り扱いの誤りにより発生した故障については、製品保証期間内であっても有償修理となります。

SIM カードを利用する場合は、ゴムカバーを外し、SIM カードスロットに SIM カードを挿入して下さい。

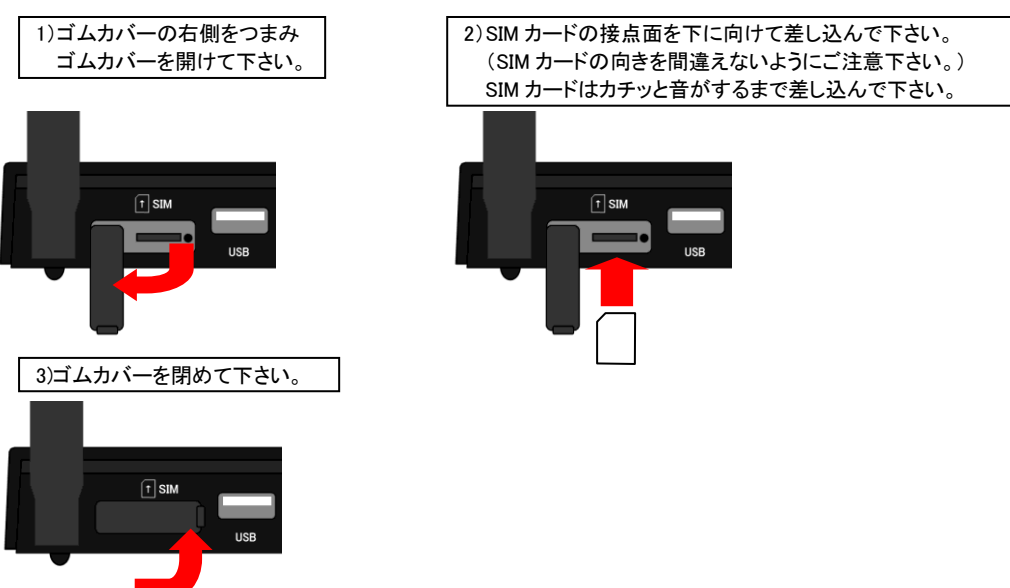

# 3.各機器との接続

以下のように各機器と接続を行って下さい。

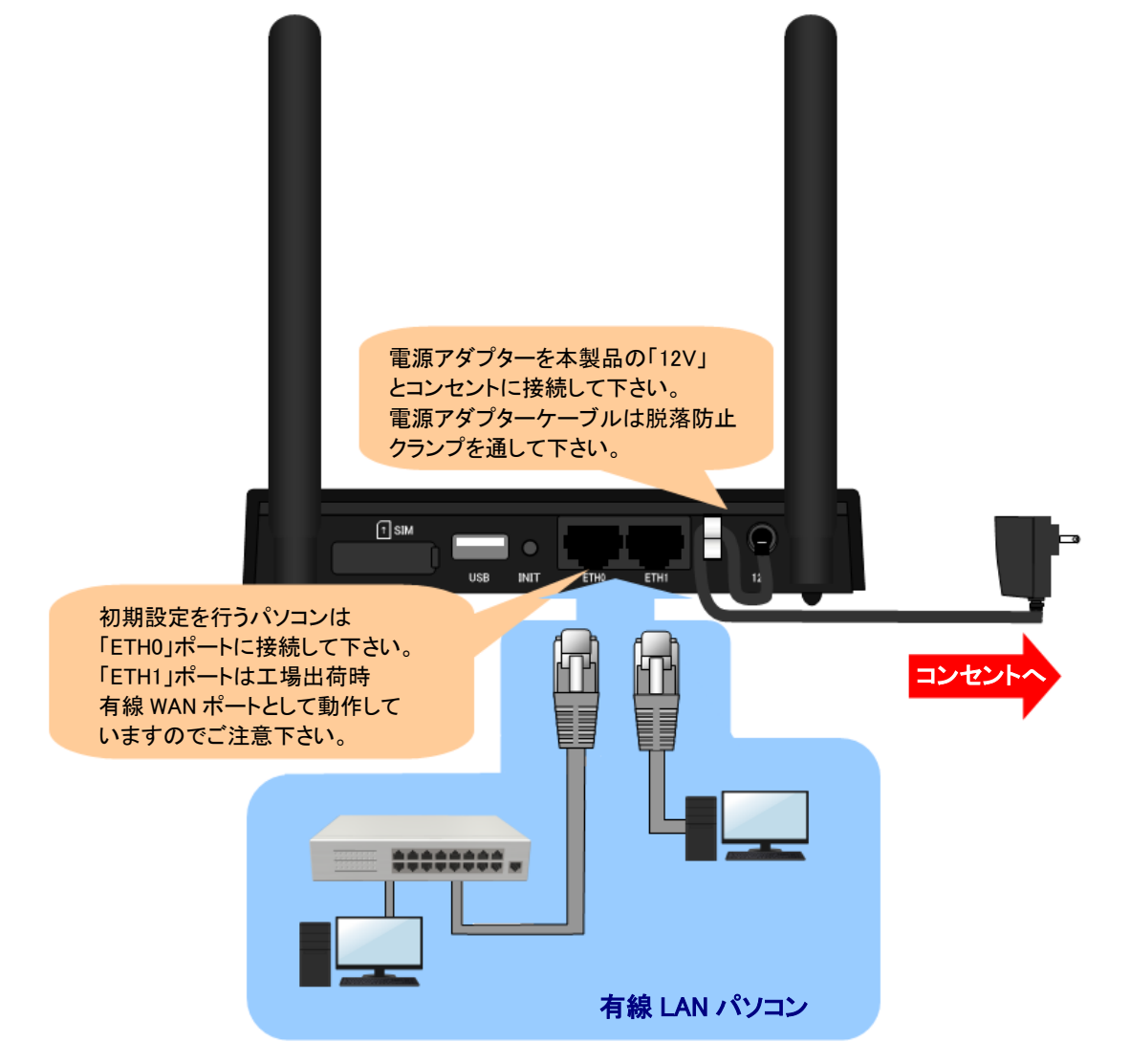

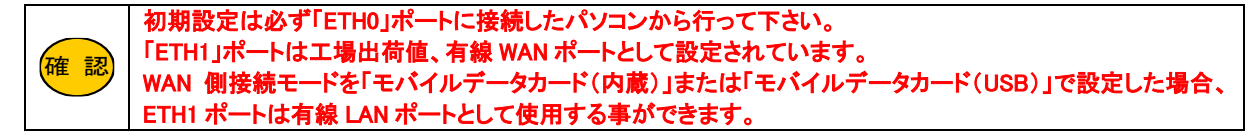

## 4.LED の確認

「Power」、「Status1」、「ETH0」の LED が点灯している事を確認して下さい。

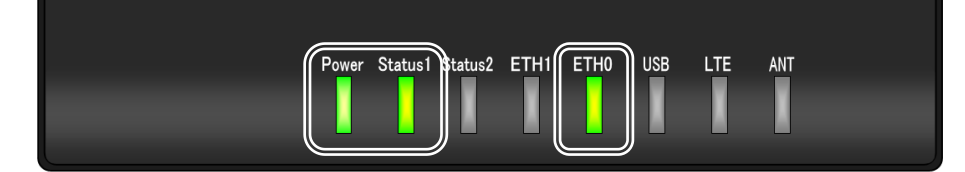

以上で各機器との接続は完了です。

2-2.パソコンの設定(次ページ) へ進んで下さい。

<span id="page-14-0"></span>2-2.パソコンの設定

パソコンの設定について説明します。

### はじめに

ご利用のパソコンにイーサネットボード(ネットワークカード)が正しくセットアップされているか確認して下さい。 確認方法については、各 OS(オペレーティングシステム)のマニュアルやイーサネットボードのマニュアル等を参照して 下さい。

各 OS(オペレーティングシステム)の設定画面は、バージョンアップ等により変更となる場合があります。

パソコンの OS(オペレーティングシステム)に応じて、以下を参照して下さい。

2-2-1. Windows 10(本ページ)

2-2-2. Windows 8 / 8.1(9 ページ)

2-2-3. Windows 7(12 ページ)

2-2-4. MacOS X(15 ページ)

### <span id="page-14-1"></span>2-2-1.Windows 10

以下の手順で設定を行って下さい。

① Windows 10 を起動して下さい。

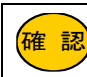

Administrator(管理者)権限のあるユーザーアカウントでログオンして下さい。

②「デスクトップ」を表示して下さい。

③[スタートメニュー]を右クリックして、[コントロールパネル]をクリックして下さい。

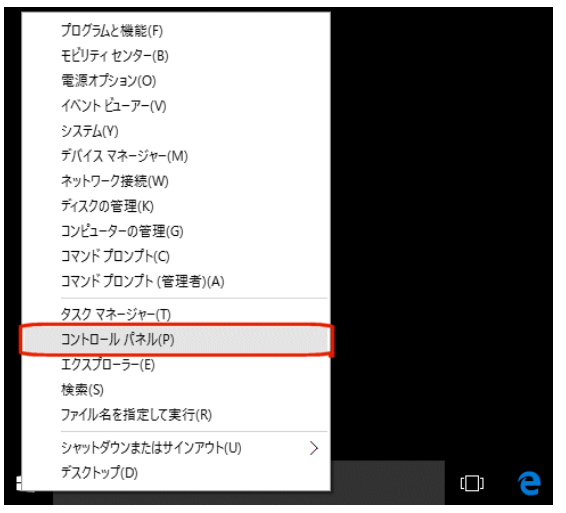

④[コントロールパネル]が開きますので、[ネットワークとインターネット]をクリックして下さい。

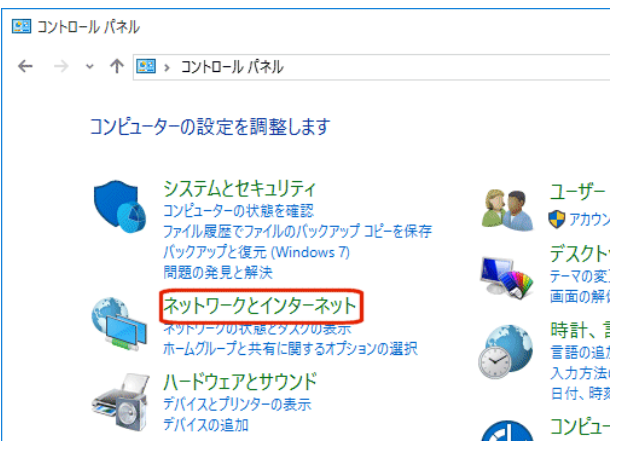

<次ページへ進んで下さい>

⑤[ネットワークとインターネット]が開きますので、[ネットワークと共有センター]をクリックして下さい。

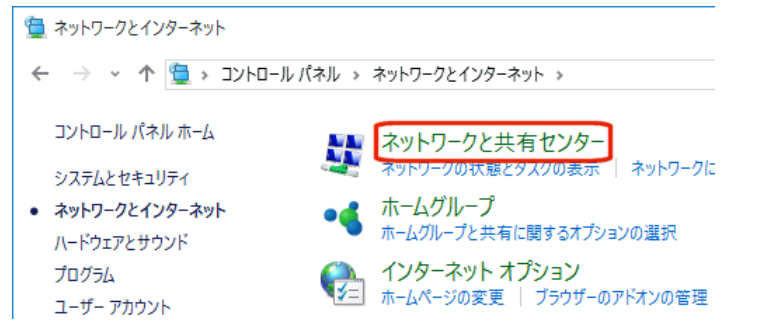

## ⑥[ネットワークと共有センター]が開きますので、[イーサネット]をクリックして下さい。

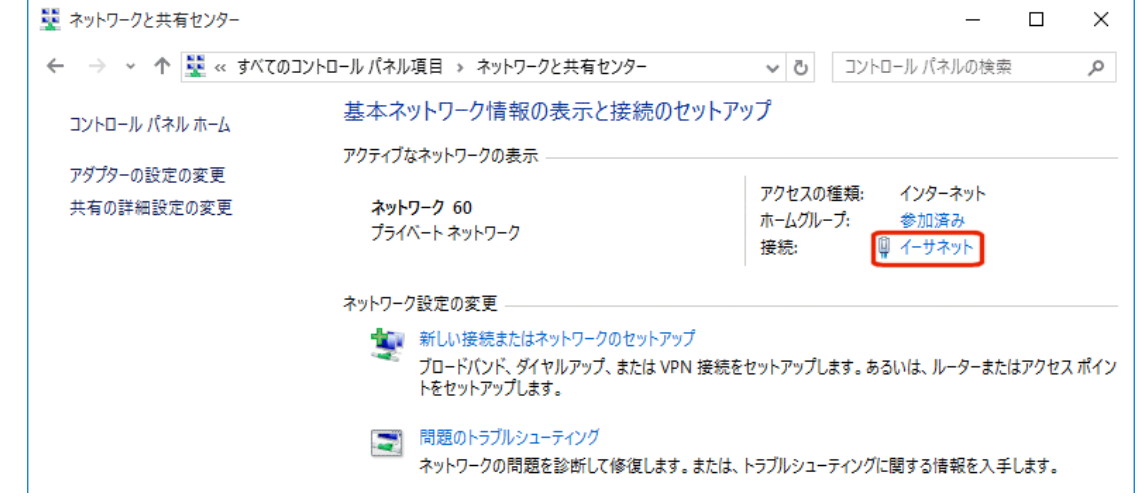

# ⑦[イーサネットの状態]が開きますので、[プロパティ]ボタンをクリックして下さい。

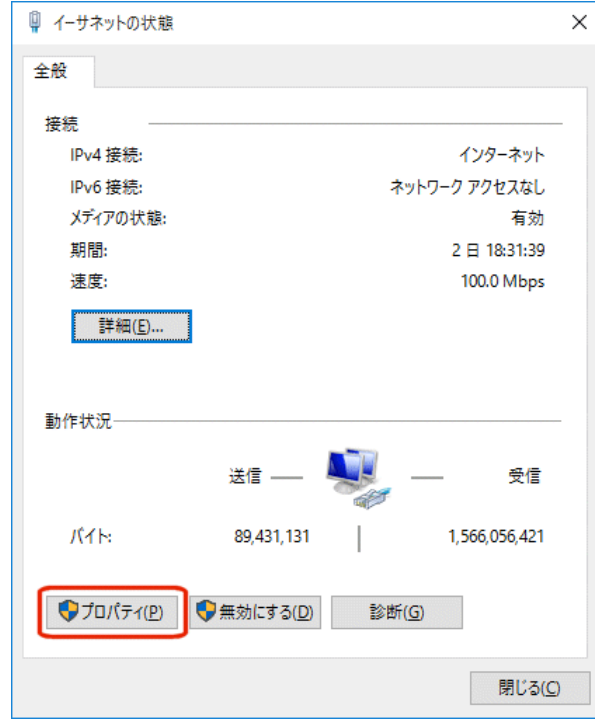

<次ページへ進んで下さい>

## ⑧[イーサネットのプロパティ]が開きますので、一覧の中の[インターネット プロトコル バージョン 4(TCP/IPv4)]を選択して、 [プロパティ]ボタンをクリックして下さい。

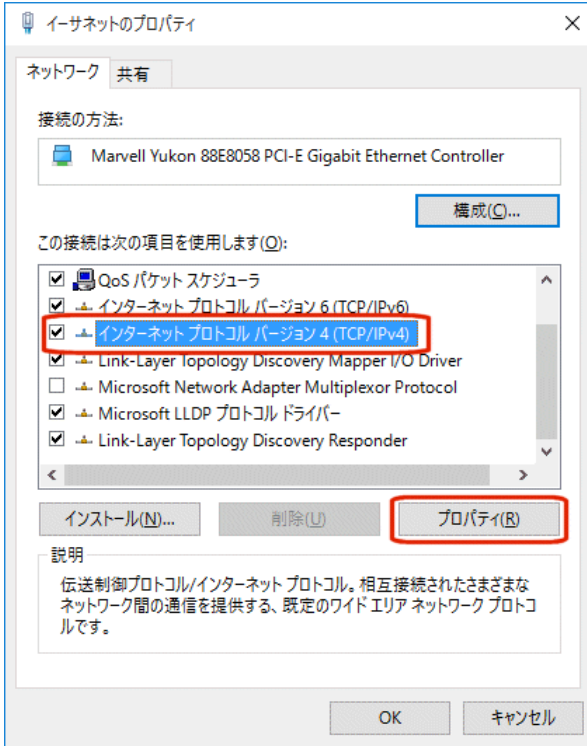

⑨[IP アドレスを自動的に取得する]、及び[DNS サーバーのアドレスを自動的に取得する]を選択して、[OK]ボタンを クリックして下さい。

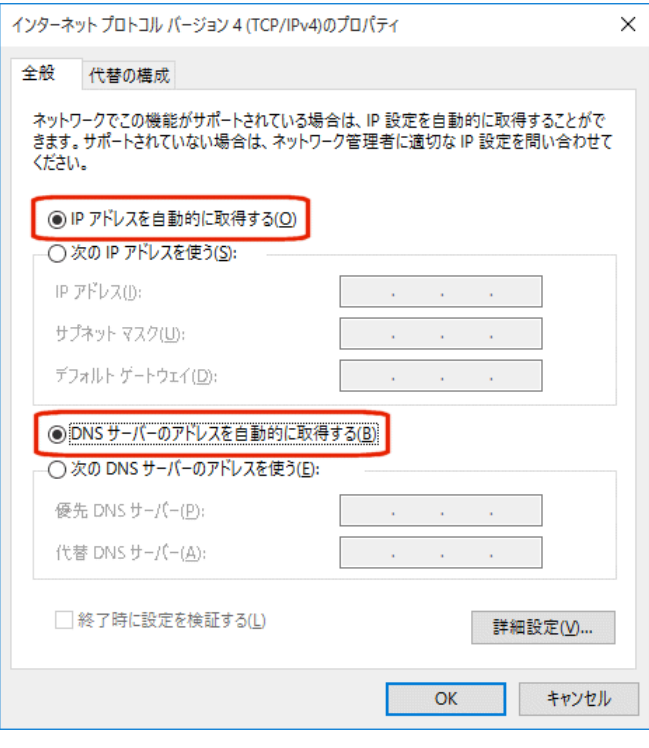

各画面で[OK]ボタンをクリックして下さい。

以上で設定は完了です。

「2-3.設定画面へのログオン」 (16 ページ)へ進んで下さい。

### <span id="page-17-0"></span>2-2-2.Windows 8 / 8.1

以下の手順で設定を行って下さい。

① Windows 8 / 8.1 を起動して下さい。

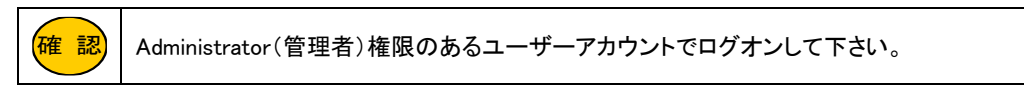

②「デスクトップ」を表示して下さい。

③[スタートメニュー]を右クリックして、[コントロールパネル]をクリックして下さい。

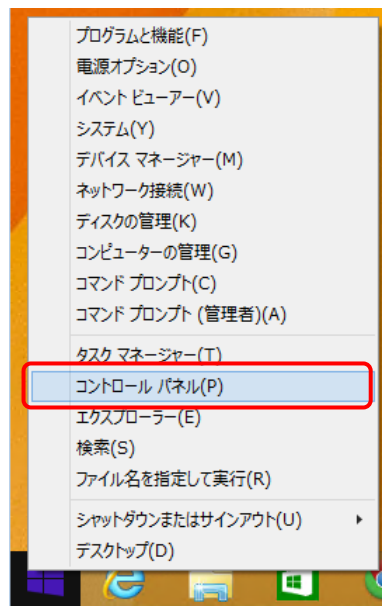

④[コントロールパネル]が開きますので、[ネットワークとインターネット]をクリックして下さい。

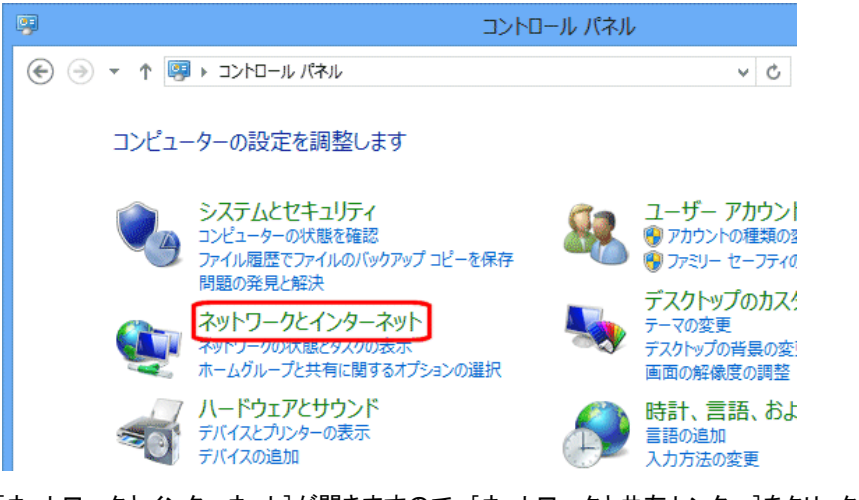

⑤[ネットワークとインターネット]が開きますので、[ネットワークと共有センター]をクリックして下さい。

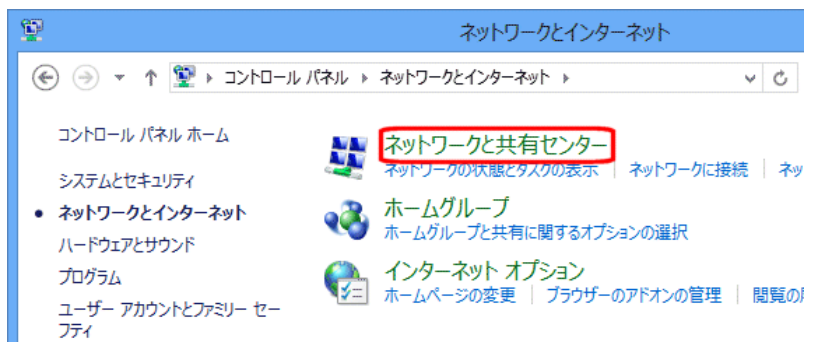

<次ページへ進んで下さい>

⑥[ネットワークと共有センター]が開きますので、[イーサネット]をクリックして下さい。

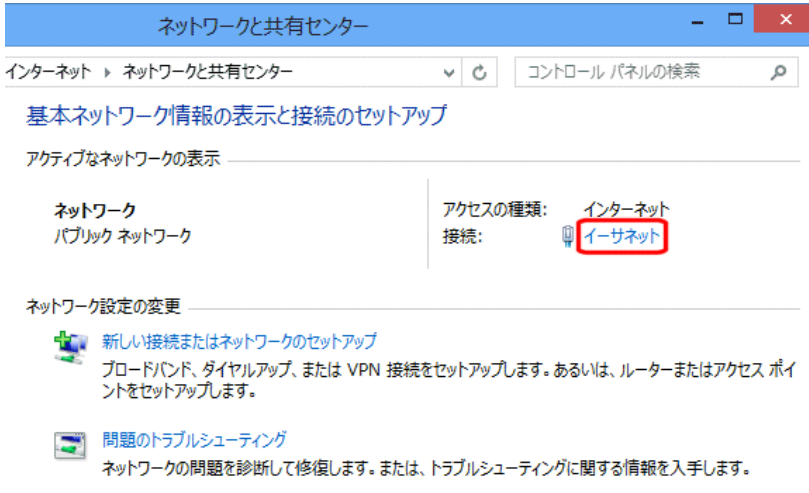

⑦[イーサネットの状態]が開きますので、[プロパティ]ボタンをクリックして下さい。

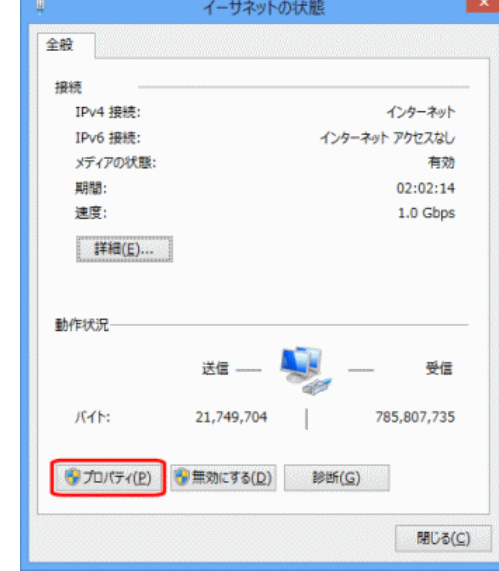

⑧[イーサネットのプロパティ]が開きますので、一覧の中の[インターネット プロトコル バージョン 4(TCP/IPv4)]を選択し て、[プロパティ]ボタンをクリックして下さい。

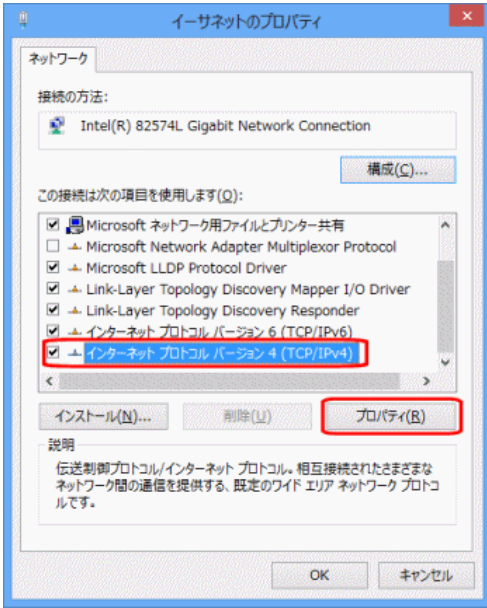

⑨[IP アドレスを自動的に取得する]、及び[DNS サーバーのアドレスを自動的に取得する]を選択して、[OK]ボタンを クリックして下さい。

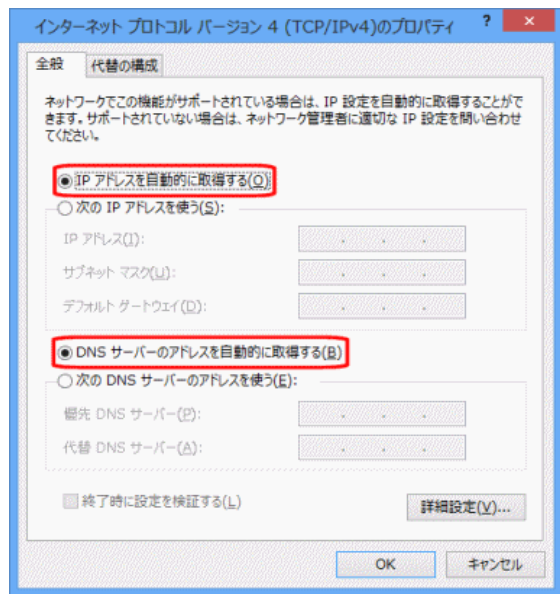

各画面で[OK]ボタンをクリックして下さい。

以上で設定は完了です。

「2-3.設定画面へのログオン」 (16 ページ)へ進んで下さい。

### <span id="page-20-0"></span>2-2-3.Windows 7

以下の手順で設定を行って下さい。

① Windows 7 を起動して下さい。

Administrator(管理者)権限のあるユーザーアカウントでログオンして下さい。 確 認

- ②[スタート]→[コントロールパネル]の順番にクリックして下さい。
- ③[コントロールパネル]を開いた後、[ネットワークとインターネット]をクリックして下さい。

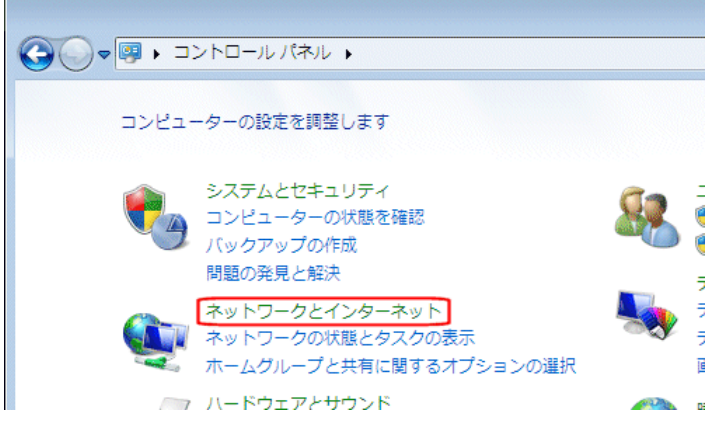

④[ネットワークと共有センター]をクリックして下さい。

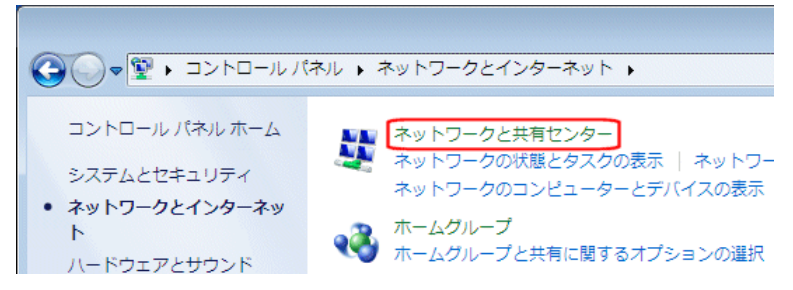

⑤[ネットワークと共有センター]が開きますので、[ローカルエリア接続]をクリックして下さい。

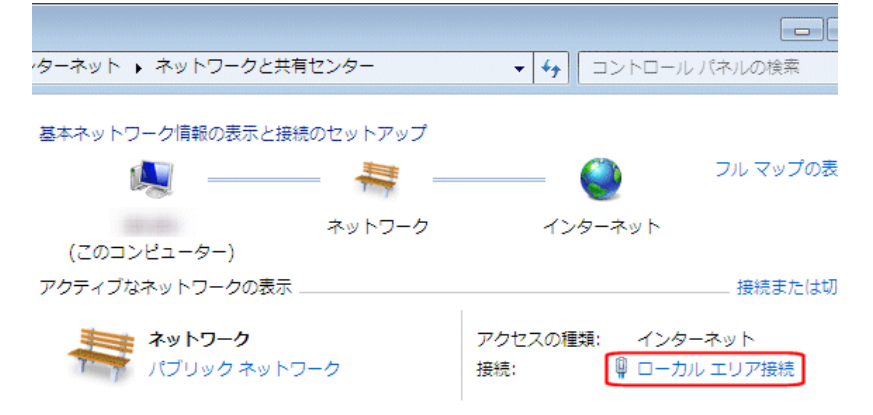

<次ページへ進んで下さい>

⑥[ローカルエリア接続の状態]が開きますので、[プロパティ]ボタンをクリックして下さい。

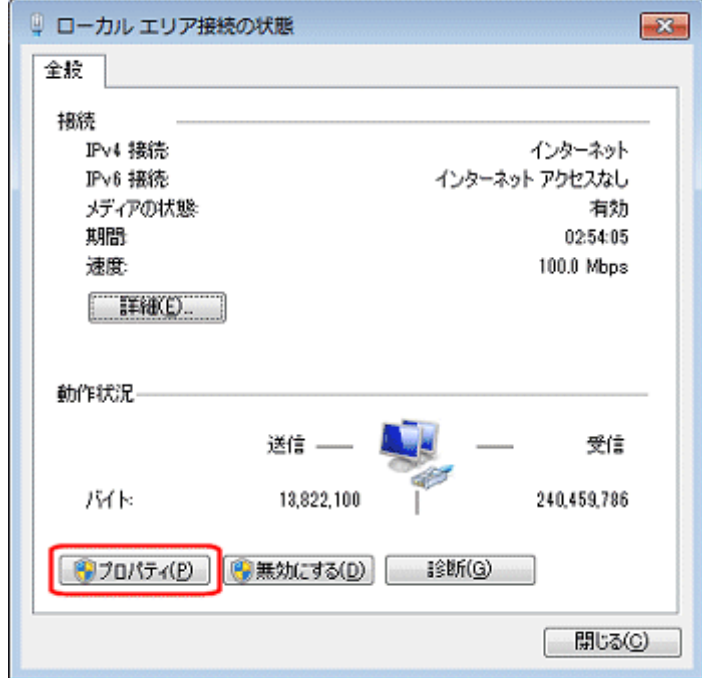

⑦[ローカルエリア接続のプロパティ]が開きますので、一覧の中の[インターネット プロトコル バージョン 4(TCP/IPv4)]を選 択して、[プロパティ]ボタンをクリックして下さい。

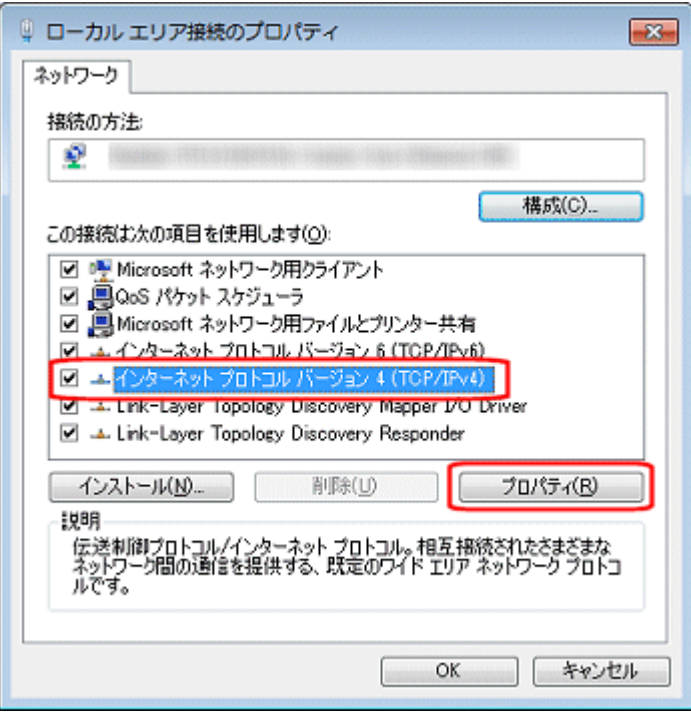

⑧[IP アドレスを自動的に取得する]、及び[DNS サーバーのアドレスを自動的に取得する]を選択して、[OK]ボタンを クリックして下さい。

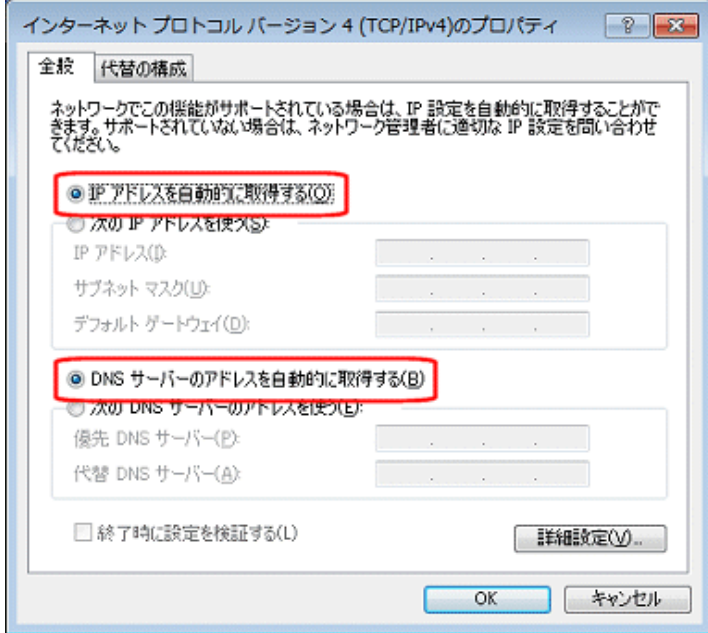

各画面で[OK]ボタンをクリックして下さい。

以上で設定は完了です。

「2-3.設定画面へのログオン」 (16 ページ)へ進んで下さい。

## <span id="page-23-0"></span>2-2-4.MacOS X

以下の手順で設定を行って下さい。

①Mac OS X を起動して下さい。

②[アップルメニュー]から[システム環境設定]を選択して下さい。

③[ネットワーク]をダブルクリックして下さい。

### ④[Ethernet]を選択して以下の設定項目を確認して下さい。

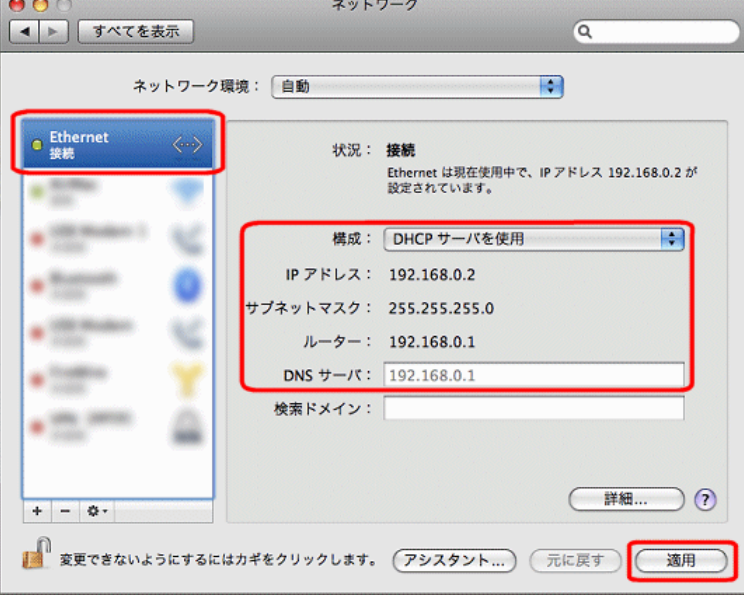

■ 構成

「DHCP サーバを使用」を選択して下さい。

■ IP アドレス

「192.168.0.2~192.168.0.30」の範囲内の IP アドレスが表示されていることを確認して下さい。

■ サブネットマスク 「255.255.255.0」になっていることを確認して下さい。

■ ルーター 「192.168.0.1」になっていることを確認して下さい。

■ DNS サーバ

「192.168.0.1」になっていることを確認して下さい。

⑤確認が終わりましたら[適用]ボタンをクリックするか、[×]ボタンで画面を閉じて下さい。

以上で設定は完了です。

「2-3.設定画面へのログオン」 (次ページ)へ進んで下さい。

<span id="page-24-0"></span>2-3.設定画面へのログオン

設定画面へのログオン方法について説明します。

2-3-1.設定画面へのログオン(本ページ) 2-3-2.状態表示(18 ページ) 2-3-3.設定画面が開かないとき(21 ページ)

## <span id="page-24-1"></span>2-3-1.設定画面へのログオン

WWW ブラウザを起動し、設定画面へログオンして下さい。

①WWW ブラウザのアドレス入力欄に、本製品の LAN 側 IP アドレス(工場出荷値:192.168.0.1)を入力して、Enter(Return)キ ーを押して下さい。

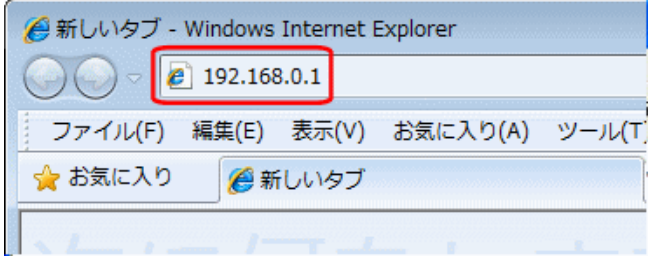

②ユーザー認証画面が表示されますので、「ユーザー名」に admin (半角英小文字)、「パスワード」に passwd (半角英小 文字)と入力して、[OK]ボタンをクリックして下さい。

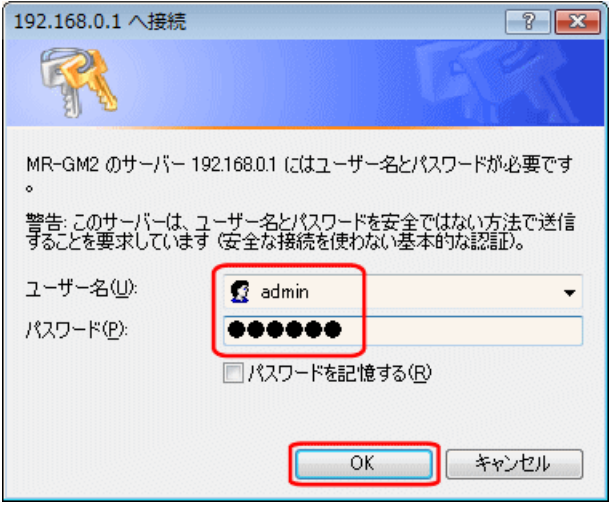

確 認

「ユーザー名」と「パスワード」を入力する際、半角大文字と小文字を間違えないよう注意して下さい。 (大文字と小文字を間違えると設定画面にログオンすることができません。)

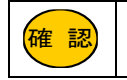

上記のユーザー認証画面が表示されない場合は 2-3-3.設定画面が開かないとき(21 ページ) を参照 して下さい。

③「状態表示」画面(トップ画面)が表示されます。

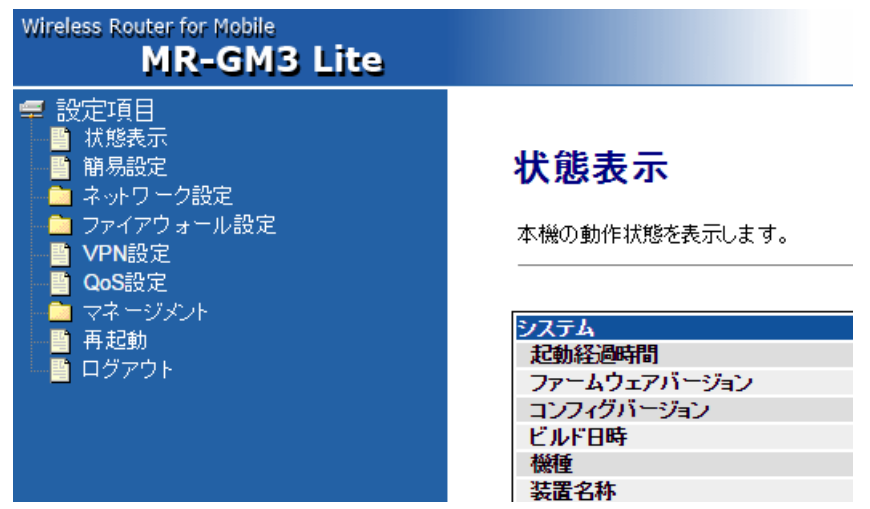

以上で設定画面へのログオン完了です。

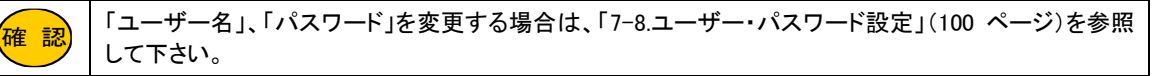

「2-4.簡易設定を行う」(22 ページ) へ進んで下さい。

# <span id="page-26-0"></span>2-3-2.状態表示

「状態表示」画面(トップ画面)で表示される「状態表示」について説明します。

# ■システム

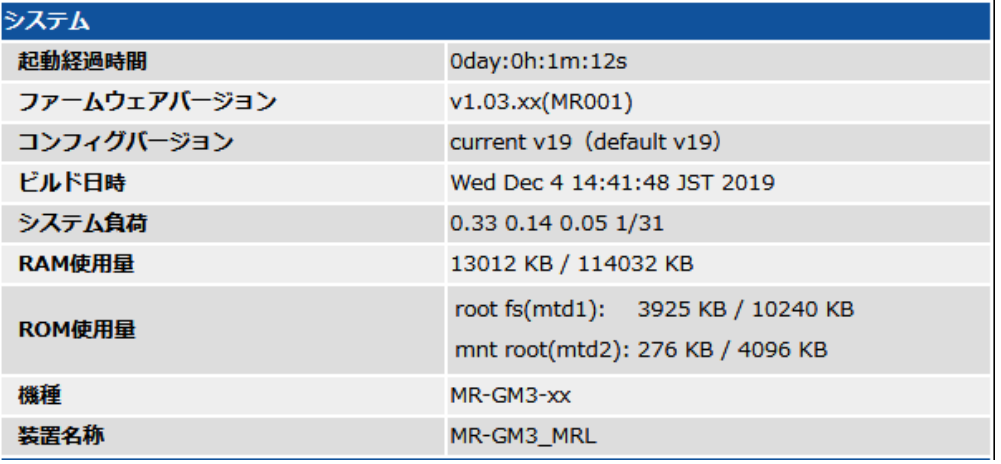

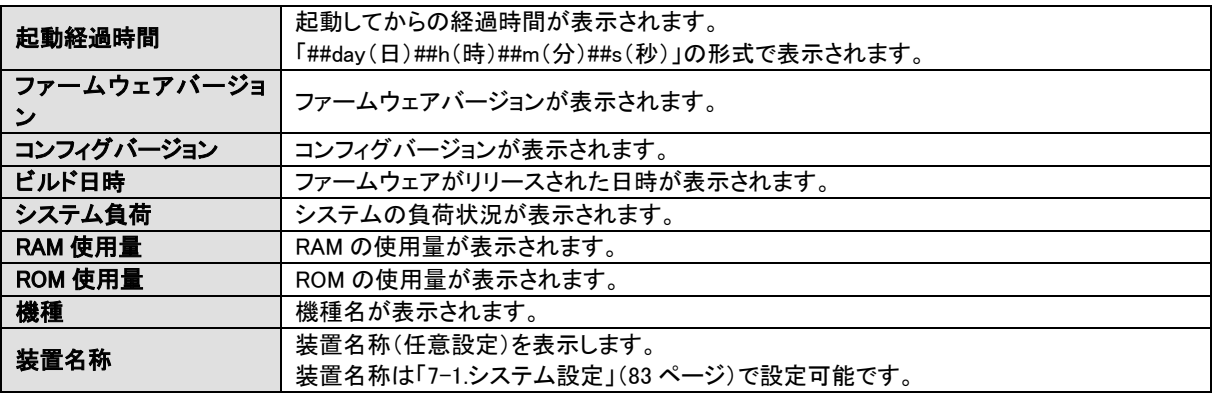

# ■有線 WAN (有線 WAN ポート使用時(工場出荷状態)に表示)

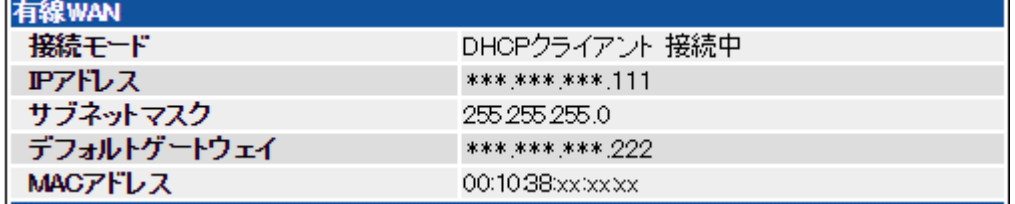

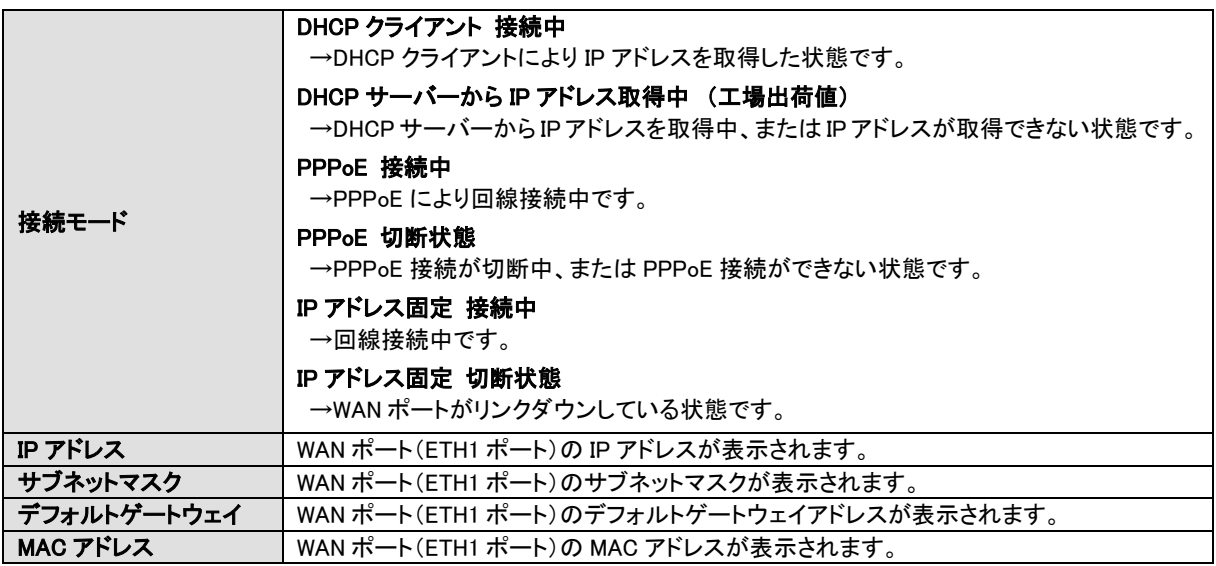

<次ページへ進んで下さい>

# ■モバイルデータカード(内蔵) (内蔵通信モジュール使用時に表示)

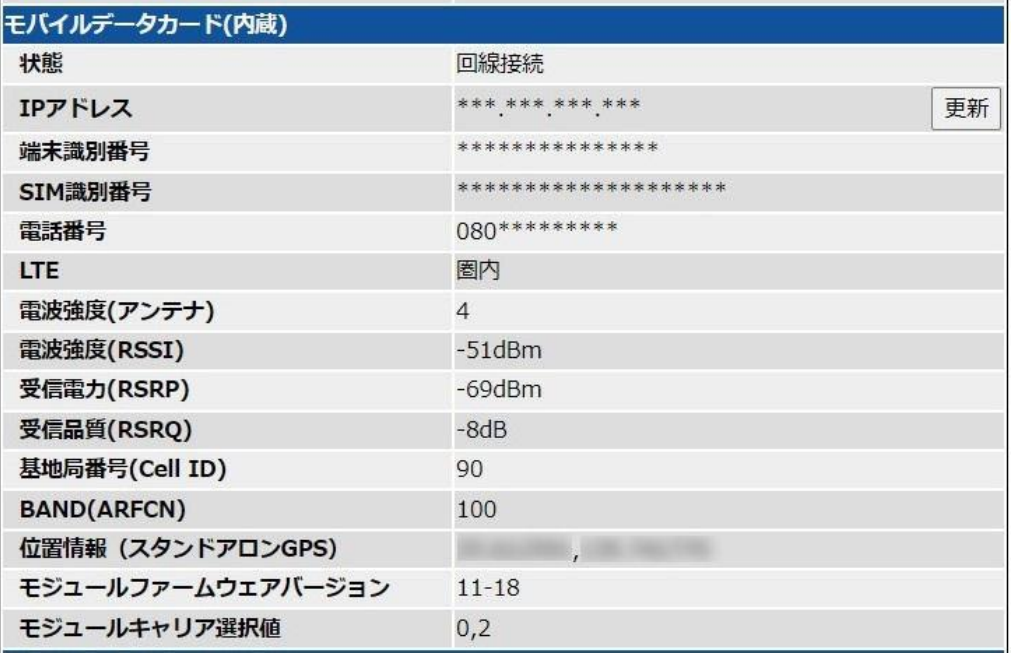

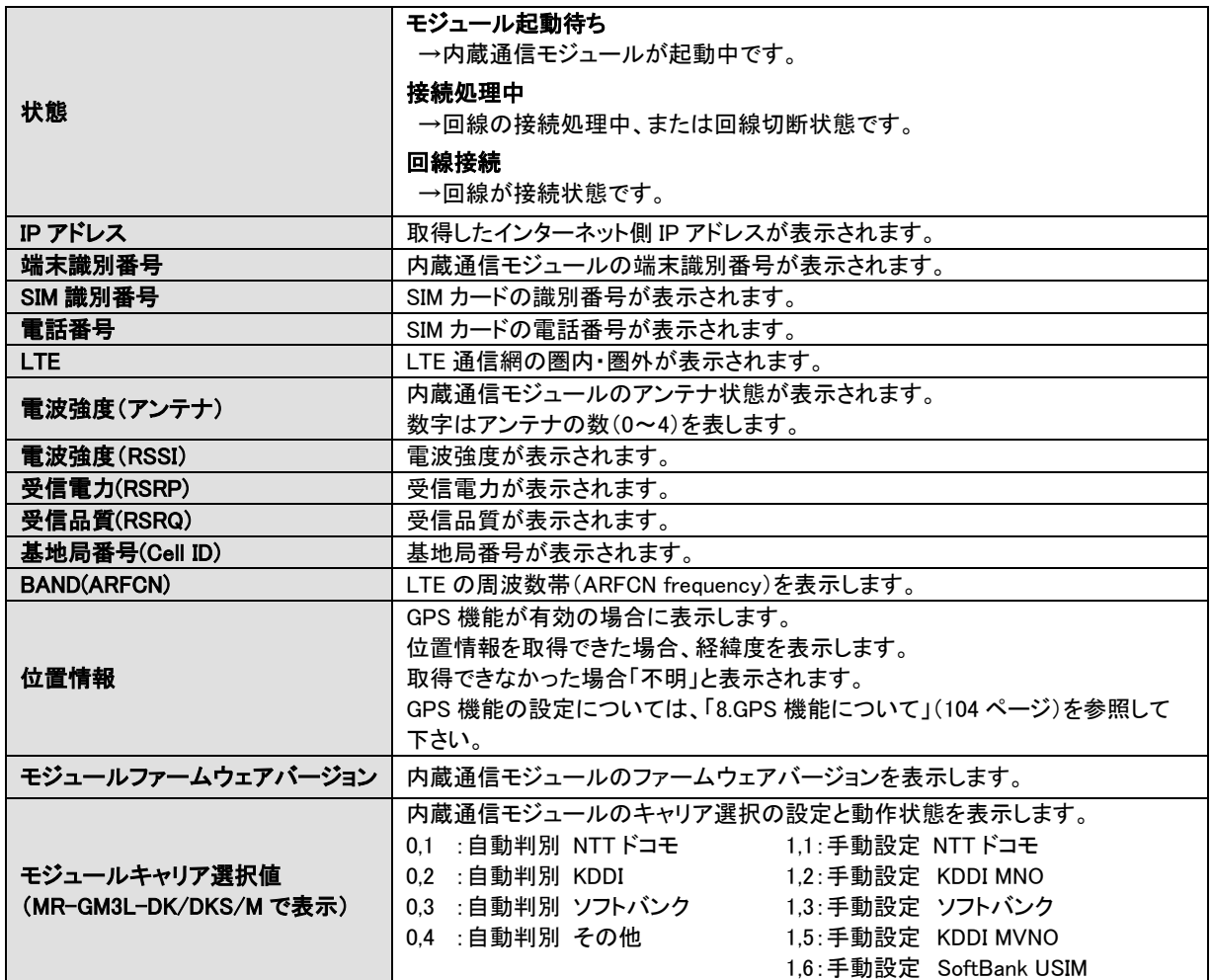

<次ページへ進んで下さい>

# ■モバイルデータカード(USB) (USB モバイルデータカード使用時に表示)

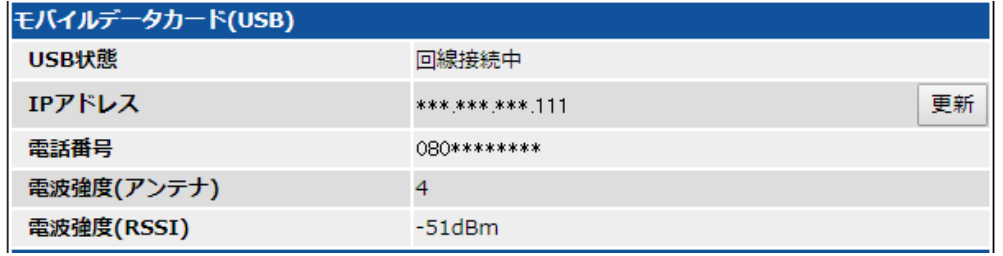

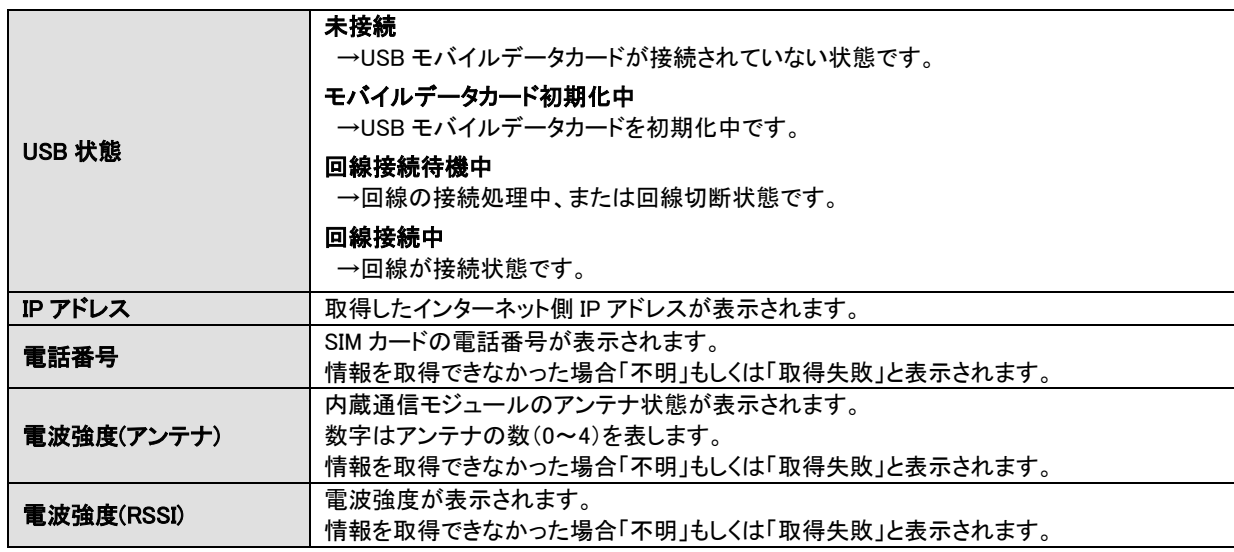

# ■有線 LAN

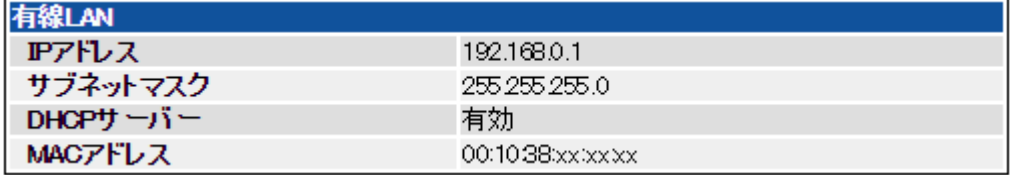

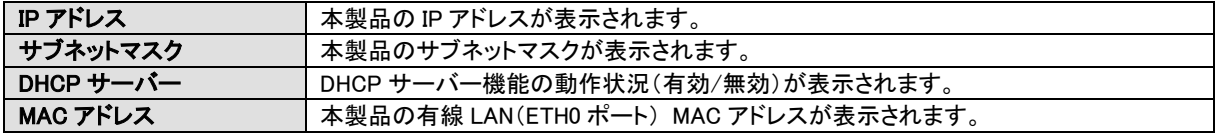

### <span id="page-29-0"></span>2-3-3.設定画面が開かないとき

設定画面が開けない場合、以下の内容を確認して下さい。

## ●パソコンと ETH0 ポートが正しく接続されていますか?

ETH0 の LED が点灯している事を確認して下さい。 工場出荷時、ETH1 ポートは WAN ポートとして動作しているため、ETH1 ポートから設定画面は開けません。 初期設定は必ず ETH0 ポートから行って下さい。

### ●本製品に付属の電源アダプターを接続していますか?

他製品の電源アダプター等を接続した場合、本製品は正しく動作しません。 必ず本製品に付属の電源アダプターを接続して下さい。

### ●パソコンのイーサネットボートは正常に動作していますか?

パソコン、またはイーサネットボードのマニュアルを参照し、正常に動作していることを確認して下さい。

# ●パソコンにネットワークアダプターが複数セットアップされていませんか?

パソコンにネットワークアダプターが複数セットアップされている場合は、MR-GM3L に接続していないネットワーク アダプターを一時的に無効(未使用)にして下さい。

### ●WWW ブラウザが「プロキシサーバーを使用する」設定になっていませんか?

本製品の設定を行う際は、WWW ブラウザを「プロキシサーバーを使用しない」設定にする必要があります。 WWW ブラウザを「プロキシサーバーを使用しない」設定にして下さい。

## ●ファイアウォール・セキュリティ対策ソフトウェア等が起動・常駐していませんか?

本製品の設定を行うパソコンにファイアウォール・セキュリティ対策ソフトウェアが起動・常駐している場合、本製品の設定を 始める前に一時的に「終了」するか「無効」にして下さい。 ソフトウェアの操作方法(終了・無効にする方法、ファイアウォール機能を停止する方法等)については、ソフトウェアのマニ ュアルを参照して下さい。

### ●WWW ブラウザのキャッシュを削除してみて下さい。

以下、Internet Explorer11 でキャッシュを削除する例です。

1.Internet Explorer の[ツール]メニューから[インターネットオプション]をクリックして下さい。

2.「閲覧の履歴」欄にある[削除]ボタンをクリックして下さい。

3.「インターネット一時ファイルおよび WEB サイトのファイル」にのみチェックを入れ、他のチェックは外して下さい。

4.[削除]ボタンをクリックして下さい。

5.「Internet Explorer は選択された閲覧の履歴の削除を完了しました」とメッセージが表示されましたら削除は完了です。

6.[OK]ボタンをクリックして「インターネットオプション」画面を閉じて下さい。

7.Internet Explorer を再起動し、再度設定画面にログオンできるか確認して下さい。

### ●Internet Explorer を使用している場合、Internet Explorer の設定の "セキュリティ" や "詳細設定"を、「既定値」に 戻してみて下さい。

1.Internet Explorer を起動した後、「ツール」メニューから「インターネット オプション」をクリックして下さい。 2.「セキュリティ」のタブをクリックして下さい。

3.画面右下の「既定のレベル」ボタンをクリックして下さい。("セキュリティ"の設定内容が既定値に戻ります。)

4.「詳細設定」のタブをクリックして下さい。

5.「詳細設定を復元」ボタンをクリックして下さい。("詳細設定" の設定内容が既定値に戻ります。)

6.「適用」ボタンをクリックした後、「OK」ボタンをクリックして下さい。

7.Internet Explorer を再起動し、再度設定画面にログオンできるか確認して下さい。

### <span id="page-30-0"></span>2-4.簡易設定を行う

 $\overline{a}$ 簡易設定では、プライマリ接続モードのみ設定可能です。 回線冗長化機能を使用する場合は、「3-3.[回線冗長化機能を使用する」](#page-51-0)(43 ページ)を参照して下さい。 確 認

以下の手順で簡易設定を行って下さい。

①設定画面のメニューの[簡易設定]をクリックして下さい。

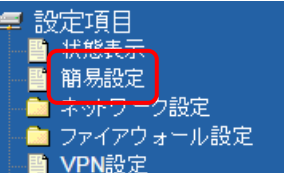

状態表示

本機の動作状態を表示します。

②以下の画面が表示されますので、[次へ]ボタンをクリックして下さい。

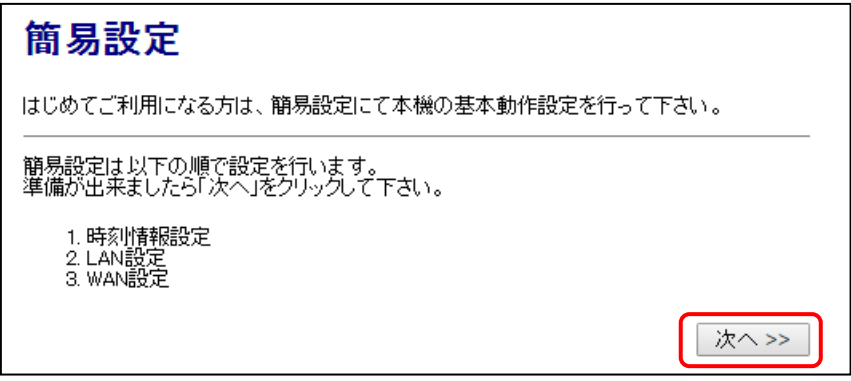

③NTP クライアント(時刻情報取得)機能を使用する場合、「NTP クライアント機能を有効にする」にチェックを入れ、 NTP サーバーを選択して下さい。

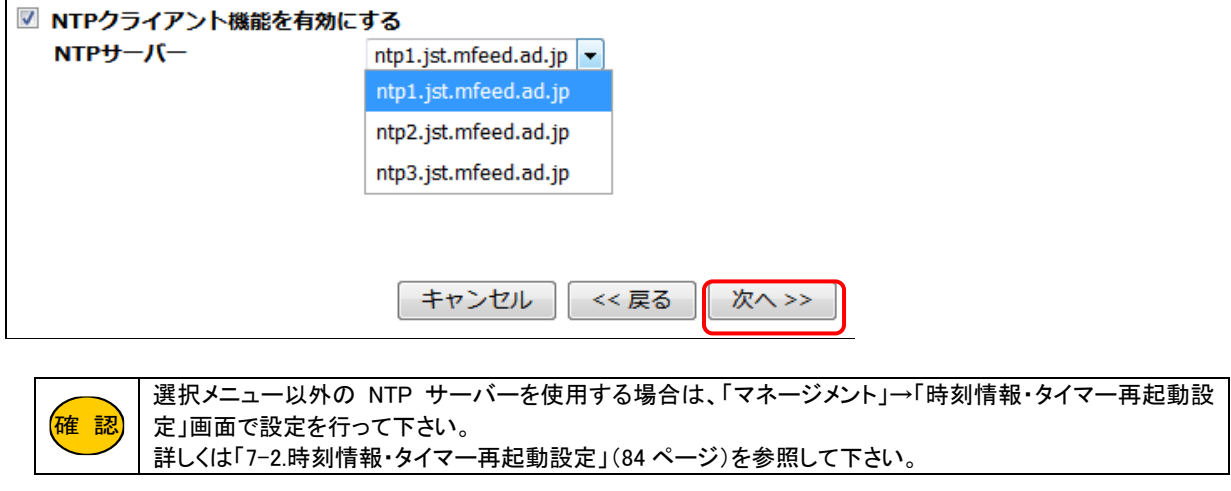

設定が終わりましたら、[次へ]ボタンをクリックして下さい。

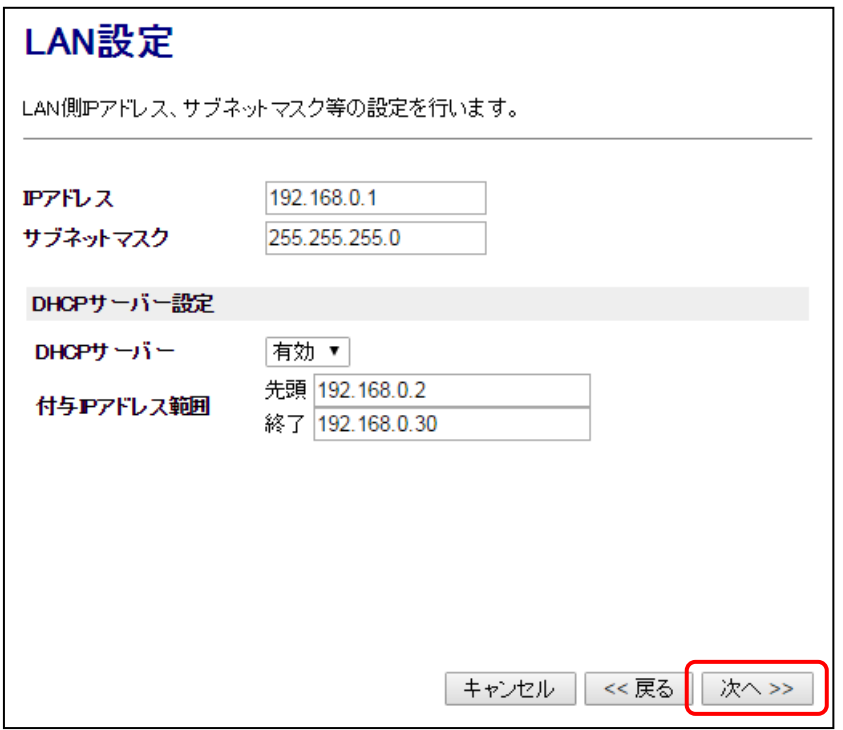

### ■IP アドレス

→本製品の LAN 側 IP アドレスを設定します。 工場出荷状態では「192.168.0.1」が設定されています。

### ■サブネットマスク

→本製品のサブネットマスクを設定します。 工場出荷状態では「255.255.255.0」が設定されています。

### ■DHCP サーバー

→DHCP サーバー機能の有効/無効を設定します。

有効:DHCP サーバー機能を使用します。 LAN 内のパソコンに TCP/IP 設定を自動的に割り当てます。 無効:DHCP サーバー機能を使用しません。

工場出荷状態では「有効」に設定されています。

### ■付与 IP アドレス範囲

→DHCP サーバー機能を有効にした場合の付与 IP アドレス範囲を設定します。

先頭:付与 IP アドレス範囲の最初の IP アドレスを設定します。

終了:付与 IP アドレス範囲の最後の IP アドレスを設定します。

工場出荷状態では「192.168.0.2~192.168.0.30」の範囲が設定されています。

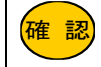

最大 253 個まで付与することができます。

設定が終わりましたら、[次へ]ボタンをクリックして下さい。

### ⑤WAN 設定を行って下さい。

# ●内蔵通信モジュールを使用する

→本ージを参照して下さい。

- ●USB タイプのモバイルデータカードを使用する →25 ページを参照して下さい。
- ●有線 WAN ポートを使用する(IP アドレス固定接続)

→26 ページを参照して下さい。

## ●有線 WAN ポートを使用する(DHCP クライント接続)

→27 ページを参照して下さい。

### ●有線 WAN ポートを使用する(PPPoE クライント接続)

→28 ページを参照して下さい

### ●内蔵通信モジュールを使用する

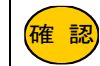

<mark>確 認</mark>)| プロバイダとの契約資料をご用意下さい。

# WAN設定

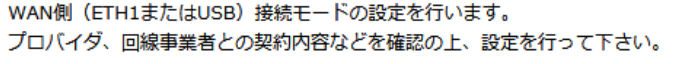

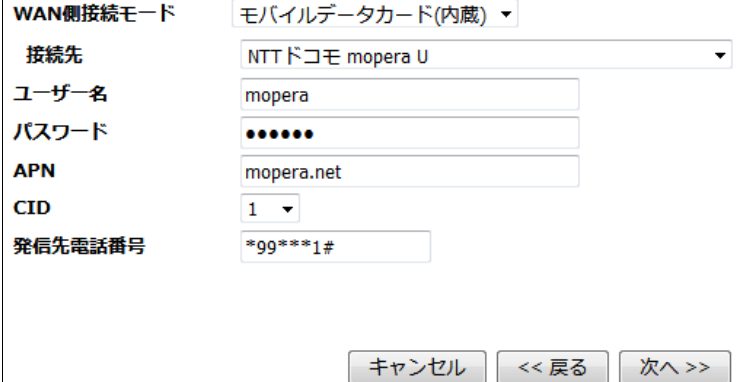

### ■WAN 側接続モード

→「モバイルデータカード(内蔵)」を選択して下さい。

### ■接続先

→利用する契約プラン名を選択して下さい。

契約プランを選択すると、ユーザー名、パスワード、APN、CID、発信先電話番号が自動的に設定されます。 任意のユーザー名、パスワード、APN、電話番号を設定する場合は「その他」を選択して下さい。

## ■ユーザー名、パスワード、APN、CID、発信先電話番号

→接続先で契約プランを選択すると、ユーザー名、パスワード、APN、CID、発信先電話番号が自動的に設定されます。 接続先で「その他」を選択すると、任意の値が設定できます。

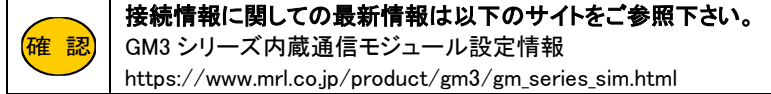

設定が完了しましたら、[完了]ボタンをクリックして下さい。 「カウントダウン」画面が表示されますので、画面が切り替わるまでお待ちください。 「状態表示」画面(トップ画面)に戻りましたら、簡易設定は完了です。

「LTE」ランプが点灯状態に変わりましたら、インターネット接続が可能な事を確認して下さい。

# ●USB タイプのモバイルデータカードを使用する

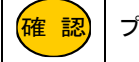

<mark>確 認</mark>)| プロバイダとの契約資料をご用意下さい。

# WAN設定

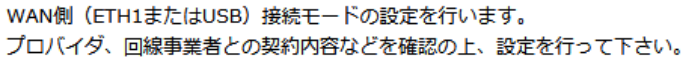

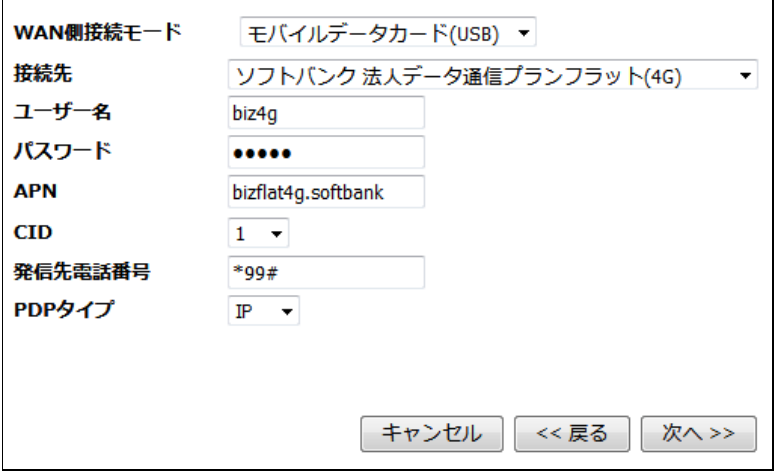

## ■WAN 側接続モード

→「モバイルデータカード(USB)」を選択して下さい。

### ■接続先

→利用する契約プラン名を選択して下さい。 契約プランを選択すると、ユーザー名、パスワード、APN、電話番号が自動的に設定されます。 任意のユーザー名、パスワード、APN、電話番号を設定する場合は「その他」を選択して下さい。

### ■ユーザー名、パスワード、APN、発信先電話番号

→接続先で契約プランを選択すると、ユーザー名、パスワード、APN、発信先電話番号が自動的に設定されます。 接続先で「その他」を選択すると、任意の値が設定できます。

### ■CID

→プロバイダから CID を指定されている場合は変更して下さい。 特に指定が無い場合は「1」のままご利用下さい。

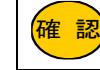

モバイルデータカードに登録済の CID 番号を選択した場合、登録済の CID 番号に APN 設定、PDP タイプ設定が上書きされます。

### ■PDP タイプ

→回線事業者、または契約プロバイダから指定された PDP タイプを選択して下さい。 通常は、「IP」のままご利用下さい。

設定が完了しましたら、[完了]ボタンをクリックして下さい。 「カウントダウン」画面が表示されますので、画面が切り替わるまでお待ちください。 「状態表示」画面(トップ画面)に戻りましたら、簡易設定は完了です。

本製品の USB ポートに USB モバイルデータカードを接続して下さい。

「USB」ランプが点灯状態に変わりましたら、インターネット接続が可能な事を確認して下さい。

# ●有線 WAN ポートを使用する(IP アドレス固定接続)

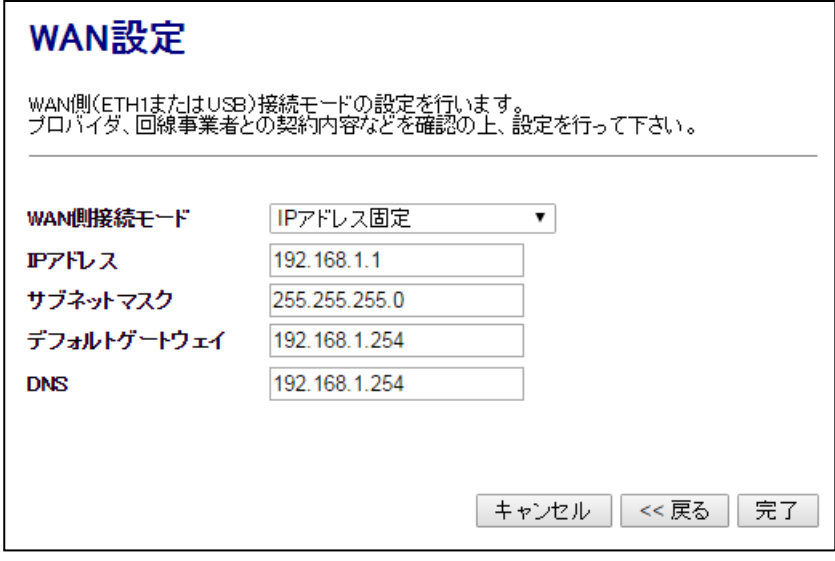

## ■WAN 側接続モード

→「IP アドレス固定」を選択して下さい。

### ■IP アドレス

→WAN ポートに固定する IP アドレスを入力して下さい。

### ■サブネットマスク

→WAN 側ネットワークのサブネットマスクを入力して下さい。

### ■デフォルトゲートウェイ

→WAN 側ネットワークのデフォルトゲートウェイを入力して下さい。

## ■DNS

→WAN 側ネットワークの DNS サーバーIP アドレスを入力して下さい。

設定が完了しましたら、[完了]ボタンをクリックして下さい。 「カウントダウン」画面が表示されますので、画面が切り替わるまでお待ちください。 「状態表示」画面(トップ画面)に戻りましたら、簡易設定は完了です。

本製品の ETH1 ポートに WAN 側回線を接続して、インターネット接続が可能な事を確認して下さい。

# ●有線 WAN ポートを使用する(DHCP クライント接続)

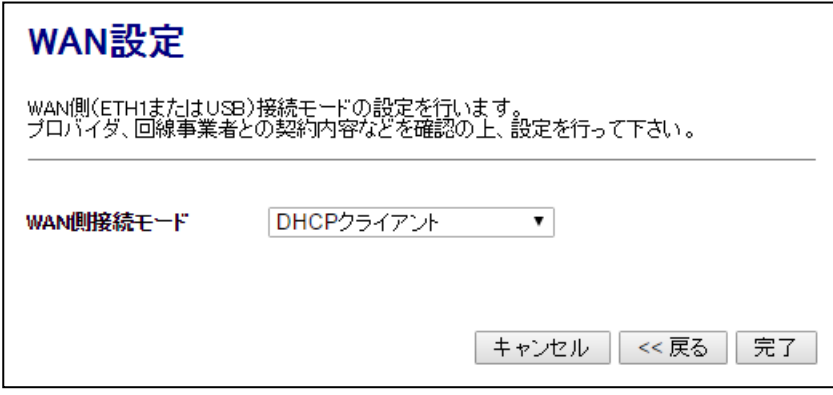

## ■WAN 側接続モード

→「DHCP クライアント」を選択して下さい。

設定が完了しましたら、[完了]ボタンをクリックして下さい。 「カウントダウン」画面が表示されますので、画面が切り替わるまでお待ちください。 「状態表示」画面(トップ画面)に戻りましたら、簡易設定は完了です。

本製品の ETH1 ポートに WAN 側回線を接続して、インターネット接続が可能な事を確認して下さい。
●有線 WAN ポートを使用する(PPPoEクライント接続)

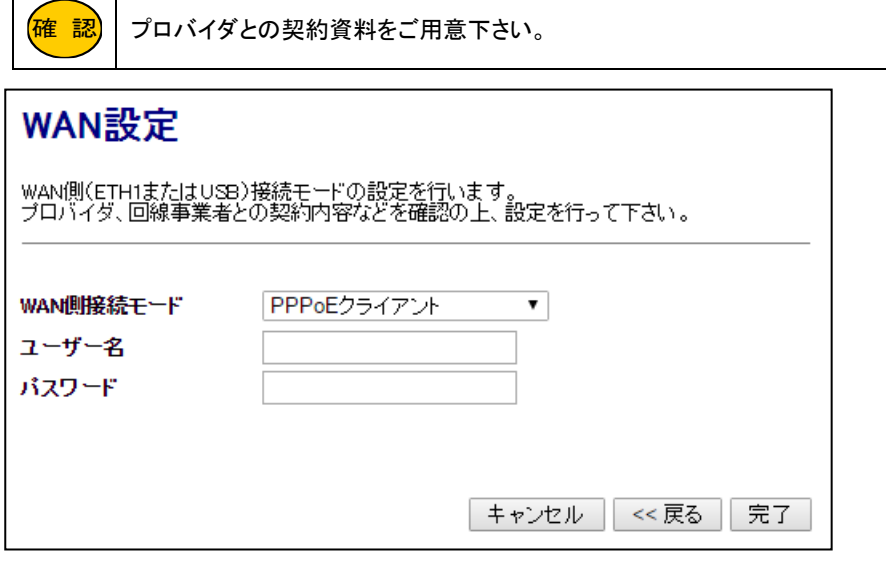

# ■WAN 側接続モード

→「PPPoE クライアント」を選択して下さい。

# ■ユーザー名

→契約資料を参照して「認証 ID(ユーザー名)」を入力して下さい。

# ■パスワード

→契約資料を参照して「認証パスワード」を入力して下さい。

設定が完了しましたら、[完了]ボタンをクリックして下さい。 「カウントダウン」画面が表示されますので、画面が切り替わるまでお待ちください。 「状態表示」画面(トップ画面)に戻りましたら、簡易設定は完了です。

本製品の ETH1 ポートに WAN 側回線を接続して、インターネット接続が可能な事を確認して下さい。

# 3.ネットワーク設定

本製品の LAN 側ネットワークの設定、WAN 側ネットワーク設定、スタティックルーティング設定、簡易 DNS 設定について 説明します。

3-1.LAN 設定

本製品の IP アドレス、DHCP サーバー設定について説明します。

設定メニューの「ネットワーク設定」より「LAN 設定」をクリックして下さい。

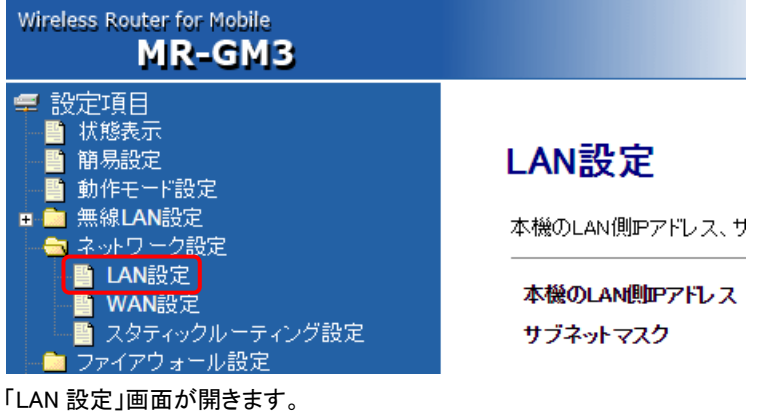

# LAN設定

本機のLAN側IPアドレス、サブネットマスク、DHCPサーバーの設定を行います。

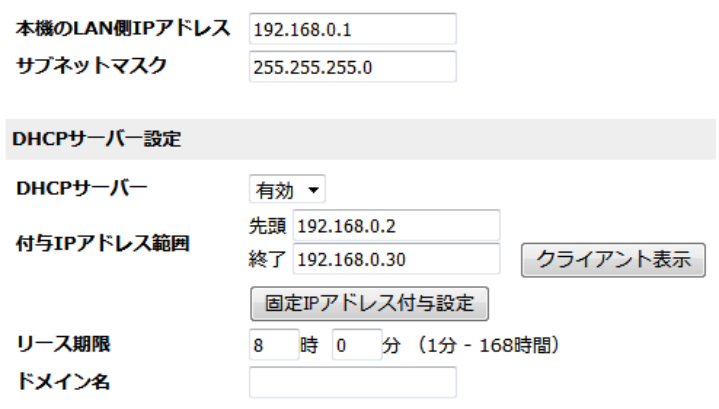

設定保存

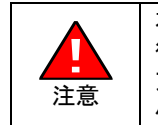

本製品の IP アドレス(工場出荷値:192.168.0.1)を変更する場合、他のパソコン、ルーター等と IP アドレスが 衝突しないように注意して下さい。 万が一、他のパソコン等と本製品の IP アドレスが衝突してしまった場合、本製品の設定画面が開けない、 他のネットワーク機器に障害が発生する等、さまざまなトラブルの原因となりますので注意して下さい。

# ■本機の LAN 側 IP アドレス

本製品の LAN 側 IP アドレスを設定します。 工場出荷状態では「192.168.0.1」が設定されています。

## ■サブネットマスク

本製品のサブネットマスクを設定します。 工場出荷状態では「255.255.255.0」が設定されています。

# ■DHCP サーバー設定

## ●DHCP サーバー

DHCP サーバー機能の有効/無効を設定します。

## ●付与 IP アドレス範囲

DHCP サーバー機能を有効にした場合の付与 IP アドレス範囲を設定します。 工場出荷状態では「192.168.0.2~192.168.0.30」の範囲が設定されています。

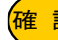

<mark>確 認</mark>) | 最大 253 個まで付与することができます。

# ●クライアント表示(ボタン)

DHCP サーバーから IP アドレスを取得しているクライアントの情報(別ウィンドウ)を表示します。

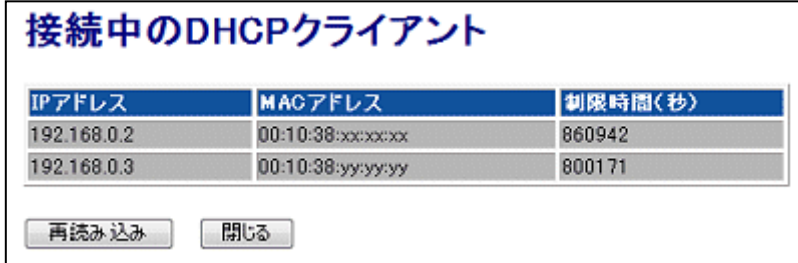

# **●固定 IP アドレス付与設定(ボタン)**

固定 IP アドレス付与設定画面が開きます。 MAC(物理)アドレスにより、固定の IP アドレスを付与します。

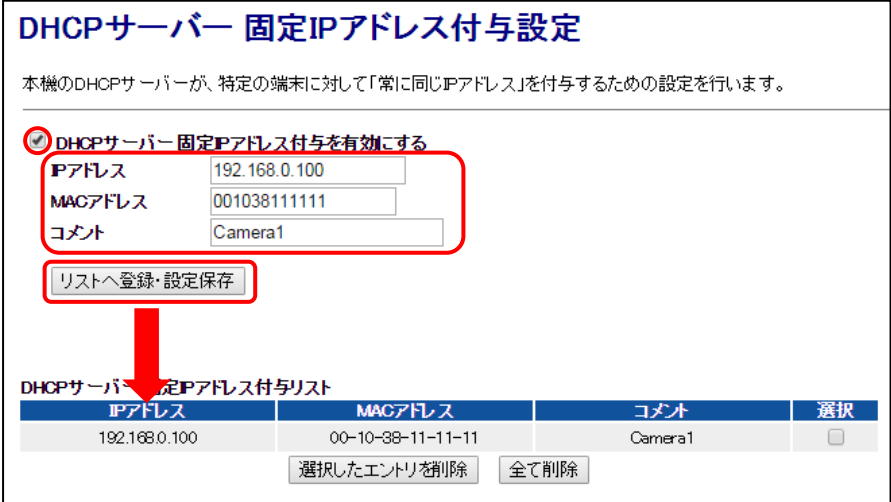

固定 IP アドレス付与設定を行う場合は、以下の手順で行って下さい。

- 1. 「DHCP サーバー 固定 IP アドレス付与を有効にする」にチェックを入れて下さい。
- 2. 「IP アドレス」、「MAC アドレス」、「コメント」を入力して下さい。 「MAC アドレス」は「:」(コロン)無しで入力して下さい。
- 3. [リストへ登録・設定保存]ボタンをクリックして下さい。
- 4. 「設定は正常に保存されました。変更を動作に反映させるためには、本機を再起動する必要があります。」と表示 されます。

すぐに 設定を反映させる場合は[今すぐ再起動]ボタンを、引き続き設定を行う場合は[後で再起動]ボタンをクリ ックして下さい。

5. 「DHCP サーバー 固定 IP アドレス付与リスト」に入力した内容が登録されます。

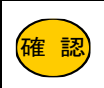

固定 IP アドレス付与設定で割り当てる IP アドレスは、DHCP サーバー機能で付与する IP アドレスの範囲 内の IP アドレスを設定して下さい。 固定 IP アドレス付与リストは最大 64 個まで登録可能です。

# ●リース期限

付与する IP アドレスのリース期限(時間)を設定します。 工場出荷状態では「8 時間」が設定されています。

# ●ドメイン名

DHCP サーバー機能で割り当てるドメイン名を設定します。 工場出荷状態では空欄です。 通常は空欄のままお使い下さい。

全ての設定が終わりましたら、[設定保存]ボタンをクリックして下さい。 以下の画面が表示されますので、すぐに設定を反映させる場合は[今すぐ再起動]ボタンを、引き続き設定を行う場合は[後で 再起動]ボタンをクリックして下さい。

設定は正常に保存されました。 変更を動作に反映させるためには、プロセスを再起動する必要があります。 今すぐ再起動を行いますか?<br>他の設定を行った後、再起動を行いますか? 今すぐ再起動 後で再起動

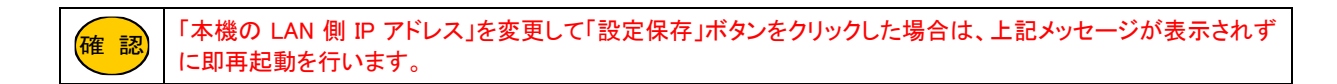

# 3-2.WAN 設定 (回線冗長化機能を使用しない)

WAN 設定について説明します。

確 認

本項目では、回線冗長化機能を使用しない(プライマリ接続モードのみ使用する)場合の設定を説明していま す。回線冗長化機能を使用する場合は、「3-3.[回線冗長化機能を使用する」](#page-51-0)(43 ページ)を参照して下さい。

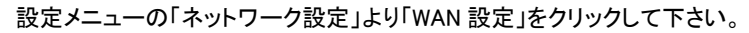

# 「WAN 設定」画面が開きます。

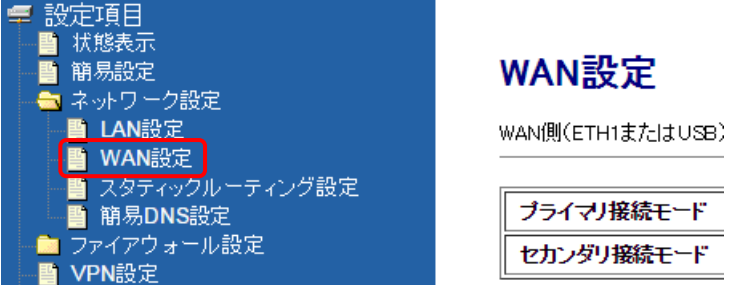

「プライマリ接続モード設定」ボタンをクリックして下さい。

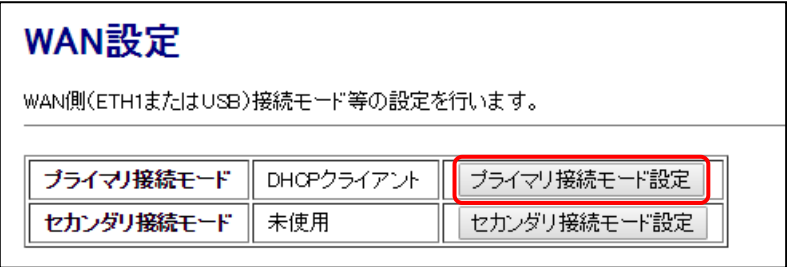

目的に応じて以下の設定を行って下さい。

# ●内蔵通信モジュールを使用する場合

→「3-2-1.[モバイルデータカード\(内蔵\)」](#page-41-0) (次ページ)を参照して下さい。

●USB モバイルデータカードを使用する場合

→「3-2-2.[モバイルデータカード\(](#page-44-0)USB)」 (36 ページ)を参照して下さい。

●有線 WAN ポートを IP アドレス固定で使用する場合 →「3-2-3.IP [アドレス固定\(有線](#page-46-0) WAN)」 (38 ページ)を参照して下さい。

●有線 WAN ポートを DHCP クライアントで使用する場合 →「3-2-4.DHCP [クライアント\(有線](#page-47-0) WAN)」 (39 ページ)を参照して下さい。

**●有線 WAN ポートを PPPoE クライアントで使用する場合** 

→「3-2-5.PPPoE [クライアント\(有線](#page-48-0) WAN)」 (40 ページ)を参照して下さい。

# <span id="page-41-0"></span>3-2-1.モバイルデータカード(内蔵)

内蔵通信モジュールを使用する場合の設定について説明します。

<mark>確 認</mark>】| プロバイダとの契約資料をご用意下さい。

# WAN 側接続モードで「モバイルデータカード(内蔵)」を選択し、以下の各設定を行って下さい。

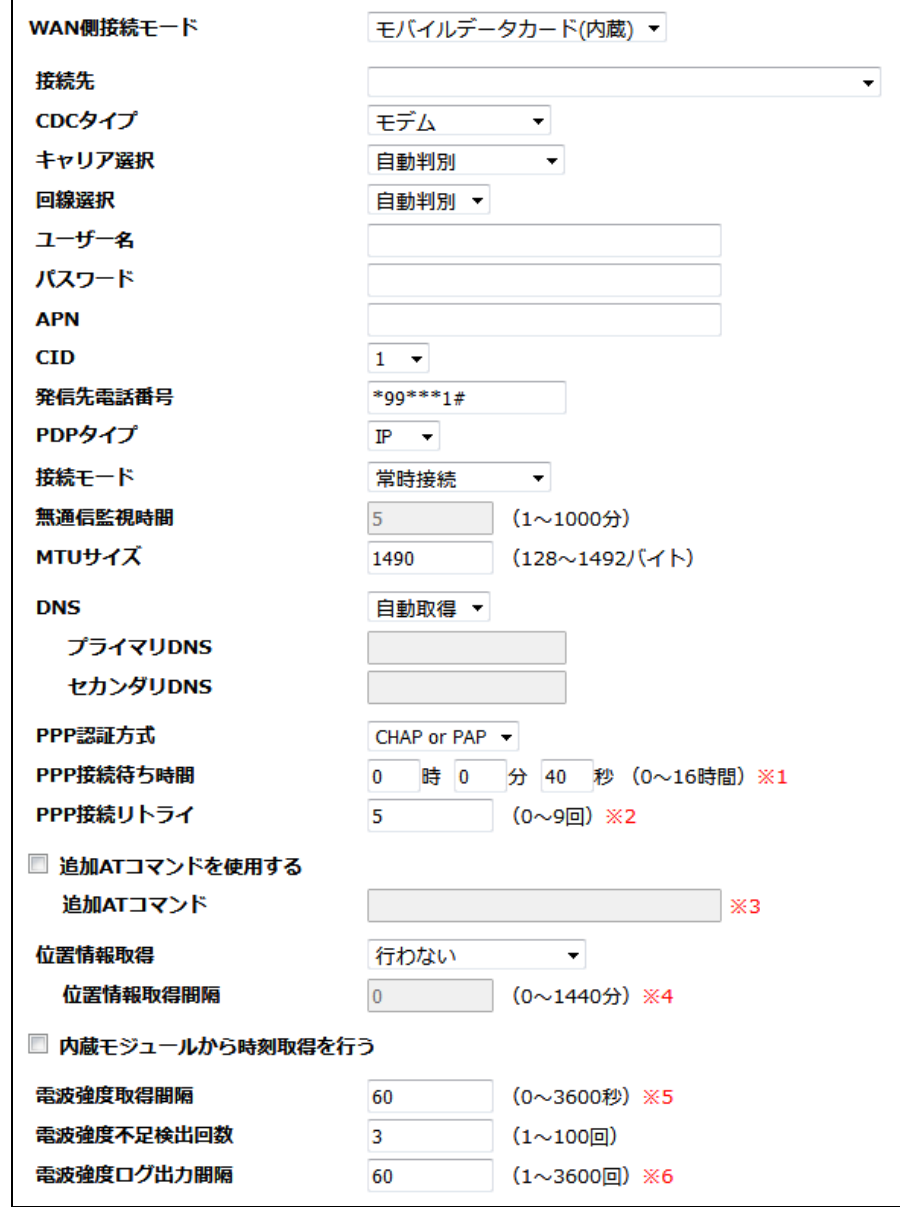

## ■接続先

利用する契約プラン名を選択して下さい。

契約プランを選択すると、キャリア選択、ユーザー名、パスワード、APN、CID、発信先電話番号が自動的に設定されます。 任意のユーザー名、パスワード、APN、発信先電話番号を設定する場合は「その他」を選択して下さい。

# ■CDC タイプ

「モデム」を選択して下さい。

## ■キャリア選択 (MR-GM3L-DK/MR-GM3L-DKS/MR-GM3L-M で表示されます)

通常は「自動判別」のままご利用下さい。 KDDI 系 MVNO SIM を利用する場合は、「KDDI MVNO」を選択して下さい。

ソフトバンク USIM を利用する場合は、「SoftBank USIM」を選択して下さい。

確 認

キャリア選択を変更した場合、初回起動時のみ起動完了まで約 5 分程度かかります。

## ■回線選択

LTE/3G 固定接続の切り替えが可能です。 通常は「自動判別」のままご利用下さい。

<mark>確 認</mark>) | MR-GM3L-D/ MR-GM3L−S/ MR-GM3L−M のみ 3G 固定接続が可能です。

# ■ユーザー名、パスワード、APN、CID、発信先電話番号

接続先で契約プランを選択すると、ユーザー名、パスワード、APN、CID、発信先電話番号が自動的に設定されます。 接続先で「その他」を選択すると、任意の値が設定できます。

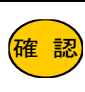

# 接続情報に関しての最新情報は以下のサイトをご参照下さい。

<mark>確 認</mark>】 GM3 シリーズ内蔵通信モジュール設定情報

https://www.mrl.co.jp/product/gm3/gm\_series\_sim.html

## ■PDP タイプ

回線事業者、または契約プロバイダから指定された PDP タイプを選択して下さい。 通常は、「IP」のままご利用下さい。

#### ■接続モード

接続モードを選択して下さい。

・常時接続

→常に回線接続状態になります。

・自動接続・切断

→インターネットへの接続要求を検出し回線の自動接続を行います。 無通信監視時間で設定した時間、無通信状態が続くと自動切断します。

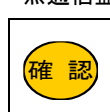

「接続モード」を「常時接続」で設定した場合でも、契約プロバイダによっては一定時間でプロバイダ側から 【<u>確 認</u>】│ 回線を切断される場合がありますのでご注意下さい。 「接続モード」を「常時接続」で設定した場合、回線が切断されると自動再接続を行います。

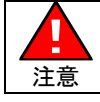

通信キャリアとの契約が定額制以外の場合、通信量等に応じて課金が発生するため、通信料が高額に なる恐れがあります。くれぐれもご注意下さい。

#### ■無通信監視時間

接続モードで「自動接続・切断」を選択した場合に設定可能です。 ここで設定した時間、無通信状態が続くと自動切断します。

#### ■MTU サイズ

MTU(Maximum Transmission Unit)サイズを変更する場合、MTU サイズを入力して下さい。 通常は初期値「1490」のままご利用下さい。

#### ■DNS

DNS サーバーIP アドレスを自動取得する場合「自動取得」を選択して下さい。 DNS サーバーIP アドレスを設定する場合「手動設定」を選択してプライマリ DNS、セカンダリ DNS に DNS サーバー IP アドレスを入力して下さい。 DNS サーバーを使用しない場合「未使用」を選択して下さい。

#### ■PPP 認証方式

PPP 認証方式を設定します。「PAP」認証、「CHAP」認証の固定設定が可能です。 通常は初期値「CHAP or PAP」のままご利用下さい。

# ■PPP 接続待ち時間

ここで設定した時間内に応答が無い場合、PPP の再接続を行います。 通常は初期値「40 秒」のままご利用下さい。

#### ■PPP 接続リトライ

ここで設定した回数連続して失敗した場合、内蔵通信モジュールの電源を OFF/ON します。 通常は初期値「5 回」のままご利用下さい。

## ■追加 AT コマンドを使用する

追加 AT コマンドを使用する場合、「追加 AT コマンドを使用する」チェックを入れ、AT コマンドを入力して下さい。 複数の AT コマンドを設定する場合「\n」もしくは「\n」で区切って入力して下さい。

#### ■位置情報取得

GPS 機能の設定です。GPS 機能については「8.GPS [機能について」](#page-112-0)(104 ページ)を参照して下さい。

# ■内蔵モジュールから時刻取得を行う

内蔵通信モジュールから時刻情報を取得します。

# ■電波強度取得間隔

ここで設定した間隔で電波強度を取得します。

# ■電波強度不足検出回数

ここで設定した回数連続で電波強度不足(Signal Quality 0)を検出すると再接続を行います。

# ■電波強度ログ出力間隔

ここで設定した回数電波強度を取得するとログに出力します。

設定が終わりましたら、[設定保存]ボタンをクリックして下さい。 「[3-2-6.WAN](#page-49-0) 共通設定」([41](#page-49-0) ページ)へ進んで下さい。

# <span id="page-44-0"></span>**3-2-2.**モバイルデータカード(**USB**)

USB モバイルデータカードを使用する場合の設定について説明します。 WAN 側接続モードで「モバイルデータカード(USB)」を選択し、以下の各設定を行って下さい。

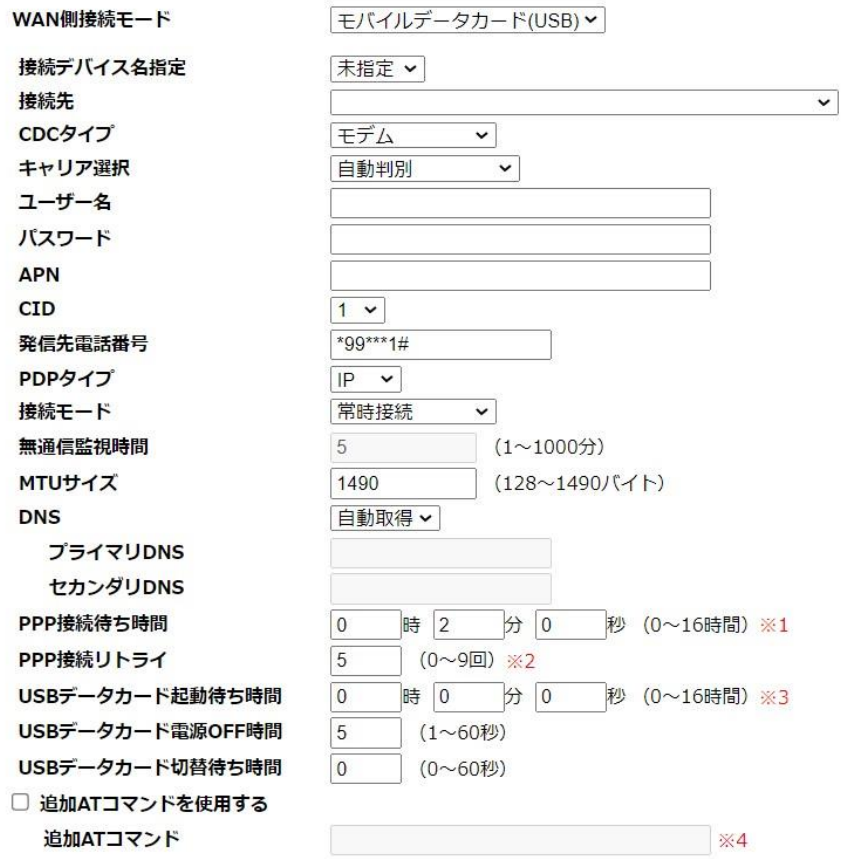

# ■接続デバイス名指定

「未指定」のままご利用下さい。

# ■接続先

利用する契約プランを選択して下さい。 契約プランを選択すると、ユーザー名、パスワード、APN、電話番号が自動的に設定されます。 任意のユーザー名、パスワード、APN、電話番号を設定する場合は「その他」を選択して下さい。

## ■CDC タイプ

「モデム」を選択して下さい。

#### ■キャリア選択

通常は「自動判別」のままご利用下さい。

# ■ユーザー名、パスワード、APN

接続先で契約プランを選択すると、自動的に設定されます。 接続先で「その他」を選択すると、任意の値が設定できます。

#### ■CID

プロバイダから CID を指定されている場合は変更して下さい。 特に指定が無い場合は「1」のままご利用下さい。

# ■発信先電話番号

接続先で契約プランを選択すると、発信先電話番号が自動的に設定されます。 接続先で「その他」を選択すると、任意の値が設定できます。

# ■PDP タイプ

回線事業者、または契約プロバイダから指定された PDP タイプを選択して下さい。 通常は、「IP」のままご利用下さい。

## ■接続モード

接続モードを選択して下さい。

・常時接続

→常に回線接続状態になります。

・自動接続・切断

→インターネットへの接続要求を検出し回線の自動接続を行います。 無通信監視時間で設定した時間、無通信状態が続くと自動切断します。

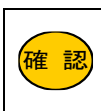

「接続モード」を「常時接続」で設定した場合でも、契約プロバイダによっては一定時間でプロバイダ側から <mark>確 認</mark>) 回線を切断される場合がありますのでご注意下さい。 「接続モード」を「常時接続」で設定した場合、回線が切断されると自動再接続を行います。

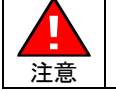

通信キャリアとの契約が定額制以外の場合、通信量等に応じて課金が発生するため、通信料が高額に なる恐れがあります。くれぐれもご注意下さい。

# ■無通信監視時間

接続モードで「自動接続・切断」を選択した場合に設定可能です。 ここで設定した時間、無通信状態が続くと自動切断します。

## ■MTU サイズ

MTU(Maximum Transmission Unit)サイズを変更する場合、MTU サイズを入力して下さい。 通常は初期値「1490」のままご利用下さい。

# ■DNS

DNS サーバーIP アドレスを自動取得する場合「自動取得」を選択して下さい。 DNS サーバーIP アドレスを設定する場合「固定指定」を選択してプライマリ DNS、セカンダリ DNS に DNS サーバー IP アドレスを入力して下さい。 DNS サーバーを使用しない場合「未使用」を選択して下さい。

## ■PPP 接続待ち時間

PPP 接続の応答待ち時間を設定します。 ここで設定した時間内に応答が無い場合、PPP の再接続を行います。 通常は初期値「2 分」のままご利用下さい。

## ■PPP 接続リトライ

PPP 接続に失敗した場合のリトライ回数を設定します。 ここで設定した回数連続して失敗した場合、USB ポートの電源を OFF/ON します。 通常は初期値「5 回」のままご利用下さい。

# ■USB データカード起動待ち時間

USB データカードが応答するまでの待ち時間を設定します。 ここで設定した時間内に USB データカードが応答しない場合、USB ポートの電源を OFF/ON します。 USB ポートの電源 OFF/ON を 5 回繰り返しても応答しない場合、MR-GM3L が再起動します。 初期値「0 秒」の場合、応答するまで待ち続けます。

# ■USB データカード電源 OFF 時間

MR-GM3L 再起動時に USB データカードの電源を OFF にする時間を設定します。 通常は初期値「5 秒」のままご利用下さい。

# ■USB データカード切替待ち時間

USB データカードのモードを切り替えるまでの待ち時間を設定します。 通常は初期値「0 秒」のままご利用下さい。

## ■追加 AT コマンドを使用する

追加 AT コマンドを使用する場合、「追加 AT コマンドを使用する」チェックを入れ、AT コマンドを入力して下さい。 複数の AT コマンドを設定する場合「\n」もしくは「\n」で区切って入力して下さい。

設定が終わりましたら、[設定保存]ボタンをクリックして下さい。 「[3-2-6.WAN](#page-49-0) 共通設定」([41](#page-49-0) ページ)へ進んで下さい。

# <span id="page-46-0"></span>3-2-3.IP アドレス固定(有線 WAN)

有線 WAN ポートを使用し、WAN 側に IP アドレスを固定する場合の設定について説明します。

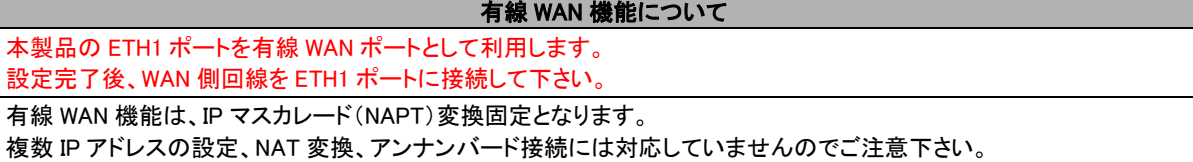

# WAN 側接続モードで「IP アドレス固定」選択し、以下の各設定を行って下さい。

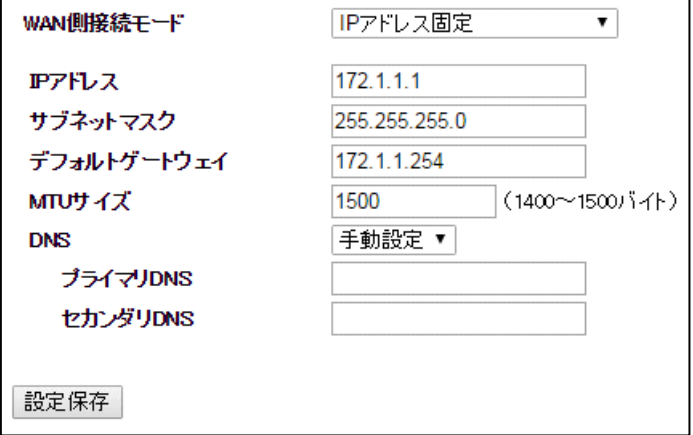

# ■IP アドレス、サブネットマスク、デフォルトゲートウェイ

WAN 側の IP アドレス、サブネットマスク、デフォルトゲートウェイを入力して下さい。

# ■MTU サイズ

MTU(Maximum Transmission Unit)サイズを変更する場合、MTU サイズを入力して下さい。 通常は初期値「1500」のままご利用下さい。

## ■DNS

プライマリ DNS、セカンダリ DNS に DNS サーバーIP アドレスを入力して下さい。 DNS サーバーを使用しない場合「未使用」を選択して下さい。

設定が終わりましたら、[設定保存]ボタンをクリックして下さい。

「[3-2-6.WAN](#page-49-0) 共通設定」([41](#page-49-0) ページ)へ進んで下さい。

# <span id="page-47-0"></span>3-2-4.DHCP クライアント(有線 WAN)

有線 WAN ポートを使用し、WAN 側で IP アドレスを自動取得する場合の設定について説明します。

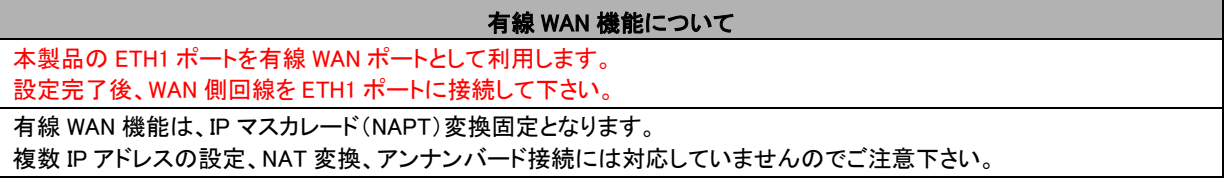

# WAN 側接続モードで「DHCP クライアント」を選択し、以下の各設定を行って下さい。

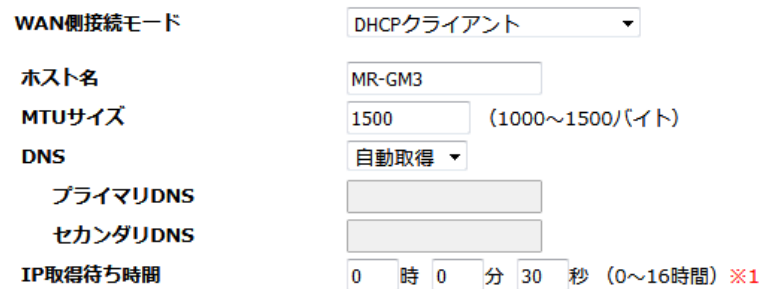

## ※1: 0を設定した場合、IPアドレスが取得出来るまで待ち続けます。

```
設定保存
```
# ■ホスト名

WAN 側ネットワーク管理者から指定があった場合、ホスト名を入力して下さい。 指定が無い場合は、初期値のままご利用下さい。

# ■MTU サイズ

MTU(Maximum Transmission Unit)サイズを変更する場合、MTU サイズを入力して下さい。 通常は初期値「1500」のままご利用下さい。

## ■DNS

DNS サーバーIP アドレスを自動取得する場合「自動取得」を選択して下さい。 DNS サーバーIP アドレスを設定する場合「手動設定」を選択してプライマリ DNS、セカンダリ DNS に DNS サーバー IP アドレスを入力して下さい。 DNS サーバーを使用しない場合「未使用」を選択して下さい。

## ■IP 取得待ち時間

IP アドレスを取得できるまでの待ち時間を入力して下さい。 通常は初期値「30 秒」のままご利用下さい。

設定が終わりましたら、[設定保存]ボタンをクリックして下さい。 「[3-2-6.WAN](#page-49-0) 共通設定」([41](#page-49-0) ページ)へ進んで下さい。

# <span id="page-48-0"></span>3-2-5.PPPoE クライアント(有線 WAN)

有線 WAN ポートを使用し、PPPoE クライアント接続を行う場合の設定について説明します。

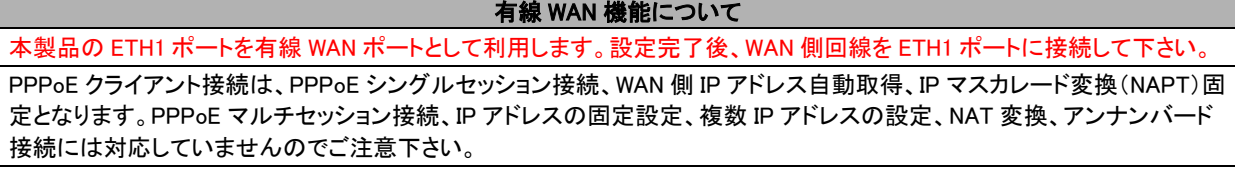

# WAN 側接続モードで「PPPoE クライアント」を選択し、以下の各設定を行って下さい。

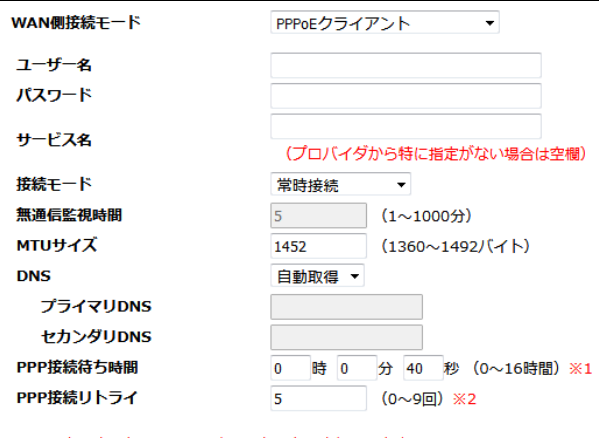

※1: 0を設定した場合、PPP接続出来るまで待ち続けます。 ※2:0を設定した場合、リトライし続けます。

設定保存

#### ■ユーザー名、パスワード

契約資料を参照して「認証 ID(ユーザー名)」、「認証パスワード」を入力して下さい。

## ■サービス名

契約プロバイダから特に指定がない場合は空欄にして下さい。

## ■接続モード

接続モードを選択して下さい。

・常時接続

→常に回線接続状態になります。回線が切断されると自動再接続を行います。

・自動接続・切断

→インターネットへの接続要求を検出し回線の自動接続を行います。 無通信監視時間で設定した時間、無通信状態が続くと自動切断します。

## ■無通信監視時間

接続モードで「自動接続・切断」を選択した場合に設定可能です。 ここで設定した時間、無通信状態が続くと自動切断します。

## ■MTU サイズ

MTU(Maximum Transmission Unit)サイズを変更する場合、MTU サイズを入力して下さい。 通常は初期値「1452」のままご利用下さい。

## ■DNS

DNS サーバーIP アドレスを自動取得する場合「自動取得」を選択して下さい。 DNS サーバーIP アドレスを設定する場合「手動設定」を選択してプライマリ DNS、セカンダリ DNS に DNS サーバー IP アドレスを入力して下さい。

## ■PPP 接続待ち時間

PPP 接続の応答待ち時間を設定します。

ここで設定した時間内に応答が無い場合、PPP の再接続を行います。通常は初期値「40 秒」のままご利用下さい。

## ■PPP 接続リトライ

PPP 接続に失敗した場合のリトライ回数を設定します。 ここで設定した回数連続して失敗した場合、PPP 接続を再起動します。通常は初期値「5 回」のままご利用下さい。

設定が終わりましたら、[設定保存]ボタンをクリックして下さい。

「[3-2-6.WAN](#page-49-0) 共通設定」(次ページ)へ進んで下さい。

# <span id="page-49-0"></span>3-2-6.WAN 共通設定

「WAN 設定」画面に戻りますので、以下の各項目を設定して下さい。

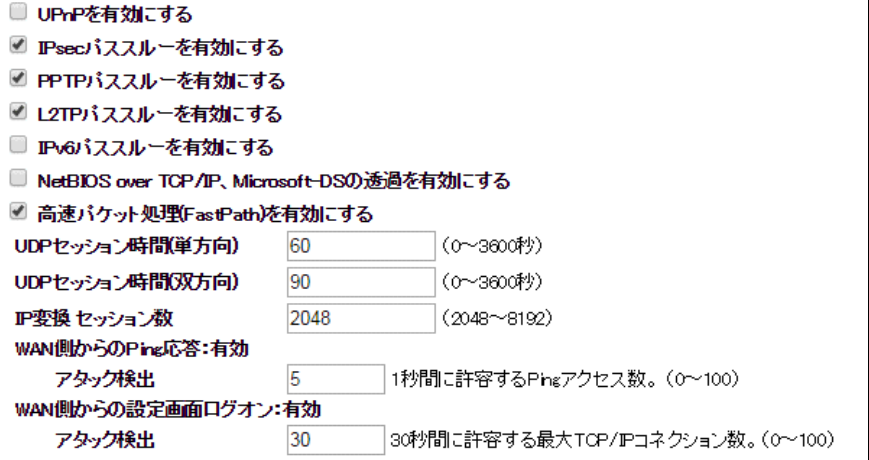

#### ■UPnP を有効にする

UPnP(ユニバーサル・プラグ・アンド・プレイ)機能を使用する場合にチェックを入れて下さい。

# ■IPsec パススルーを有効にする

IPsec 通信プロトコルを使用して VPN 接続を行う場合、チェックを入れて下さい。

#### ■PPTP パススルーを有効にする

PPTP 通信プロトコルを使用して VPN 接続を行う場合、チェックを入れて下さい。

#### ■L2TP パススルーを有効にする

L2TP 通信プロトコルを使用して VPN 接続を行う場合、チェックを入れて下さい。

# ■IPv6 パススルーを有効にする

IPv6 での通信を行う場合、チェックを入れて下さい。

本機能は有線 WAN 接続でのみ使用できます。

本機能は IPv6 パケットをパススルー(ブリッジ)する機能です。 確 認

# ■NetBIOS over TCP/IP、Microsoft-DS の透過を有効にする

WAN 側との NetBIOS over TCP/IP, Microsoft-DS の通信(Windows ファイル共有)を透過する場合、チェックを入れて下さい。

#### ■高速パケット処理(FastPath)を有効にする

高速パケット処理(ファストパス)を無効にする場合、チェックを外して下さい。

# ■UDP セッション時間(単方向)、UDP セッション時間(双方向)

UDP パケットのセッション情報の保持時間を設定します。通常は初期値(単方向 60 秒、双方向 90 秒)のままご利用下さい。

## ■IP 変換セッション数

IP アドレス変換の最大セッション数を設定します。 通常は初期値(2048)のままご利用下さい。

## ■WAN 側からの Ping 応答

WAN 側からの Ping 応答の状態を表示します。

有効にする場合は、「4-7.WAN 側からの Ping [応答を返す場合の設定方法」](#page-84-0)(76 ページ)を参照して下さい。

# ・アタック検出

WAN 側からの Ping 応答が有効の時に設定が可能です。 1 秒間に許容する Ping のアクセス回数を設定します。

# ■WAN 側から設定画面ログオン

WAN 側から設定画面ログオンの状態を表示します。

有効にする場合は、「4-6.WAN [側から設定画面へのログオンを行う場合の設定方法」](#page-82-0)(74 ページ)を参照して下さい。

# ・アタック検出

WAN 側から設定画面ログオンが有効の時に設定が可能です。

30 秒間にここで設定した回数を超えて SYN フラグ(接続要求)を受信した場合、その送信元 IP アドレスからの SYN フラグを 300 秒間拒否します。

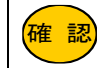

回数が少なすぎると、正しいログオンでの操作でも拒否されてしまう可能性があります。 通常は初期値「30」のままご利用下さい。

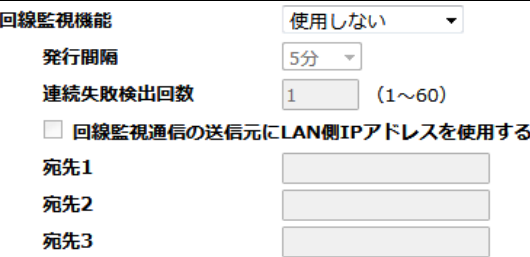

## ■回線監視機能

PING(ICMP パケット)、または HTTP リクエストによる回線監視が可能です。 回線監視機能を使用する場合、「PING による監視」もしくは「HTTP による監視」のいずれかを選択して下さい。 「PING による監視」は PING 応答があった場合に回線接続状態と判断します。 「HTTP による監視」は HTTP リクエストに対して応答があった場合に回線接続状態と判断します。

## ・発行間隔

→監視間隔を設定して下さい。 PING による監視:(10/20/30/40/50 秒、1/5/15/30/45/60 分) HTTP による監視:(1/5/15/30/45/60 分)

#### ・連続失敗検出回数

→ここで設定した回数、連続して監視に失敗すると、回線切断状態と判断します。

## ・回線監視通信の送信元に LAN 側 IP アドレスを使用する(チェックボックス)

→回線監視通信を VPN 接続先拠点と行う場合チェックを入れて下さい。

## ・宛先 1~3

→監視先を FQDN(ドメイン名)もしくは IP アドレスで設定して下さい。

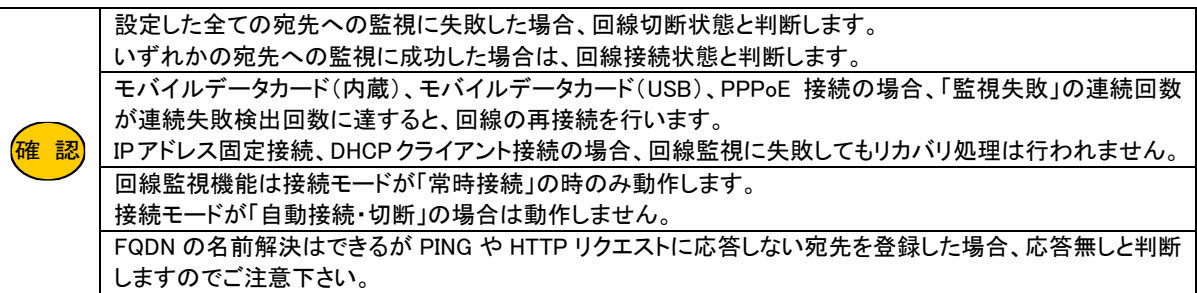

全ての設定が終わりましたら、[設定保存]ボタンをクリックして下さい。 以下の画面が表示されますので、すぐに設定を反映させる場合は[今すぐ再起動]ボタンを、引き続き設定を行う場合は [後で再起動]ボタンをクリックして下さい。

設定は正常に保存されました。

変更を動作に反映させるためには、プロセスを再起動する必要があります。

今すぐ再起動を行いますか?

他の設定を行った後、再起動を行いますか?

今すぐ再起動 後で再起動

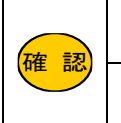

USB モバイルデータカードの接続設定を行った場合は、再起動が完了してから本製品の USB ポートに USB モバイルデータカードを接続して下さい。

有線 WAN 接続設定を行った場合は、再起動が完了してから本製品の ETH1 ポートに WAN 側回線を接続して 下さい。

<span id="page-51-0"></span>3-3.回線冗長化機能を使用する

回線冗長化の設定について説明します。

回線冗長化機能とは、プライマリ接続が不通状態となった場合に、自動的にセカンダリ接続に切り替える機能です。 セカンダリ接続に切り替え後、定期的にプライマリ接続の回線状態を確認する事も可能です。

## 3-3-1.回線冗長化機能の仕様について

# ■プライマリ接続、セカンダリ接続で組み合わせ可能な接続モードは以下の通りです。

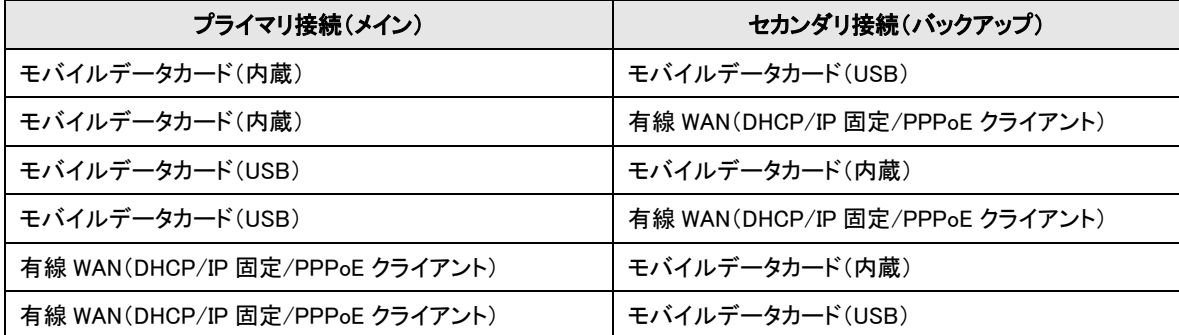

#### ■プライマリ接続とセカンダリ接続を同時に使用(接続)する事はできません。(接続モード切り替えによる排他使用)

■回線冗長化機能で有線 WAN を組み合わせる場合、ETH1 ポートは有線 WAN ポート固定動作となります。 ETH1 ポートは有線 LAN ポートとして使用できなくなりますのでご注意下さい。

■回線冗長化機能を使用する場合、回線接続モードは常時接続で設定して下さい。

■プライマリ接続からセカンダリ接続への切り替え契機は以下の通りです。

#### ・回線監視失敗時

・PPP 接続リトライ回数到達時(モバイルデータカード(内蔵/USB)、PPPoE クライアント使用時)

・DHCP クライアントによる IP アドレス取得失敗時

■セカンダリ接続からプライマリ接続への切り替え契機は以下の通りです。

#### ・プライマリ通信確認間隔(時間)経過時

・MR-GM3L の再起動時

# ■セカンダリ接続に切り替え後にプライマリ接続の回線状態を確認する際は、セカンダリ接続が一度切断されますので ご注意下さい。

## ・回線冗長化動作の流れ

プライマリ接続の回線監視失敗

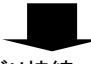

セカンダリ接続へ切り替え

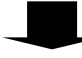

プライマリ接続の確認間隔(設定値)経過

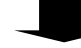

セカンダリ接続を切断

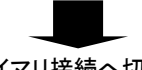

プライマリ接続へ切り替え

プライマリ接続の回線監視に成功すればプライマリ接続へ復帰 プライマリ接続の回線監視に失敗すればセカンダリ接続へ切り替え

## ■セカンダリ接続へ切り替え後にセカンダリ接続の回線監視に失敗した場合、MR-GM3L は再起動します。

# 3-3-2.プライマリ接続の設定

以下の手順プライマリ接続の設定を行って下さい。 設定メニューの「ネットワーク設定」より「WAN 設定」をクリックして下さい。 「WAN 設定」画面が開きます。

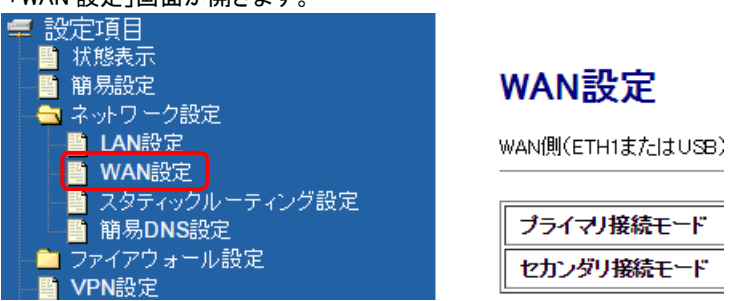

「プライマリ接続モード設定」ボタンをクリックして下さい。

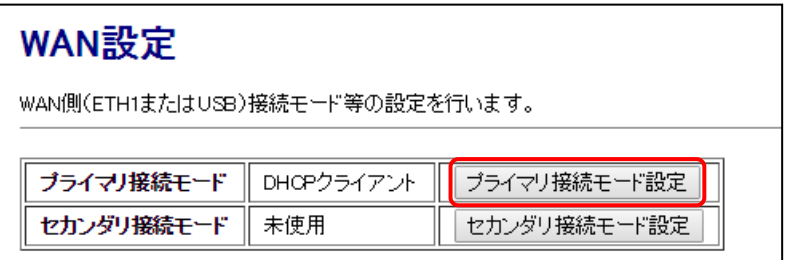

プライマリ接続で使用するモードに応じて以下の設定を行って下さい。

●内蔵通信モジュールを使用する場合

→「モバイルデータカード(内蔵)」 (次ページ)を参照して下さい。

●USB モバイルデータカードを使用する場合 →「モバイルデータカード(USB)」 (47 ページ)を参照して下さい。

- ●有線 WAN ポートを IP アドレス固定で使用する場合 →「IP アドレス固定(有線 WAN)」 (49 ページ)を参照して下さい。
- **●有線 WAN ポートを DHCP クライアントで使用する場合** →「DHCP クライアント(有線 WAN)」 (50 ページ)を参照して下さい。

**●有線 WAN ポートを PPPoE クライアントで使用する場合** 

→「PPPoE クライアント(有線 WAN)」 (51 ページ)を参照して下さい。

# モバイルデータカード(内蔵)

# プライマリ接続に内蔵通信モジュールを使用する場合の設定について説明します。

<mark>確 認</mark>】| プロバイダとの契約資料をご用意下さい。

# WAN 側接続モードで「モバイルデータカード(内蔵)」を選択し、以下の各設定を行って下さい。

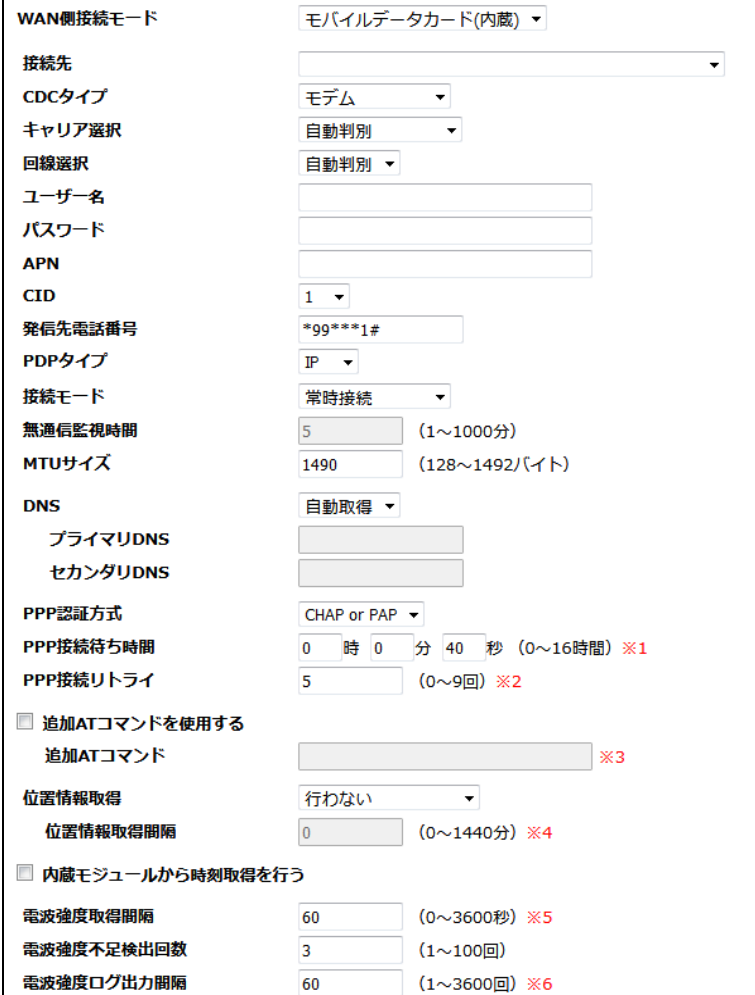

## ■接続先

利用する契約プラン名を選択して下さい。

契約プランを選択すると、キャリア選択、ユーザー名、パスワード、APN、CID、発信先電話番号が自動的に設定されます。 任意のユーザー名、パスワード、APN、発信先電話番号を設定する場合は「その他」を選択して下さい。

# ■CDC タイプ

「モデム」を選択して下さい。

## ■キャリア選択 (MR-GM3L-DK/MR-GM3L-DKS/MR-GM3L-M で表示されます)

通常は「自動判別」のままご利用下さい。 KDDI 系 MVNO SIM を利用する場合は、「KDDI MVNO」を選択して下さい。 ソフトバンク USIM を利用する場合は、「SoftBank USIM」を選択して下さい。

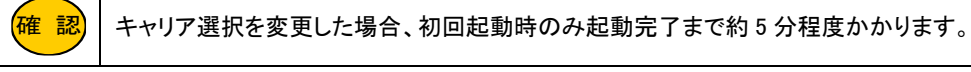

# ■回線選択

LTE/3G 固定接続の切り替えが可能です。 通常は「自動判別」のままご利用下さい。

*」*<br>確 認

MR-GM3L-D/MR-GM3L-S/MR-GM3L-M のみ 3G 固定接続が可能です。

## ■ユーザー名、パスワード、APN、CID、発信先電話番号

接続先で契約プランを選択すると、ユーザー名、パスワード、APN、CID、発信先電話番号が自動的に設定されます。 接続先で「その他」を選択すると、任意の値が設定できます。

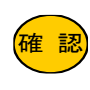

接続情報に関しての最新情報は以下のサイトをご参照下さい。

<mark>確 認</mark>)|GM3 シリーズ内蔵通信モジュール設定情報 https://www.mrl.co.jp/product/gm3/gm\_series\_sim.html

#### ■PDP タイプ

回線事業者、または契約プロバイダから指定された PDP タイプを選択して下さい。 通常は、「IP」のままご利用下さい。

#### ■接続モード

「常時接続」を選択して下さい。

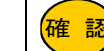

回線冗長化機能は、接続モード「常時接続」時のみ使用できます。

## ■無通信監視時間

接続モードが「常時接続」の場合、設定できません。

## ■MTU サイズ

MTU(Maximum Transmission Unit)サイズを変更する場合、MTU サイズを入力して下さい。 通常は初期値「1490」のままご利用下さい。

#### ■DNS

DNS サーバーIP アドレスを自動取得する場合「自動取得」を選択して下さい。 DNS サーバーIP アドレスを設定する場合「手動設定」を選択してプライマリ DNS、セカンダリ DNS に DNS サーバー IP アドレスを入力して下さい。DNS サーバーを使用しない場合「未使用」を選択して下さい。

## ■PPP 認証方式

PPP 認証方式を設定します。「PAP」認証、「CHAP」認証の固定設定が可能です。 通常は初期値「CHAP or PAP」のままご利用下さい。

#### ■PPP 接続待ち時間

ここで設定した時間内に応答が無い場合、PPP の再接続を行います。 通常は初期値「40 秒」のままご利用下さい。

#### ■PPP 接続リトライ

PPP 接続に失敗した場合のリトライ回数を設定します。 ここで設定した回数連続して失敗した場合、内蔵通信モジュールの電源を OFF/ON します。 通常は初期値「5 回」のままご利用下さい。

#### ■追加 AT コマンドを使用する

追加 AT コマンドを使用する場合、「追加 AT コマンドを使用する」チェックを入れ、AT コマンドを入力して下さい。 複数の AT コマンドを設定する場合「\n」もしくは「\n」で区切って入力して下さい。

#### ■位置情報取得

GPS 機能の設定です。 GPS 機能については「8.GPS [機能について」](#page-112-0)(104 ページ)を参照して下さい。

#### ■内蔵モジュールから時刻取得を行う

内蔵通信モジュールから時刻情報を取得します。

## ■電波強度取得間隔

ここで設定した間隔で電波強度を取得します。

#### ■電波強度不足検出回数

ここで設定した回数連続で電波強度不足(Signal Quality 0)を検出すると再接続を行います。

## ■電波強度ログ出力間隔

ここで設定した回数電波強度を取得するとログに出力します。

## モバイルデータカード(USB)

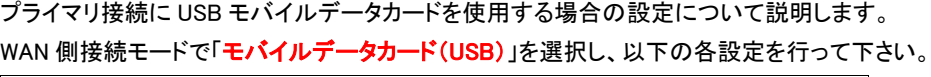

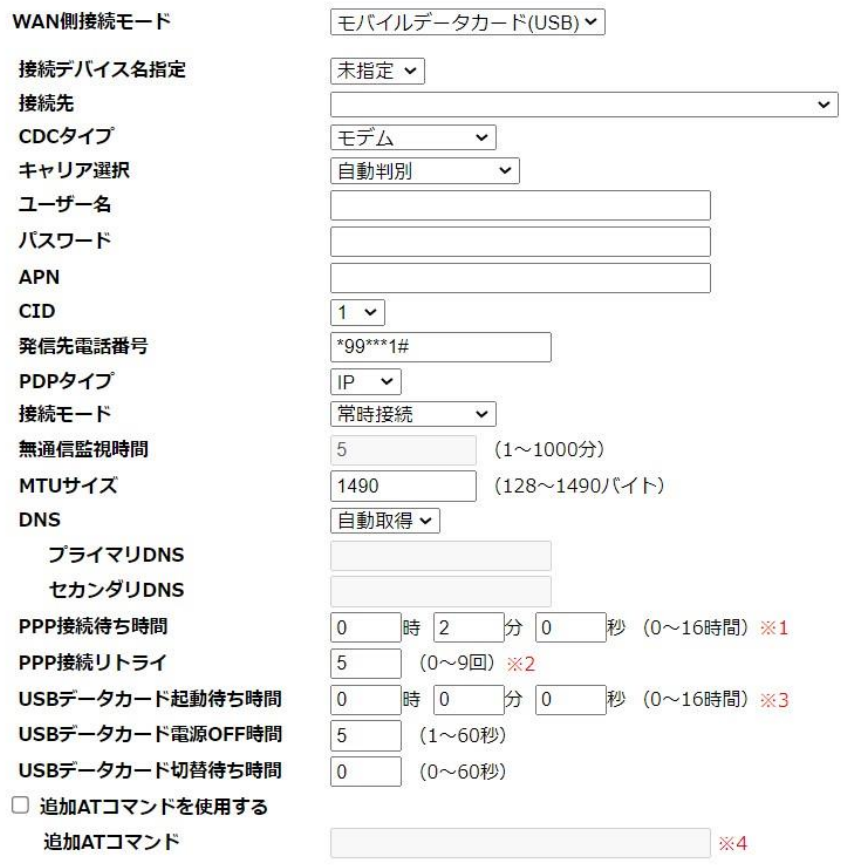

# ■接続デバイス名指定

「未指定」のままご利用下さい。

## ■接続先

利用する契約プランを選択して下さい。 契約プランを選択すると、ユーザー名、パスワード、APN、電話番号が自動的に設定されます。 任意のユーザー名、パスワード、APN、電話番号を設定する場合は「その他」を選択して下さい。

## ■CDC タイプ

「モデム」を選択して下さい。

#### ■キャリア選択

通常は「自動判別」のままご利用下さい。

# ■ユーザー名、パスワード、APN

接続先で契約プランを選択すると、自動的に設定されます。 接続先で「その他」を選択すると、任意の値が設定できます。

## ■CID

プロバイダから CID を指定されている場合は変更して下さい。 特に指定が無い場合は「1」のままご利用下さい。

## ■発信先電話番号

接続先で契約プランを選択すると、発信先電話番号が自動的に設定されます。 接続先で「その他」を選択すると、任意の値が設定できます。

# ■PDP タイプ

回線事業者、または契約プロバイダから指定された PDP タイプを選択して下さい。 通常は、「IP」のままご利用下さい。

## ■接続モード

「常時接続」を選択して下さい。

。<br>確 認

回線冗長化機能は、接続モード「常時接続」時のみ使用できます。

#### ■無通信監視時間

接続モードが「常時接続」の場合、設定できません。

# ■MTU サイズ

MTU(Maximum Transmission Unit)サイズを変更する場合、MTU サイズを入力して下さい。 通常は初期値「1490」のままご利用下さい。

## ■DNS

DNS サーバーIP アドレスを自動取得する場合「自動取得」を選択して下さい。 DNS サーバーIP アドレスを設定する場合「固定指定」を選択してプライマリ DNS、セカンダリ DNS に DNS サーバー IP アドレスを入力して下さい。 DNS サーバーを使用しない場合「未使用」を選択して下さい。

#### ■PPP 接続待ち時間

ここで設定した時間内に応答が無い場合、PPP の再接続を行います。 通常は初期値「2 分」のままご利用下さい。

#### ■PPP 接続リトライ

ここで設定した回数連続して失敗した場合、USB ポートの電源を OFF/ON します。 通常は初期値「5 回」のままご利用下さい。

## ■USB データカード起動待ち時間

USB データカードが応答するまでの待ち時間を設定します。 初期値「0 秒」の場合、USB データカードが応答するまで待ち続けます。 USB データカードが未接続の状態を障害として検知する場合は、本設定を「40 秒」以上で設定する事を推奨します。 ここで設定した時間内に USB データカードが応答しない場合、セカンダリ接続へ切り替わります。

#### ■USB データカード電源 OFF 時間

MR-GM3L 再起動時に USB データカードの電源を OFF にする時間を設定します。 通常は初期値「5 秒」のままご利用下さい。

## ■USB データカード切替待ち時間

USB データカードのモードを切り替えるまでの待ち時間を設定します。 「0 秒」(初期値)の場合、USB データカードのモードが切り替わるまで待ち続けます。 SoftBank A002ZT を使用する場合は、「5 秒」で設定して下さい。

# ■追加 AT コマンドを使用する

追加 AT コマンドを使用する場合、「追加 AT コマンドを使用する」チェックを入れ、AT コマンドを入力して下さい。 複数の AT コマンドを設定する場合「\n」もしくは「¥n」で区切って入力して下さい。

# IP アドレス固定(有線 WAN)

プライマリ接続に有線 WAN ポートを使用し、WAN 側に IP アドレスを固定する場合の設定について説明します。

# 有線 WAN 機能について

本製品の ETH1 ポートを有線 WAN ポートとして利用します。 設定完了後、WAN 側回線を ETH1 ポートに接続して下さい。 有線 WAN 機能は、IP マスカレード(NAPT)変換固定となります。 複数 IP アドレスの設定、NAT 変換、アンナンバード接続には対応していませんのでご注意下さい。

# WAN 側接続モードで「IP アドレス固定」選択し、以下の各設定を行って下さい。

![](_page_57_Picture_177.jpeg)

# ■IP アドレス、サブネットマスク、デフォルトゲートウェイ

WAN 側の IP アドレス、サブネットマスク、デフォルトゲートウェイを入力して下さい。

# ■MTU サイズ

MTU(Maximum Transmission Unit)サイズを変更する場合、MTU サイズを入力して下さい。 通常は初期値「1500」のままご利用下さい。

# ■DNS

プライマリ DNS、セカンダリ DNS に DNS サーバーIP アドレスを入力して下さい。 DNS サーバーを使用しない場合「未使用」を選択して下さい。

プライマリ接続に有線 WAN ポートを使用し、WAN 側で IP アドレスを自動取得する場合の設定について説明します。

![](_page_58_Picture_214.jpeg)

WAN 側接続モードで「DHCP クライアント」を選択し、以下の各設定を行って下さい。

![](_page_58_Picture_215.jpeg)

# ※1: 0を設定した場合、IPアドレスが取得出来るまで待ち続けます。

```
設定保存
```
## ■ホスト名

WAN 側ネットワーク管理者から指定があった場合、ホスト名を入力して下さい。 指定が無い場合は、初期値のままご利用下さい。

# ■MTU サイズ

MTU(Maximum Transmission Unit)サイズを変更する場合、MTU サイズを入力して下さい。 通常は初期値「1500」のままご利用下さい。

## ■DNS

DNS サーバーIP アドレスを自動取得する場合「自動取得」を選択して下さい。 DNS サーバーIP アドレスを設定する場合「手動設定」を選択してプライマリ DNS、セカンダリ DNS に DNS サーバー IP アドレスを入力して下さい。 DNS サーバーを使用しない場合「未使用」を選択して下さい。

## ■IP 取得待ち時間

IP アドレスを取得できるまでの待ち時間を入力して下さい。 通常は初期値「30 秒」のままご利用下さい。

プライマリ接続に有線 WAN ポートを使用し、PPPoE クライアント接続を行う場合の設定について説明します。

有線 WAN 機能について

![](_page_59_Picture_274.jpeg)

# ■無通信監視時間

接続モードが「常時接続」の場合、設定できません。

## ■MTU サイズ

MTU(Maximum Transmission Unit)サイズを変更する場合、MTU サイズを入力して下さい。 通常は初期値「1452」のままご利用下さい。

# ■DNS

DNS サーバーIP アドレスを自動取得する場合「自動取得」を選択して下さい。 DNS サーバーIP アドレスを設定する場合「手動設定」を選択してプライマリ DNS、セカンダリ DNS に DNS サーバー IP アドレスを入力して下さい。

## ■PPP 接続待ち時間

PPP 接続の応答待ち時間を設定します。

ここで設定した時間内に応答が無い場合、PPP の再接続を行います。通常は初期値「40 秒」のままご利用下さい。

# ■PPP 接続リトライ

PPP 接続に失敗した場合のリトライ回数を設定します。 ここで設定した回数連続して失敗した場合、PPP 接続を再起動します。通常は初期値「5 回」のままご利用下さい。

# <span id="page-60-0"></span>3-3-3.セカンダリ接続の設定

以下の手順でセカンダリ接続の設定を行って下さい。 「セカンダリ接続モード設定」ボタンをクリックして下さい。

![](_page_60_Picture_132.jpeg)

セカンダリ接続で使用するモードに応じて以下の設定を行って下さい。

# ●内蔵通信モジュールを使用する場合

→「モバイルデータカード(内蔵)」 (次ページ)を参照して下さい。

●USB モバイルデータカードを使用する場合 →「モバイルデータカード(USB)」 (56 ページ)を参照して下さい。 **●有線 WAN ポートを IP アドレス固定で使用する場合** 

→「IP アドレス固定(有線 WAN)」 (58 ページ)を参照して下さい。

# ●有線 WAN ポートを DHCP クライアントで使用する場合 →「DHCP クライアント(有線 WAN)」 (59 ページ)を参照して下さい。

**●有線 WAN ポートを PPPoE クライアントで使用する場合** →「PPPoE クライアント(有線 WAN)」 (60 ページ)を参照して下さい。

# モバイルデータカード(内蔵)

セカンダリ接続に内蔵通信モジュールを使用する場合の設定について説明します。

![](_page_61_Picture_111.jpeg)

## ■WAN セカンダリ接続を有効にする(チェックボックス)

チェックを入れて下さい。

## ■WAN 側接続モード

「モバイルデータカード(内蔵)」を選択して下さい。

# ■プライマリ通信確認間隔

セカンダリ接続で動作中にプライマリ接続の通信を確認する場合、確認間隔を秒単位で入力して下さい。 セカンダリ接続へ切り替え後、ここで設定した秒数経過すると一度セカンダリ接続を切断してプライマリ接続へ切り替えます。 プライマリ接続へ切り替え後、回線状態監視を行い、成功すればプライマリ接続のまま動作します。 失敗した場合は、もう一度セカンダリ接続に切り替えます。

「0」を設定した場合、プライマリ接続の通信確認を行いません。

セカンダリ接続に切り替わった後は、MR-GM3L を再起動するまでセカンダリ接続のまま動作します。

## ■接続先

利用する契約プラン名を選択して下さい。 契約プランを選択すると、キャリア選択、ユーザー名、パスワード、APN、CID、発信先電話番号が自動的に設定されます。 任意のユーザー名、パスワード、APN、発信先電話番号を設定する場合は「その他」を選択して下さい。

# ■CDC タイプ

「モデム」を選択して下さい。

# ■キャリア選択 (MR-GM3L-DK/MR-GM3L-DKS/MR-GM3L-M で表示されます)

通常は「自動判別」のままご利用下さい。

KDDI 系 MVNO SIM を利用する場合は、「KDDI MVNO」を選択して下さい。 ソフトバンク USIM を利用する場合は、「SoftBank USIM」を選択して下さい。

# <mark>確 認)</mark> | キャリア選択を変更した場合、初回起動時のみ起動完了まで約 5 分程度かかります。

#### ■回線選択

LTE/3G 固定接続の切り替えが可能です。

通常は「自動判別」のままご利用下さい。

![](_page_62_Picture_7.jpeg)

<mark>確 認)</mark>|MR-GM3L-D/MR-GM3L-S/MR-GM3L−M のみ 3G 固定接続が可能です。

## ■ユーザー名、パスワード、APN、CID、発信先電話番号

接続先で契約プランを選択すると、ユーザー名、パスワード、APN、CID、発信先電話番号が自動的に設定されます。 接続先で「その他」を選択すると、任意の値が設定できます。

![](_page_62_Figure_11.jpeg)

接続情報に関しての最新情報は以下のサイトをご参照下さい。 <mark>確 認</mark>)|GM3 シリーズ内蔵通信モジュール設定情報

## ■PDP タイプ

回線事業者、または契約プロバイダから指定された PDP タイプを選択して下さい。 通常は、「IP」のままご利用下さい。

https://www.mrl.co.jp/product/gm3/gm\_series\_sim.html

## ■接続モード

「常時接続」を選択して下さい。

確 認

回線冗長化機能は、接続モード「常時接続」時のみ使用できます。

## ■無通信監視時間

接続モードが「常時接続」の場合、設定できません。

#### ■MTU サイズ

MTU(Maximum Transmission Unit)サイズを変更する場合、MTU サイズを入力して下さい。 通常は初期値「1490」のままご利用下さい。

## ■DNS

DNS サーバーIP アドレスを自動取得する場合「自動取得」を選択して下さい。 DNS サーバーIP アドレスを設定する場合「手動設定」を選択してプライマリ DNS、セカンダリ DNS に DNS サーバー IP アドレスを入力して下さい。 DNS サーバーを使用しない場合「未使用」を選択して下さい。

## ■PPP 認証方式

PPP 認証方式を設定します。「PAP」認証、「CHAP」認証の固定設定が可能です。 通常は初期値「CHAP or PAP」のままご利用下さい。

## ■PPP 接続待ち時間

ここで設定した時間内に応答が無い場合、PPP の再接続を行います。 通常は初期値「40 秒」のままご利用下さい。

#### ■PPP 接続リトライ

ここで設定した回数連続して失敗した場合、内蔵通信モジュールの電源を OFF/ON します。 通常は初期値「5回」のままご利用下さい。

## ■追加 AT コマンドを使用する

追加 AT コマンドを使用する場合、「追加 AT コマンドを使用する」チェックを入れ、AT コマンドを入力して下さい。 複数の AT コマンドを設定する場合「\n」もしくは「\n」で区切って入力して下さい。

## ■位置情報取得

GPS 機能の設定です。GPS 機能については「8.GPS [機能について」](#page-112-0)(104 ページ)を参照して下さい。

## ■内蔵モジュールから時刻取得を行う

内蔵通信モジュールから時刻情報を取得します。

# ■電波強度取得間隔

ここで設定した間隔で電波強度を取得します。

# ■電波強度不足検出回数

ここで設定した回数連続で電波強度不足(Signal Quality 0)を検出すると再接続を行います。

# ■電波強度ログ出力間隔

電波強度ログ出力間隔を設定します。 ここで設定した回数電波強度を取得するとログに出力します。

設定が終わりましたら、[設定保存]ボタンをクリックして下さい。 「3-3-4.[プライマリ接続・セカンダリ接続共通設定」](#page-70-0)(62 ページ)へ進んで下さい。

# モバイルデータカード(USB)

セカンダリ接続に USB モバイルデータカードを使用する場合の設定について説明します。

![](_page_64_Picture_153.jpeg)

## ■WAN セカンダリ接続を有効にする(チェックボックス)

チェックを入れて下さい。

# ■WAN 側接続モード

「モバイルデータカード(USB)」を選択して下さい。

# ■プライマリ通信確認間隔

セカンダリ接続で動作中にプライマリ接続の通信を確認する場合、確認間隔を秒単位で入力して下さい。 セカンダリ接続へ切り替え後、ここで設定した秒数経過すると一度セカンダリ接続を切断してプライマリ接続へ切り替えます。 プライマリ接続へ切り替え後、回線状態監視を行い、成功すればプライマリ接続のまま動作します。 失敗した場合は、もう一度セカンダリ接続に切り替えます。 「0」を設定した場合、プライマリ接続の通信確認を行いません。

セカンダリ接続に切り替わった後は、GM3L を再起動するまでセカンダリ接続のまま動作します。

# ■接続デバイス名指定

「未指定」のままご利用下さい。

## ■接続先

利用する契約プランを選択して下さい。 契約プランを選択すると、ユーザー名、パスワード、APN、発信先電話番号が自動的に設定されます。 任意のユーザー名、パスワード、APN、発信先電話番号を設定する場合は「その他」を選択して下さい。

# ■CDC タイプ

「モデム」を選択して下さい。

# ■キャリア選択

通常は「自動判別」のままご利用下さい。

# ■ユーザー名、パスワード、APN

接続先で契約プランを選択すると、自動的に設定されます。 接続先で「その他」を選択すると、任意の値が設定できます。

## ■CID

プロバイダから CID を指定されている場合は変更して下さい。 特に指定が無い場合は「1」のままご利用下さい。

# ■発信先電話番号

接続先で契約プランを選択すると、発信先電話番号が自動的に設定されます。 接続先で「その他」を選択すると、任意の値が設定できます。

## ■PDP タイプ

回線事業者、または契約プロバイダから指定された PDP タイプを選択して下さい。 通常は、「IP」のままご利用下さい。

#### ■接続モード

「常時接続」を選択して下さい。

回線冗長化機能は、接続モード「常時接続」時のみ使用できます。 確 認

## ■無通信監視時間

接続モードが「常時接続」の場合、設定できません。

## ■MTU サイズ

MTU(Maximum Transmission Unit)サイズを変更する場合、MTU サイズを入力して下さい。 通常は初期値「1490」のままご利用下さい。

# ■DNS

DNS サーバーIP アドレスを自動取得する場合「自動取得」を選択して下さい。 DNS サーバーIP アドレスを設定する場合「固定指定」を選択してプライマリ DNS、セカンダリ DNS に DNS サーバー IP アドレスを入力して下さい。 DNS サーバーを使用しない場合「未使用」を選択して下さい。

#### ■PPP 接続待ち時間

ここで設定した時間内に応答が無い場合、PPP の再接続を行います。 通常は初期値「2分」のままご利用下さい。

## ■PPP 接続リトライ

ここで設定した回数連続して失敗した場合、USB ポートの電源を OFF/ON します。 通常は初期値「5 回」のままご利用下さい。

## ■USB データカード起動待ち時間

USB データカードが応答するまでの待ち時間を設定します。 初期値「0 秒」の場合、USB データカードが応答するまで待ち続けます。 USB データカードが未接続の状態を障害として検知する場合は、本設定を「40 秒」以上で設定する事を推奨します。 ここで設定した時間内に USB データカードが応答しない場合、MR-GM3L が再起動します。

## ■USB データカード電源 OFF 時間

MR-GM3 再起動時に USB データカードの電源を OFF にする時間を設定します。 通常は初期値「5 秒」のままご利用下さい。

## ■USB データカード切替待ち時間

USB データカードのモードを切り替えるまでの待ち時間を設定します。 「0 秒」(初期値)の場合、USB データカードのモードが切り替わるまで待ち続けます。 SoftBank A002ZT を使用する場合は、「5 秒」で設定して下さい。

## ■追加 AT コマンドを使用する

追加 AT コマンドを使用する場合、「追加 AT コマンドを使用する」チェックを入れ、AT コマンドを入力して下さい。 複数の AT コマンドを設定する場合「\n」もしくは「\n」で区切って入力して下さい。

設定が終わりましたら、[設定保存]ボタンをクリックして下さい。

「3-3-4.[プライマリ接続・セカンダリ接続共通設定」](#page-70-0)(62 ページ)へ進んで下さい。

# IP アドレス固定(有線 WAN)

セカンダリ接続に有線 WAN ポート(IP アドレス固定)を使用する場合の設定について説明します。

# 有線 WAN 機能について

本製品の ETH1 ポートを有線 WAN ポートとして利用します。設定完了後、WAN 側回線を ETH1 ポートに接続して下さ い。

有線 WAN 機能は、IP マスカレード(NAPT)変換固定となります。

複数 IP アドレスの設定、NAT 変換、アンナンバード接続には対応していませんのでご注意下さい。

回線冗長化機能で有線 WAN ポートを使用する場合、ETH1 ポートは有線 WAN ポート固定動作となります。

有線 LAN ポートとして使用できなくなりますのでご注意下さい。

![](_page_66_Picture_252.jpeg)

#### ■WAN セカンダリ接続を有効にする(チェックボックス)

チェックを入れて下さい。

## ■WAN 側接続モード

「IP アドレス固定」を選択して下さい。

## ■プライマリ通信確認間隔

セカンダリ接続で動作中にプライマリ接続の通信を確認する場合、確認間隔を秒単位で入力して下さい。 セカンダリ接続へ切り替え後、ここで設定した秒数経過すると一度セカンダリ接続を切断してプライマリ接続へ切り替えます。 プライマリ接続へ切り替え後、回線状態監視を行い、成功すればプライマリ接続のまま動作します。 失敗した場合は、もう一度セカンダリ接続に切り替えます。

「0」を設定した場合、プライマリ接続の通信確認を行いません。 セカンダリ接続に切り替わった後は、GM3L を再起動するまでセカンダリ接続のまま動作します。

# ■IP アドレス、サブネットマスク、デフォルトゲートウェイ

WAN 側の IP アドレス、サブネットマスク、デフォルトゲートウェイを入力して下さい。

# ■DNS

プライマリ DNS、セカンダリ DNS に DNS サーバーIP アドレスを入力して下さい。 DNS サーバーを使用しない場合「未使用」を選択して下さい。

#### ■MTU サイズ

MTU(Maximum Transmission Unit)サイズを変更する場合、MTU サイズを入力して下さい。 通常は初期値「1500」のままご利用下さい。

設定が終わりましたら、[設定保存]ボタンをクリックして下さい。

「3-3-4.[プライマリ接続・セカンダリ接続共通設定」](#page-70-0)(62 ページ)へ進んで下さい。

DHCP クライアント(有線 WAN)

セカンダリ接続に有線 WAN ポート(DHCP クライアント)を使用する場合の設定について説明します。

![](_page_67_Picture_280.jpeg)

# ■プライマリ通信確認間隔

セカンダリ接続で動作中にプライマリ接続の通信を確認する場合、確認間隔を秒単位で入力して下さい。 セカンダリ接続へ切り替え後、ここで設定した秒数経過すると一度セカンダリ接続を切断してプライマリ接続へ切り替えます。 プライマリ接続へ切り替え後、回線状態監視を行い、成功すればプライマリ接続のまま動作します。 失敗した場合は、もう一度セカンダリ接続に切り替えます。 「0」を設定した場合、プライマリ接続の通信確認を行いません。 セカンダリ接続に切り替わった後は、GM3L を再起動するまでセカンダリ接続のまま動作します。

# ■ホスト名

WAN 側ネットワーク管理者から指定があった場合、ホスト名を入力して下さい。 指定が無い場合は、初期値のままご利用下さい。

## ■MTU サイズ

MTU(Maximum Transmission Unit)サイズを変更する場合、MTU サイズを入力して下さい。 通常は初期値「1500」のままご利用下さい。

## ■DNS

DNS サーバーIP アドレスを自動取得する場合「自動取得」を選択して下さい。 DNS サーバーIP アドレスを設定する場合「手動設定」を選択してプライマリ DNS、セカンダリ DNS に DNS サーバー IP アドレスを入力して下さい。 DNS サーバーを使用しない場合「未使用」を選択して下さい。

# ■IP 取得待ち時間

IP アドレスを取得できるまでの待ち時間を入力して下さい。 ここで設定した時間内に IP アドレスを取得できなかった場合、MR-GM3 が再起動します。(プライマリ接続へ切り替え) 通常は初期値「30 秒」のままご利用下さい。

設定が終わりましたら、[設定保存]ボタンをクリックして下さい。

「3-3-4.[プライマリ接続・セカンダリ接続共通設定」](#page-70-0)(62 ページ)へ進んで下さい。

PPPoE クライアント(有線 WAN)

セカンダリ接続に有線 WAN ポート(PPPoE クライアント)を使用する場合の設定について説明します。

![](_page_68_Picture_200.jpeg)

## ■WAN セカンダリ接続を有効にする(チェックボックス)

チェックを入れて下さい。

# ■WAN 側接続モード

「PPPoE クライアント」を選択して下さい。

# ■プライマリ通信確認間隔

セカンダリ接続で動作中にプライマリ接続の通信を確認する場合、確認間隔を秒単位で入力して下さい。 セカンダリ接続へ切り替え後、ここで設定した秒数経過すると一度セカンダリ接続を切断してプライマリ接続へ切り替えます。 プライマリ接続へ切り替え後、回線状態監視を行い、成功すればプライマリ接続のまま動作します。 失敗した場合は、もう一度セカンダリ接続に切り替えます。

「0」を設定した場合、プライマリ接続の通信確認を行いません。

セカンダリ接続に切り替わった後は、GM3L を再起動するまでセカンダリ接続のまま動作します。

# ■ユーザー名、パスワード

契約資料を参照して「認証 ID(ユーザー名)」、「認証パスワード」を入力して下さい。

# ■サービス名

契約プロバイダから特に指定がない場合は空欄にして下さい。

## ■接続モード

「常時接続」を選択して下さい。

。<br>確 認

回線冗長化機能は、接続モード「常時接続」時のみ使用できます。

## ■無通信監視時間

接続モードが「常時接続」の場合、設定できません。

# ■MTU サイズ

MTU(Maximum Transmission Unit)サイズを変更する場合、MTU サイズを入力して下さい。 通常は初期値「1452」のままご利用下さい。

# ■DNS

DNS サーバーIP アドレスを自動取得する場合「自動取得」を選択して下さい。 DNS サーバーIP アドレスを設定する場合「手動設定」を選択してプライマリ DNS、セカンダリ DNS に DNS サーバー IP アドレスを入力して下さい。 DNS サーバーを使用しない場合「未使用」を選択して下さい。

#### ■PPP 接続待ち時間

PPP 接続の応答待ち時間を設定します。 ここで設定した時間内に応答が無い場合、PPP の再接続を行います。 通常は初期値「40 秒」のままご利用下さい。

## ■PPP 接続リトライ

PPP 接続に失敗した場合のリトライ回数を設定します。 ここで設定した回数連続して失敗した場合、MR-GM3 が再起動します。(プライマリ接続へ切り替え) 通常は初期値「5 回」のままご利用下さい。

設定が終わりましたら、[設定保存]ボタンをクリックして下さい。 「3-3-4.[プライマリ接続・セカンダリ接続共通設定」](#page-70-0)(次ページ)へ進んで下さい。

# <span id="page-70-0"></span>3-3-4.プライマリ接続・セカンダリ接続共通設定

プライマリ接続・セカンダリ接続共通の設定項目について説明します。

![](_page_70_Picture_361.jpeg)

#### ■UPnP を有効にする

UPnP(ユニバーサル・プラグ・アンド・プレイ)機能を使用する場合にチェックを入れて下さい。

# ■IPsec パススルーを有効にする

IPsec 通信プロトコルを使用して VPN 接続を行う場合、チェックを入れて下さい。

#### ■PPTP パススルーを有効にする

PPTP 通信プロトコルを使用して VPN 接続を行う場合、チェックを入れて下さい。

#### ■L2TP パススルーを有効にする

L2TP 通信プロトコルを使用して VPN 接続を行う場合、チェックを入れて下さい。

# ■IPv6 パススルーを有効にする

IPv6 での通信を行う場合、チェックを入れて下さい。

本機能は有線 WAN 接続でのみ使用できます。

本機能は IPv6 パケットをパススルー(ブリッジ)する機能です。 確 認

# ■NetBIOS over TCP/IP、Microsoft-DS の透過を有効にする

WAN 側との NetBIOS over TCP/IP, Microsoft-DS の通信(Windows ファイル共有)を透過する場合、チェックを入れて下さい。

#### ■高速パケット処理(FastPath)を有効にする

高速パケット処理(ファストパス)を無効にする場合、チェックを外して下さい。

# ■UDP セッション時間(単方向)、UDP セッション時間(双方向)

UDP パケットのセッション情報の保持時間を設定します。通常は初期値(単方向 60 秒、双方向 90 秒)のままご利用下さい。

## ■IP 変換セッション数

IP アドレス変換の最大セッション数を設定します。通常は初期値(2048)のままご利用下さい。

# ■WAN 側からの Ping 応答

WAN 側からの Ping 応答の状態を表示します。

有効にする場合は、「4-7.WAN 側からの Ping [応答を返す場合の設定方法」](#page-84-0)(76 ページ)を参照して下さい。

#### ・アタック検出

WAN 側からの Ping 応答が有効の時に設定が可能です。

1 秒間に許容する Ping のアクセス回数を設定します。

## ■WAN 側から設定画面ログオン

WAN 側から設定画面ログオンの状態を表示します。

有効にする場合は、「4-6.WAN [側から設定画面へのログオンを行う場合の設定方法」](#page-82-0)(74 ページ)を参照して下さい。

## ・アタック検出

WAN 側から設定画面ログオンが有効の時に設定が可能です。

30 秒間にここで設定した回数を超えて SYN フラグ(接続要求)を受信した場合、その送信元 IP アドレスからの SYN フラグを 300 秒間拒否します。

拒否している状態でも、送信元 IP アドレスが違う WAN 側からのログオンや LAN 側からのログオンは制限されません。

![](_page_70_Picture_36.jpeg)

回数が少なすぎると、正しいログオンでの操作でも拒否されてしまう可能性があります。 通常は初期値「30」のままご利用下さい。

「3-3-5.[回線監視の設定」](#page-71-0)(次ページ)へ進んで下さい。

# <span id="page-71-0"></span>3-3-5.回線監視の設定

回線冗長化機能を使用する場合、必ず回線監視設定を行って下さい。

![](_page_71_Picture_213.jpeg)

# ■回線監視機能

PING(ICMP パケット)、または HTTP リクエストによる回線監視が可能です。 「PING による監視」もしくは「HTTP による監視」のいずれかを選択して下さい。 「PING による監視」は PING 応答があった場合に回線接続状態と判断します。 「HTTP による監視」は HTTP リクエストに対して応答があった場合に回線接続状態と判断します。

## ・発行間隔

→監視間隔を設定して下さい。 PING による監視:(10/20/30/40/50 秒、1/5/15/30/45/60 分) HTTP による監視:(1/5/15/30/45/60 分)

#### ・連続失敗検出回数

→ここで設定した回数、連続して監視に失敗すると、回線切断状態と判断します。

#### ・回線監視通信の送信元に LAN 側 IP アドレスを使用する(チェックボックス)

→回線監視通信を VPN 接続先拠点と行う場合チェックを入れて下さい。

#### ・宛先 1~3

→監視先を FQDN(ドメイン名)もしくは IP アドレスで設定して下さい。

![](_page_71_Picture_214.jpeg)

全ての設定が終わりましたら、[設定保存]ボタンをクリックして下さい。

以下の画面が表示されますので、すぐに設定を反映させる場合は[今すぐ再起動]ボタンを、引き続き設定を行う場合は [後で再起動]ボタンをクリックして下さい。

![](_page_71_Picture_215.jpeg)
3-4.スタティックルーティング設定

特定の宛先への通信を LAN 内の別のルーターへルーティングするための、スタティックルーティング設定について説明します。 設定メニューの「ネットワーク設定」より「スタティックルーティング設定」をクリックして下さい。

#### 「スタティックルーティング設定」画面が開きます。

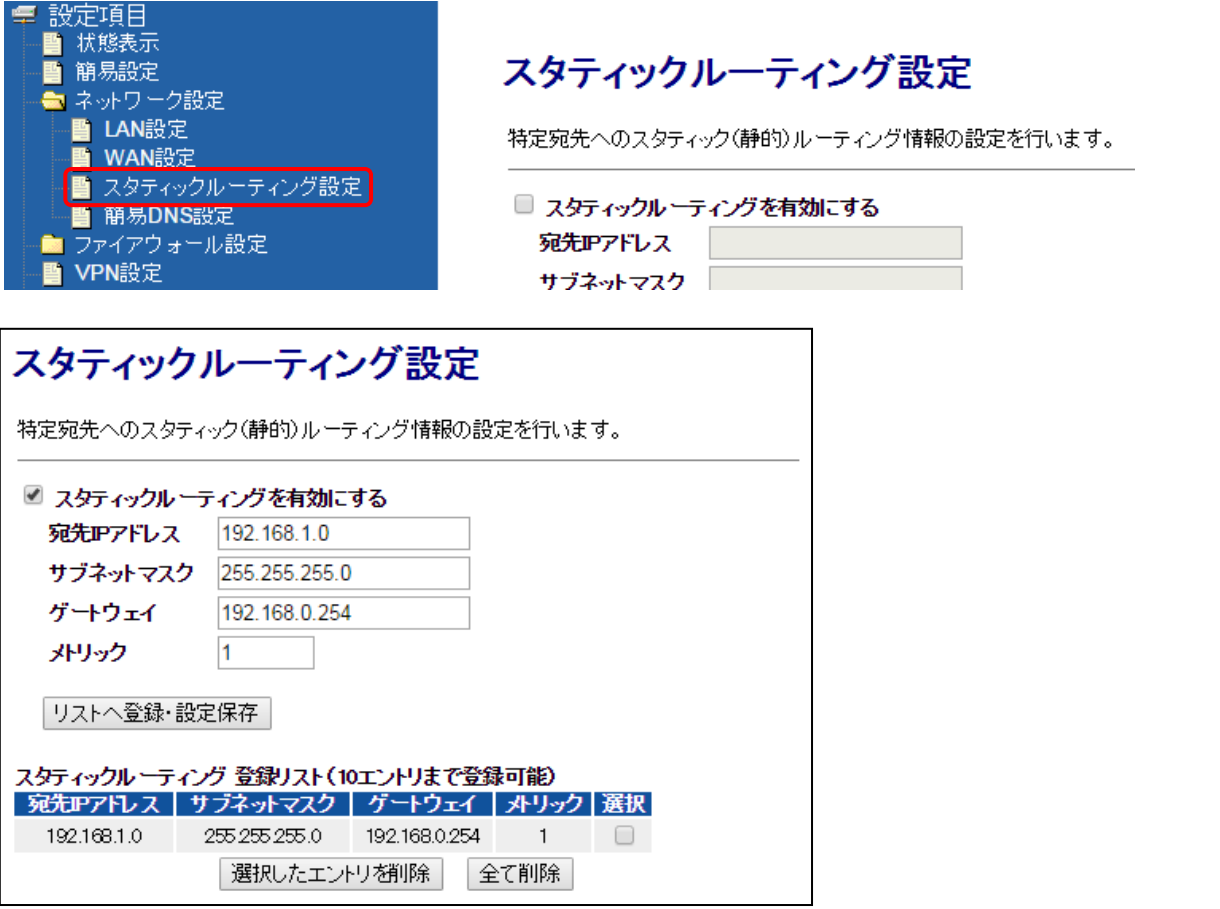

確 認

デフォルトゲートウェイは WAN 側固定となります。

#### ■スタティックルーティングを有効にする(チェックボックス)

スタティックルーティング機能を有効にする場合、チェックを入れて下さい。

### ■宛先 IP アドレス、サブネットマスク

宛先(送信先)の IP アドレス/サブネットマスクを入力して下さい。

### ■ゲートウェイ

ルーティング先ゲートウェイ(LAN 内の別ルーター)の IP アドレスを入力して下さい。

## ■メトリック

メトリック(ルーティングの優先順位)を入力して下さい。 ルーティング先ゲートウェイが複数存在しない場合は、「1」を入力して下さい。

### ■リストへ登録・設定保存(ボタン)

入力した内容を登録リストに登録します。

[今すぐ再起動]ボタンを押すと動作に反映されます。引き続き設定を行う場合は[後で再起動]ボタンをクリックして下さい。

## ■選択したエントリを削除(ボタン)

スタティックルーティング登録リストの「選択」にチェックを入れたものを削除されします。

[今すぐ再起動]ボタンを押すと動作に反映されます。引き続き設定を行う場合は[後で再起動]ボタンをクリックして下さい。

# ■全て削除(ボタン)

スタティックルーティング登録リストの内容全てを削除します。 [今すぐ再起動]ボタンを押すと動作に反映されます。引き続き設定を行う場合は[後で再起動]ボタンをクリックして下さい。

### 3-5.簡易 DNS 設定

簡易 DNS 設定について説明します。

設定メニューの「ネットワーク設定」より「簡易 DNS 設定」をクリックして下さい。

### 「簡易 DNS 設定」画面が開きます。

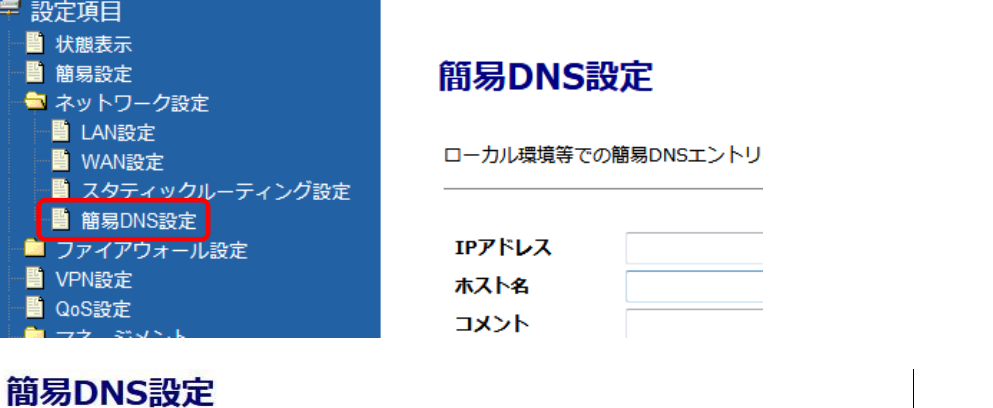

ローカル環境等での簡易DNSエントリの設定を行います。

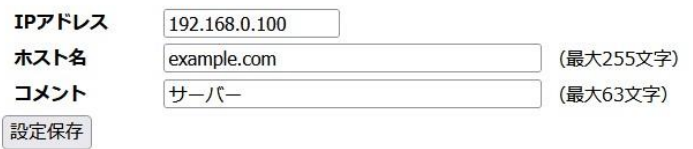

#### 簡易DNS登録リスト (10エントリまで登録可能)

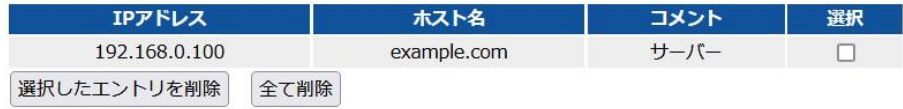

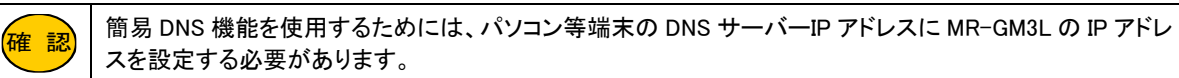

#### ■IP アドレス

登録するホストの IP アドレスを入力して下さい。

#### ■ホスト名

登録するホスト名を半角英数字で入力して下さい。

Windows パソコンから本機能を利用する場合は必ず「.」(ドット)を含むホスト名を設定して下さい。

### ■コメント

登録する設定内容が判別しやすいように、コメントを入力して下さい。

#### ■設定保存(ボタン)

入力した内容を簡易 DNS テーブルに登録します。

[今すぐ再起動]ボタンを押すと動作に反映されます。引き続き設定を行う場合は後で[再起動]ボタンをクリックして下さい。

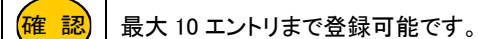

### ■選択したエントリを削除(ボタン)

簡易 DNS テーブルの「選択」にチェックを入れたものを削除されします。

[今すぐ再起動]ボタンを押すと動作に反映されます。引き続き設定を行う場合は後で「再起動]ボタンをクリックして下さい。

# ■全て削除(ボタン)

簡易 DNS テーブルの内容全てを削除します。 [今すぐ再起動]ボタンを押すと動作に反映されます。引き続き設定を行う場合は後で[再起動]ボタンをクリックして下さい。

### 4.ファイアウォール設定

IP フィルタリング設定、ドメインフィルタリング設定、MAC フィルタリング設定、ポートフォワーディング設定、DMZ ホスト設定に ついて説明します。

4-1.IP フィルタリング設定

IP アドレス、プロトコルを基に通信を透過する、IP フィルタリング設定について説明します。

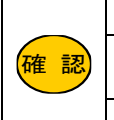

IP フィルタリング機能は、透過が基本動作となります。 IP フィルタリングの対象となるのは、LAN→WAN、WAN→LAN、LAN→自機、WAN→自機方向のみです。 LAN→LAN 方向を設定する事はできません。 IP フィルタリング機能は、設定保存、登録リストの編集が即動作に反映されます。

設定メニューの「ファイアウォール設定」より「IP フィルタリング設定」をクリックして下さい。

「IP フィルタリング設定」画面が開きます。

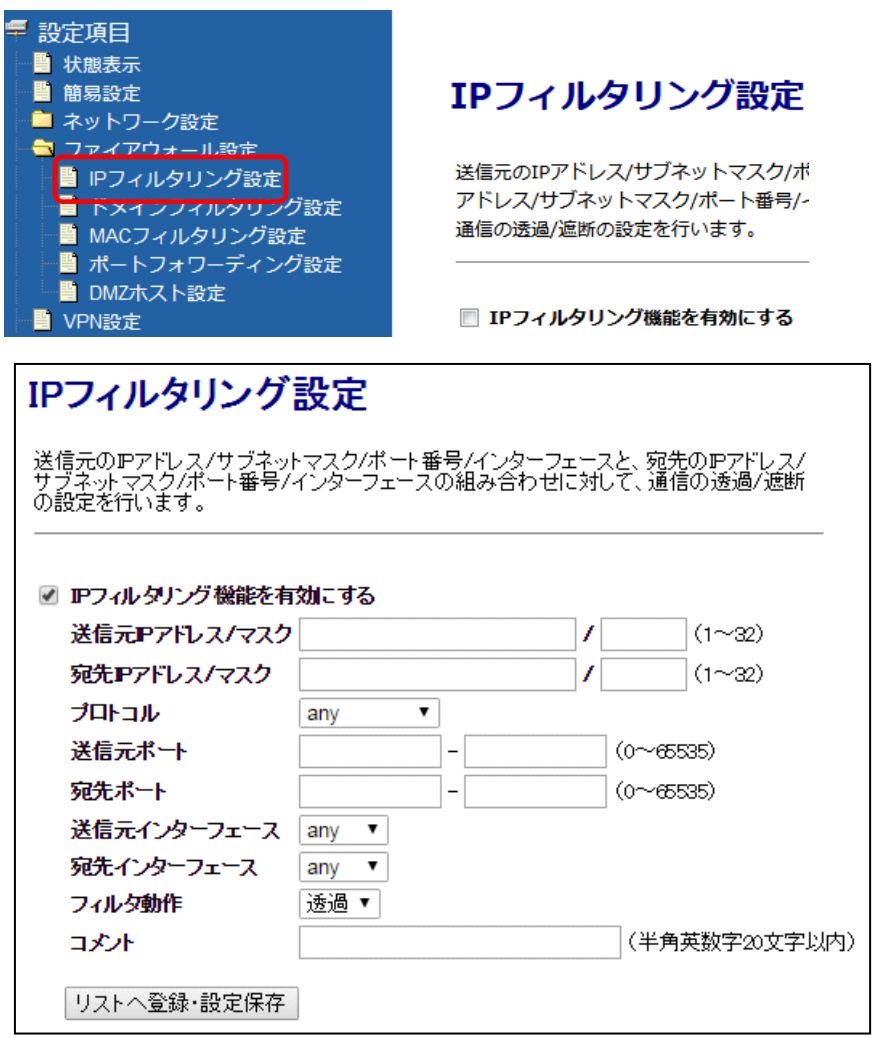

#### ■IP フィルタリング機能を有効にする(チェックボックス)

IP フィルタリング機能を有効にする場合、チェックを入れて下さい。 チェックを外した場合、登録リストに関係無く全て透過します。

#### ■送信元 IP アドレス/マスク

送信元の IP アドレスとサブネットマスクを入力して下さい。 指定しない(any)場合は空欄にして下さい。

#### **■宛先 IP アドレス/マスク**

宛先の IP アドレスとサブネットマスクを入力して下さい。 指定しない(any)場合は空欄にして下さい。

# ■プロトコル

対象とするプロトコルを選択して下さい。

any :全てのプロトコルを対象とします。 TCP+UDP :TCP、UDP プロトコル両方を対象とします。 TCP :TCP プロトコルを対象とします。 UDP :UDP プロコルを対象とします。 ICMP :ICMP(PING)プロトコルを対象とします。

### ■送信元ポート

送信元のポート番号を入力して下さい。(範囲設定可) 単一ポートを対象とする場合は、左側の入力欄のみ設定して下さい。 ポート番号を指定しない(any)場合は、空欄にして下さい。

### ■宛先ポート

宛先のポート番号を入力して下さい。(範囲設定可) 単一ポートを対象とする場合は、左側の入力欄のみ設定して下さい。 ポート番号を指定しない(any)場合は、空欄にして下さい。

### ■送信元インターフェース、宛先インターフェース

対象とする通信の方向を選択します。

any :WAN ポート、LAN ポート両方を対象とします。(自機は含まれません。)

- WAN :WAN ポートを対象とします。
- LAN :LAN ポートを対象とします。

自機 :MR-GM3L への通信を対象とします。(宛先インターフェースにのみ表示)

送信元インターフェース:LAN 宛先インターフェース:WAN とした場合、LAN→WAN 方向 送信元インターフェース:WAN 宛先インターフェース:LAN とした場合、WAN→LAN 方向 となります。

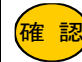

IP フィルタリングの対象となるのは、LAN→WAN、WAN→LAN、LAN→自機、WAN→自機方向のみです。 LAN→LAN 方向を設定する事はできません。

### ■フィルタ動作

登録するフィルタの動作を選択して下さい。

#### ■コメント

登録する設定内容が判別しやすいように、コメントを入力して下さい。

#### ■リストへ登録・設定保存(ボタン)

入力した内容が登録リストに登録され、動作に反映されます。

<mark>確 認)</mark> | 最大 64 エントリまで登録可能です。

#### IPフィルタリング 登録リスト (64エントリまで登録可能)

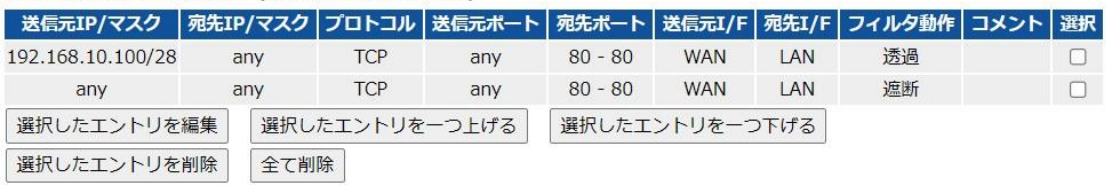

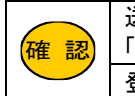

送信元 IP アドレス、宛先 IP アドレス、及び送信元ポート番号、宛先ポート番号の両方を設定した場合は 「AND 条件」となります。

登録リストの順番が、そのまま処理の「優先順位」になります。

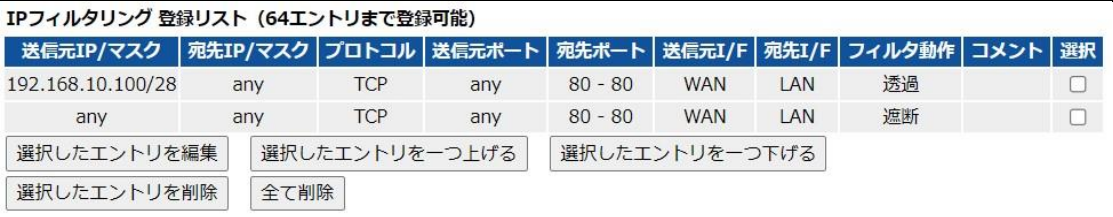

## ■選択したエントリを編集(ボタン)

登録リストの「選択」にチェックを入れたものを編集します。

### ■選択したエントリを一つ上げる(ボタン)

登録リストの「選択」にチェックを入れたものを一つ上に移動します。

# ■選択したエントリを一つ下げる(ボタン)

登録リストの「選択」にチェックを入れたものを一つ下に移動します。

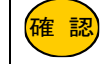

 $\mathbf{r}$ 

<mark>確 認)</mark>|複数のエントリを同時に移動する事はできません。

#### ■選択したエントリを削除(ボタン)

登録リストの「選択」にチェックを入れたものを削除します。

### ■全て削除(ボタン)

登録リストの内容全てを削除します。

### <設定例 1:IP アドレス「192.168.10.100/32」宛の通信のみ許可する>

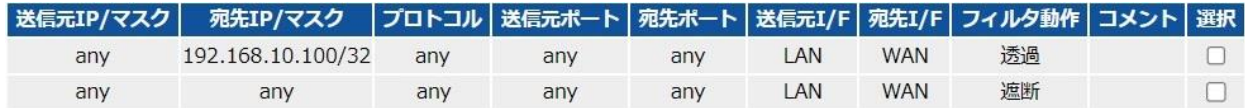

### <設定例 2: IP アドレス「192.168.10.100/32」からの通信のみ、LAN 内の WEB サーバーへのアクセスを許可する>

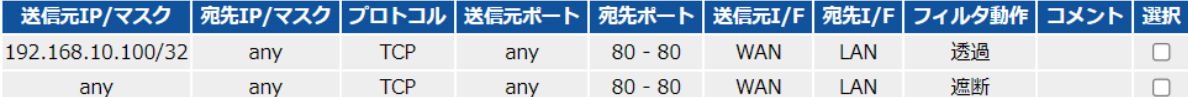

### 4-2.ドメインフィルタリング設定

特定のドメイン名への通信を遮断する、ドメインフィルタリング設定について説明します。

ドメインフィルタリング機能は、透過が基本動作となります。 確 認

ドメインフィルタリング機能は、LAN→WAN 方向の通信に適用されます。

設定メニューの「ファイアウォール設定」より「ドメインフィルタリング設定」をクリックして下さい。

「ドメインフィルタリング設定」画面が開きます。

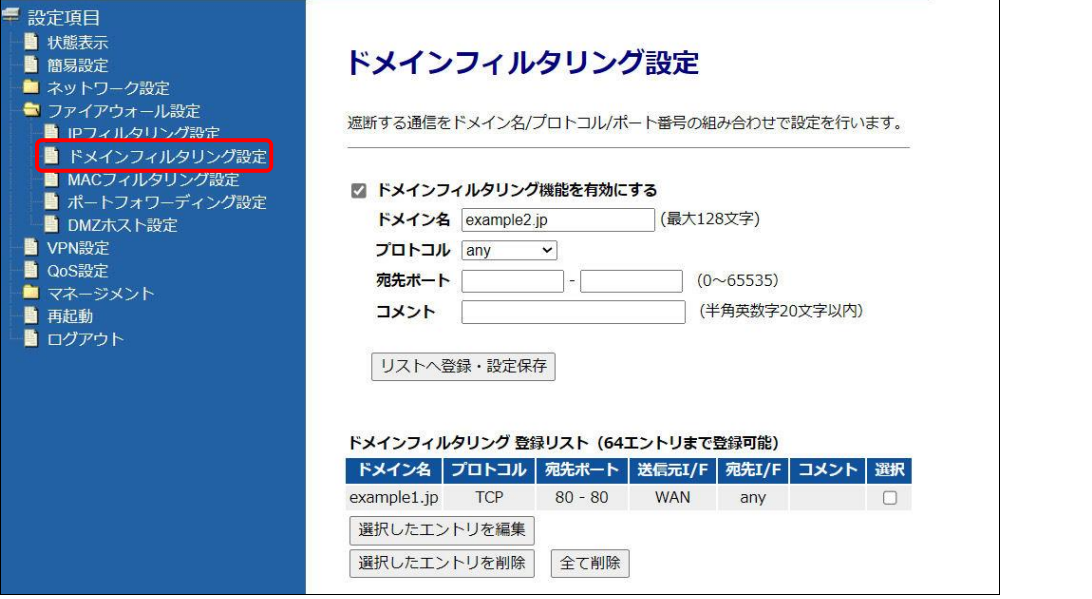

#### ■ドメインフィルタリング機能を有効にする(チェックボックス)

ドメインフィルタリング機能を有効にする場合、チェックを入れて下さい。

### ■ドメイン名

遮断するドメイン名を入力して下さい。

# ■プロトコル

対象とするプロトコルを選択して下さい。

any :全てのプロトコルを対象とします。

- TCP+UDP :TCP、UDP プロトコル両方を対象とします。
- TCP :TCP プロトコルを対象とします。
- UDP :UDP プロコルを対象とします。
- ICMP :ICMP(PING)プロトコルを対象とします。

### ■宛先ポート

宛先のポート番号を入力して下さい。(範囲設定可) 単一ポートを対象とする場合は、左側の入力欄のみ設定して下さい。 ポート番号を指定しない(any)場合は、空欄にして下さい。

### ■コメント

登録する設定内容が判別しやすいように、コメントを入力して下さい。

### ■リストへ登録・設定保存(ボタン)

入力した内容が登録リストに登録され、動作に反映されます。

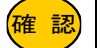

最大 64 エントリまで登録可能です。

#### ■選択したエントリを編集(ボタン)

登録リストの「選択」にチェックを入れたものを編集します。

#### ■選択したエントリを削除(ボタン)

登録リストの「選択」にチェックを入れたものを削除します。

#### ■全て削除(ボタン)

登録リストの内容全てを削除します。

#### 4-3.MAC フィルタリング設定

送信元の MAC(物理)アドレスを基に通信を遮断する、MAC フィルタリング設定について説明します。

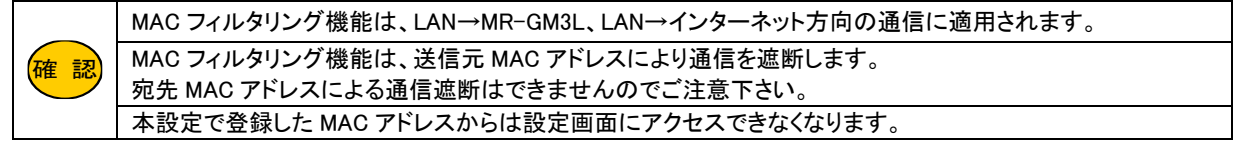

設定メニューの「ファイアウォール設定」より「MAC フィルタリング設定」をクリックして下さい。

「MAC フィルタリング設定」画面が開きます。

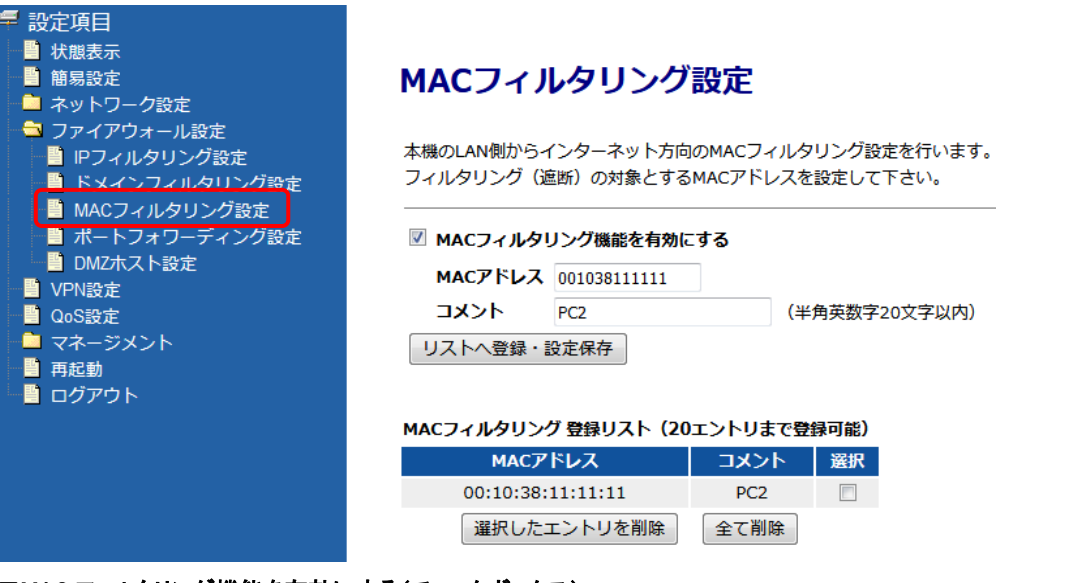

# ■MAC フィルタリング機能を有効にする(チェックボックス)

MAC フィルタリング機能を有効にする場合、チェックを入れて下さい。

## ■MAC アドレス

遮断する送信元 MAC アドレスを入力して下さい。 MAC アドレスは「:」(コロン)無しで入力して下さい。

#### ■コメント

登録する設定内容が判別しやすいように、コメントを入力して下さい。

#### ■リストへ登録・設定保存(ボタン)

入力した内容が登録リストに登録され、動作に反映されます。

最大 20 エントリまで登録可能です。 確 認

## ■選択したエントリを削除(ボタン)

登録リストの「選択」にチェックを入れたものが削除され、動作に反映されます。

### ■全て削除(ボタン)

登録リストの内容全てが削除され、動作に反映されます。

4-4.ポートフォワーディング設定

ポートフォワーディング設定について説明します。

ポートフォワーディング機能を使用することにより、WAN 側 IP アドレス宛の通信を LAN 側へフォワード(転送)することが できます。

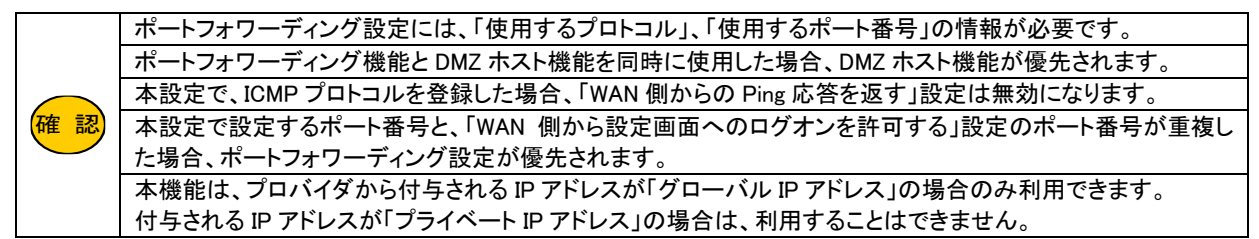

設定メニューの「ファイアウォール設定」より「ポートフォワーディング設定」をクリックして下さい。

「ポートフォワーディング設定」」画面が開きます。

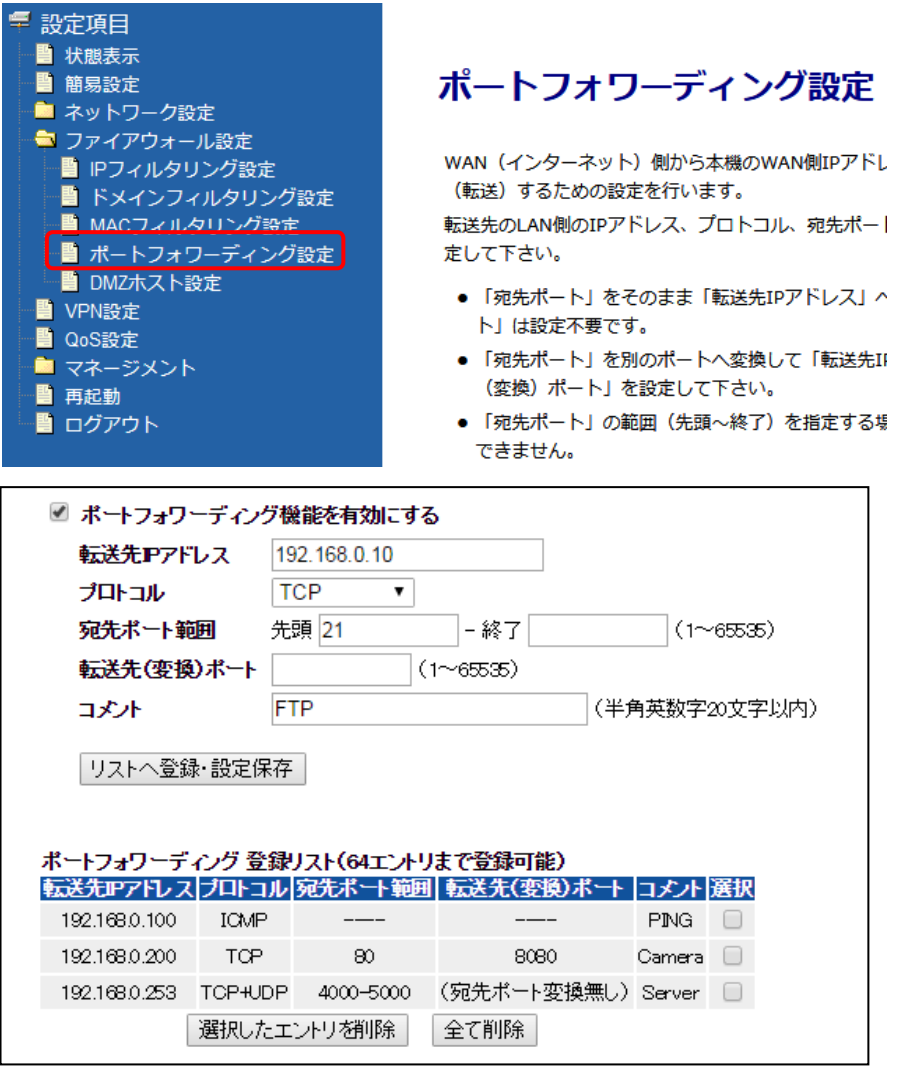

# ■ポートフォワーディング機能を有効にする(チェックボックス)

ポートフォワーディング機能を有効にする場合、チェックを入れて下さい。

## ■転送先 IP アドレス

フォワード(転送)する LAN 側端末の IP アドレスを入力して下さい。

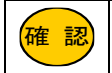

転送先の端末は IP アドレスを固定設定することを推奨します。

## ■プロトコル

対象とするプロトコルを選択して下さい。

TCP+UDP :TCP、UDP プロトコル両方を対象とします。

- TCP :TCP プロトコルを対象とします。
- UDP : UDP プロコルを対象とします。

ICMP :ICMP(PING)プロトコルを対象とします。

#### ■宛先ポート範囲(先頭、終了)

フォワード(転送)するポート番号を入力して下さい。 ポート番号を範囲で指定する事も可能です。 ポート番号を 1 つだけ指定する場合は、先頭のみ入力して下さい。

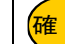

<mark>確 認</mark>)|宛先ポートを範囲で指定する場合は、ポートを変換することはできません

### ■転送先(変換)ポート

LAN 側端末へ転送する際の転送先ポート番号を設定します。 宛先ポート番号を別のポート番号へ変換して転送することができます。

### ■コメント

登録する設定内容が判別しやすいように、コメントを入力して下さい。

### ■リストへ登録・設定保存(ボタン)

入力した内容が登録リストに登録され、動作に反映されます。

<mark>確 認)</mark> | 最大 64 エントリまで登録可能です。

#### ■選択したエントリを削除(ボタン)

登録リストの「選択」にチェックを入れたものが削除され、動作に反映されます。

### ■全て削除(ボタン)

登録リストの内容全てが削除され、動作に反映されます。

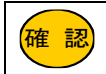

WAN 側からアクセスする場合、本製品の WAN 側の IP アドレスを指定して下さい。 WAN 側の IP アドレスは、設定画面トップの状態表示(18 ページ)の「IP アドレス」欄で調べることができます。 4-5.DMZ ホスト設定

DMZ ホスト設定について説明します。

DMZ ホスト機能を使用することにより、WAN 側 IP アドレス宛の全ての通信を、LAN 内の特定の IP アドレスへ転送することが できます。

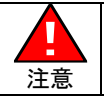

 (必要に応じて、端末側でセキュリティ対策を行って下さい。) 転送先 IP アドレスに設定した端末は、セキュリティが低下しますので注意して下さい。

DMZ ホスト機能とポートフォワーディング機能を同時に使用した場合、DMZ ホスト機能が優先されます。 DMZ ホスト機能を有効にした場合、「WAN 側からの Ping 応答を返す」設定と「WAN 側から設定画面へのログオ <mark>確 認</mark>】| ンを許可する」設定は無効になります。 本機能は、プロバイダから付与される IP アドレスが「グローバル IP アドレス」の場合のみ利用できます。 付与される IP アドレスが「プライベート IP アドレス」の場合は、利用することはできません。

設定メニューの「ファイアウォール設定」より「DMZ ホスト設定」をクリックして下さい。

「DMZ ホスト設定」」画面が開きます。

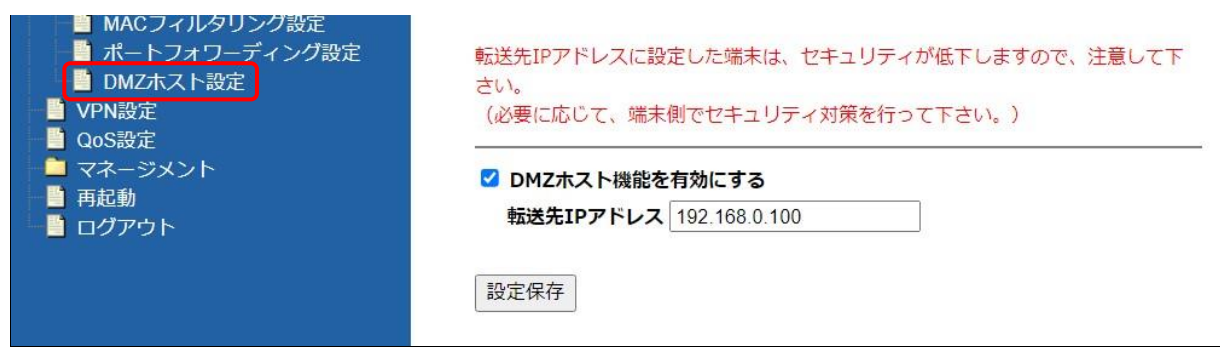

### ■DMZ ホスト機能を有効にする

DMZ ホスト機能を使用する場合、チェックを入れて下さい。

#### ■転送先 IP アドレス

フォワード(転送)する LAN 側端末の IP アドレスを入力して下さい。

<mark>確 認)</mark>|転送先の端末は IP アドレスを固定設定することを推奨します。

## ■設定保存(ボタン)

設定内容を保存し、動作に反映させます。

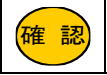

WAN 側からアクセスする場合、本製品の WAN 側の IP アドレスを指定して下さい。 WAN 側の IP アドレスは、設定画面トップの 状態表示(18 ページ)の「IP アドレス」欄で調べることができます。

### 4-6.WAN 側から設定画面へのログオンを行う場合の設定方法

### WAN 側から設定画面へのログオンを行う場合の設定方法について説明します。

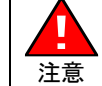

 下さい。変更方法は「7-8.ユーザー・パスワード設定」(100 ページ)を参照して下さい。 「WAN 側から設定画面へのログオンを許可する」設定にする場合、必ずユーザー名、パスワードを変更して

設定メニューの「ファイアウォール設定」より「IPフィルタリング設定」をクリックして下さい。

#### 「IPフィルタリング設定」画面が開きます。

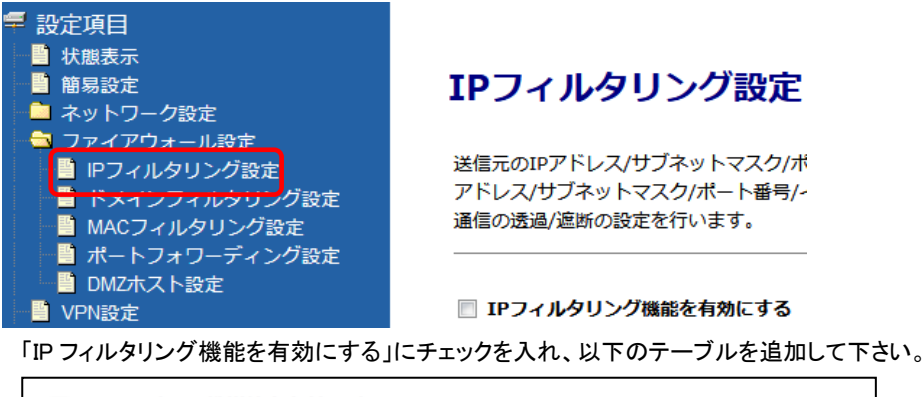

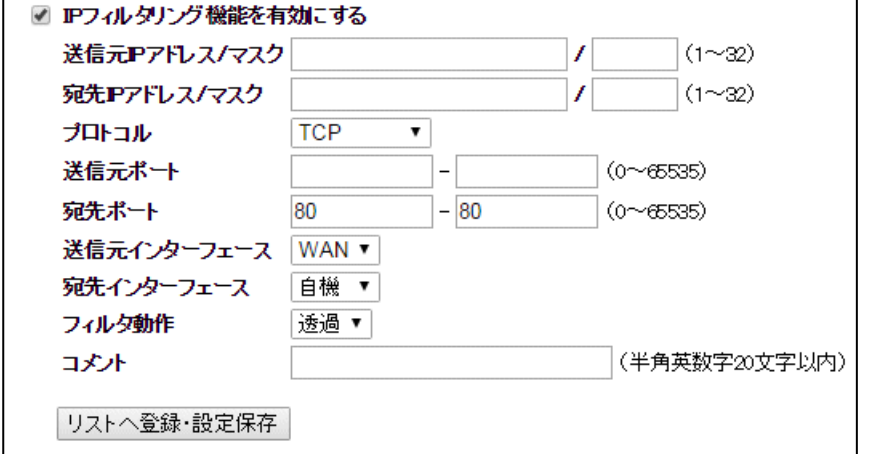

### ■送信元IP アドレス/マスク

特定の IP アドレスからのみ設定画面へのログオンを許可する場合、対象のIPアドレスとサブネットマスクを入力して下さい。 指定しない場合は空欄にして下さい。

### ■宛先IP アドレス/マスク

空欄にして下さい。

## ■プロトコル

「TCP」を選択して下さい。

### ■送信元ポート番号

空欄にして下さい。

#### ■宛先ポート番号

「80」を入力して下さい。 Web ポート(アクセスポート番号)を変更した場合は、変更したポート番号を入力して下さい。 Web ポート(アクセスポート番号)の変更方法は、「7-1.[システム設定」](#page-91-0)(83 ページ)を参照して下さい。

# ■送信元インターフェース

「WAN」を選択して下さい。

### ■宛先インターフェース

「自機」を選択して下さい。

### ■フィルタ動作

「透過」を選択して下さい。

設定が終わりましたら、[リストへ登録・設定保存]ボタンをクリックして下さい。

IP フィルタリング登録リストに登録されます。

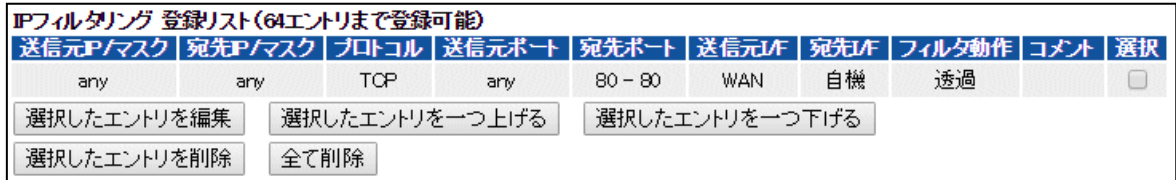

登録が完了すると、WAN 側から設定画面にログインする事が可能になります。

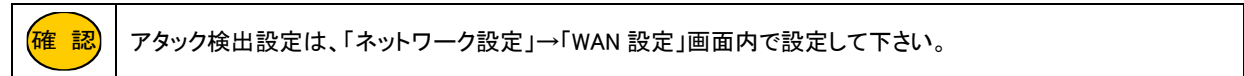

# **●設定例:IP アドレス「192.168.10.100/32」からの設定画面へのログオンのみ許可する**

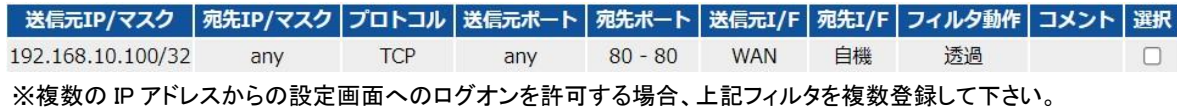

4-7.WAN 側からの Ping 応答を返す場合の設定方法

WAN 側からの PING に応答を返す場合の設定方法について説明します。 設定メニューの「ファイアウォール設定」より「IPフィルタリング設定」をクリックして下さい。 「IPフィルタリング設定」画面が開きます。

#### ₩ 設定項目 ■ 状態表示 ■ 簡易設定 IPフィルタリング設定 ■ ネットワーク設定 ● ファイアウォール設定 送信元のIPアドレス/サブネットマスク/ポ ■ IPフィルタリング設定 アドレス/サブネットマスク/ポート番号/-**コドメインフィルタリング設定** 通信の透過/遮断の設定を行います。 ■ MACフィルタリング設定 ■ ポートフォワーディング設定 ■ DMZホスト設定 ■ IPフィルタリング機能を有効にする ■ VPN設定 「IP フィルタリング機能を有効にする」にチェックを入れ、以下のテーブルを追加して下さい。 ■ IPフィルタリング機能を有効にする 送信元Pアドレス/マスク  $(1 - 32)$ 7 宛先Pアドレス/マスク Í  $(1 - 32)$ **ICMP** プロトコル  $\overline{\phantom{a}}$ 送信元ポート (0~6535) 宛先ポート (0~6535) 送信元インターフェース | WAN v 宛先インターフェース │自機 ▼ フィルタ動作 透過 ▼ (半角英数字20文字以内) コメント リストへ登録・設定保存

#### ■送信元IP アドレス/マスク

特定の IP アドレスからの PING にのみ応答する場合、対象のIPアドレスとサブネットマスクを入力して下さい。 指定しない場合は空欄にして下さい。

#### ■宛先IP アドレス/マスク

空欄にして下さい。

- ■プロトコル 「ICMP」を選択して下さい。
- ■送信元ポート番号
	- 空欄にして下さい。
- ■宛先ポート番号 空欄にして下さい。
- ■送信元インターフェース 「WAN」を選択して下さい。
- ■宛先インターフェース 「自機」を選択して下さい。

■フィルタ動作

「透過」を選択して下さい。

設定が終わりましたら、[リストへ登録・設定保存]ボタンをクリックして下さい。

IP フィルタリング登録リストに登録されます。

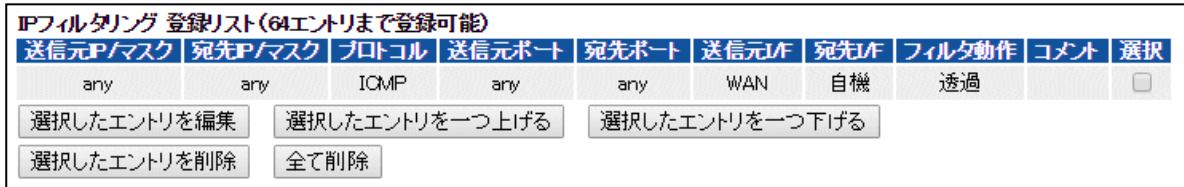

登録が完了すると、WAN 側からの PING に応答します。

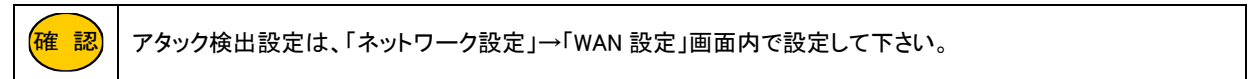

# **●設定例: IP アドレス「192.168.10.100/32」からの PING にのみ応答を返す**

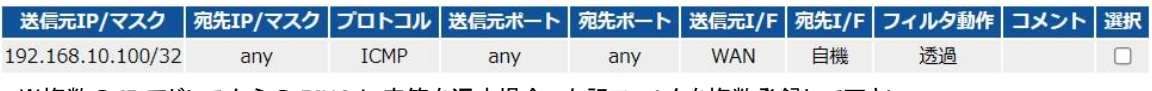

※複数の IP アドレスからの PING に応答を返す場合、上記フィルタを複数登録して下さい。

### 5.VPN 設定

VPN(IPsec)接続設定について説明します。

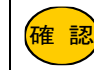

本製品はイニシエータ固定となります。 レスポンダとして動作しません。

設定メニューの「VPN 設定」をクリックして下さい。

「VPN 設定」」画面が開きます。

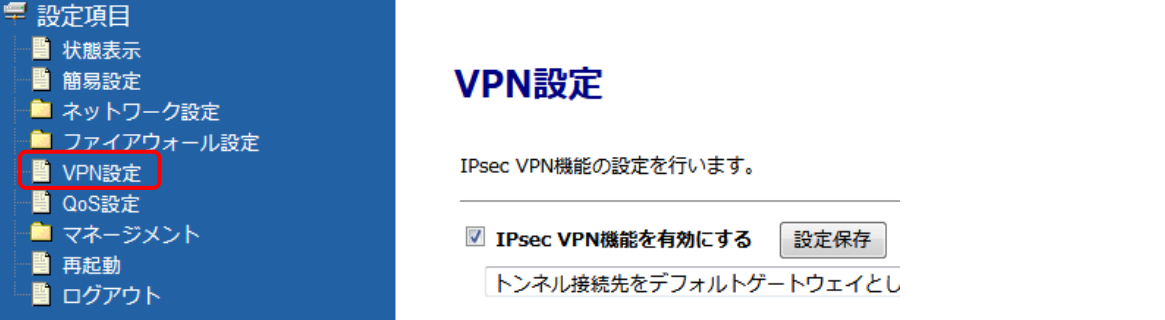

5-1.VPN 設定画面

# VPN設定

IPsec VPN機能の設定を行います。

```
7 IPsec VPN機能を有効にする 設定保存
トンネル接続先をデフォルトゲートウェイとしない >
```
#### VPN接続情報 WAN側IPアドレス: \*\*\*. \*\*\*. \*\*\*. \*\*\*

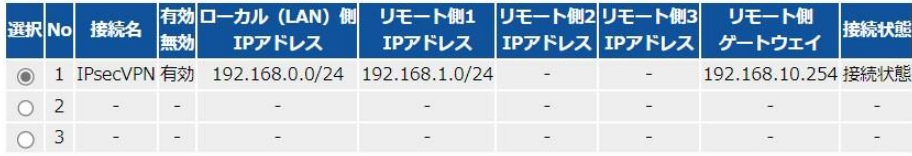

編集 削除 再読み込み

#### ■IPsec VPN 機能を有効にする(チェックボックス)

IPsec VPN 機能を有効にする場合、チェックを入れて下さい。

# ■No.x のトンネル接続先をデフォルトゲートウェイとする(プルダウンメニュー)

VPN トンネルをデフォルトゲートウェイとして使用する場合に選択して下さい。

### ■設定保存(ボタン)

IPsec VPN 機能の有効/無効を切り替えた際に動作に反映させます。

### ■VPN 接続情報

登録されている VPN 接続情報と接続状態を表示します。 接続情報は 3 つまで登録できます。

# ■WAN 側 IP アドレス

WAN 側の IP アドレスを表示します。

## ■選択(ラジオボタン)

「編集」「削除」を行う VPN 接続情報を選択します。

### ■編集(ボタン)

選択した VPN 接続情報を編集します。

### ■削除(ボタン)

選択した接続情報を削除します。

### ■再読み込み(ボタン)

画面を再読み込みします。

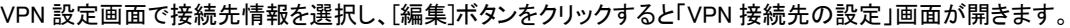

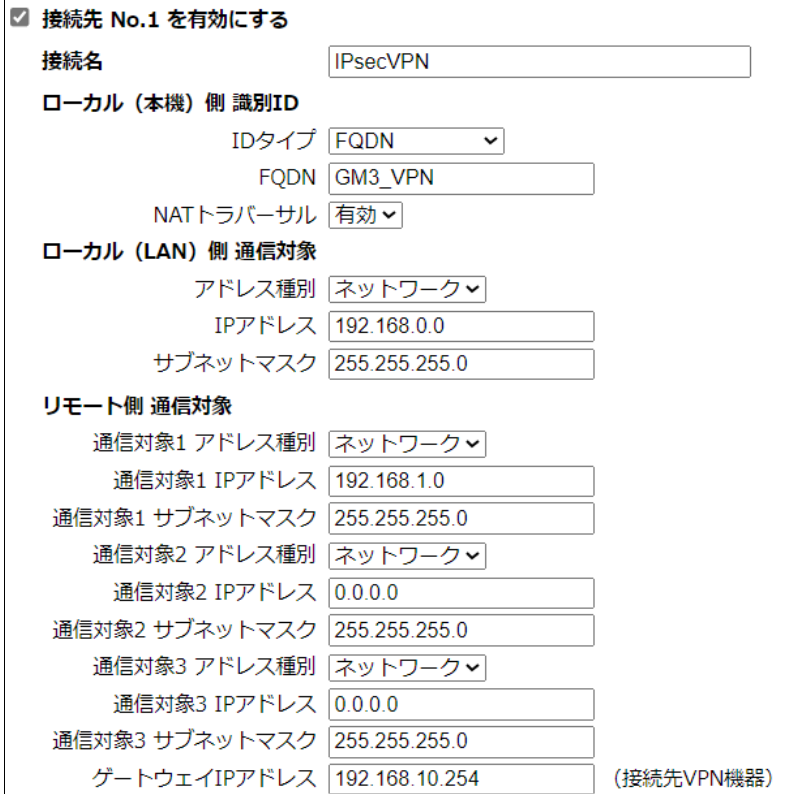

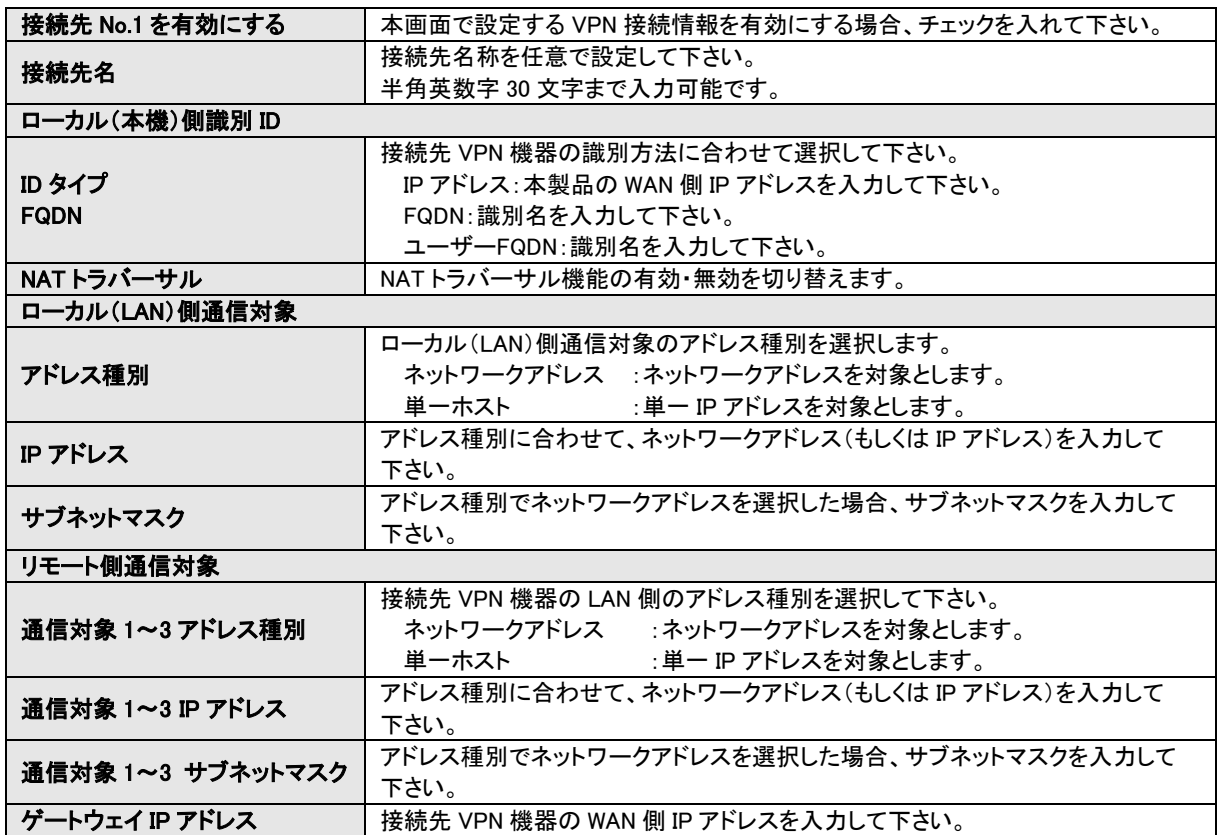

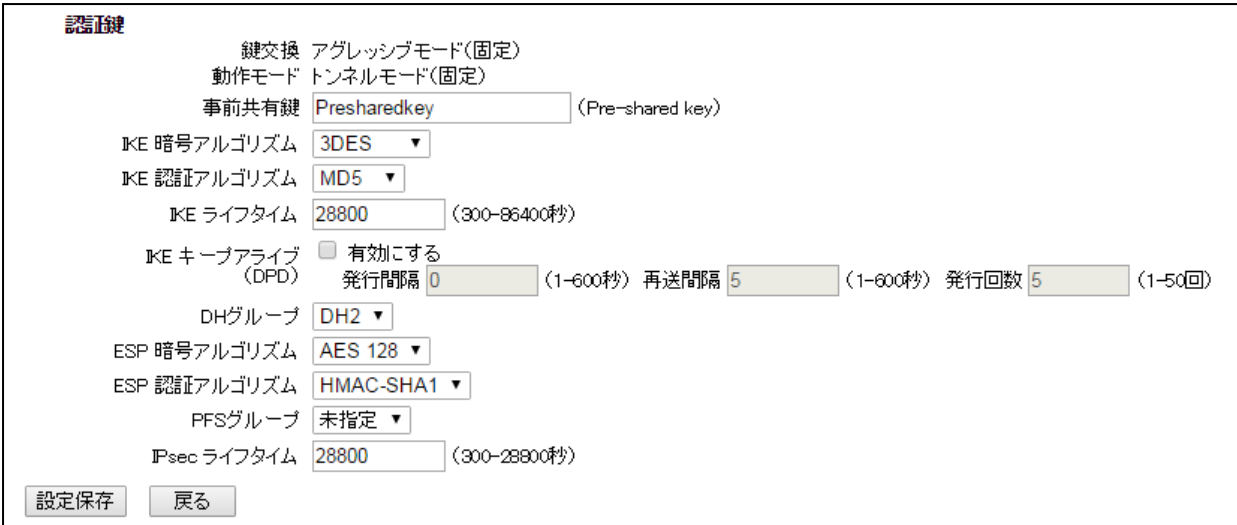

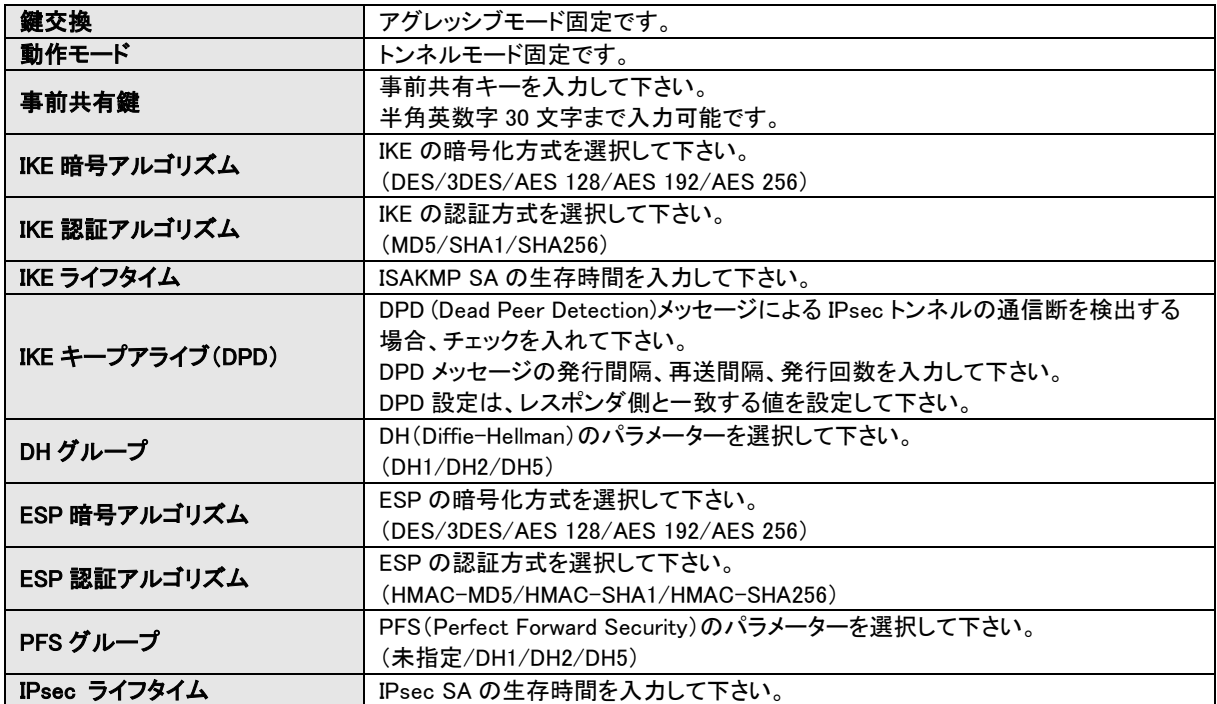

全ての設定が終わりましたら、[設定保存]ボタンをクリックして下さい。

以下の画面が表示されますので、すぐに設定を反映させる場合は[今すぐ再起動]ボタンを、引き続き設定を行う場合は [後で再起動]ボタンをクリックして下さい。

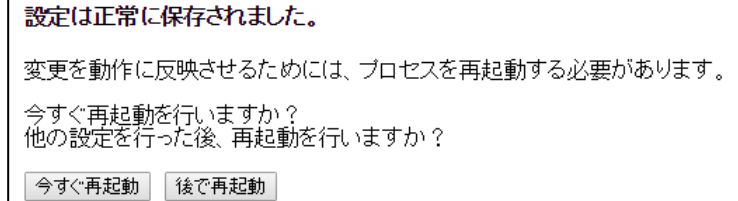

再起動が完了すると、VPN 設定画面に設定した VPN 接続情報が追加されます。

VPN接続情報 WAN側IPアドレス: \*\*\* \*\*\* \*\*\* \*\*\*

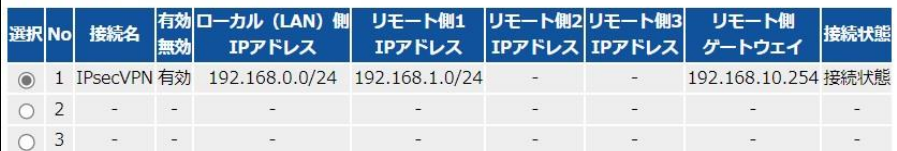

通信速度を制限する QoS 設定について説明します。 設定メニューの「QoS 設定」をクリックして下さい。  $\blacksquare$   $\blacksquare$   $\blacksquare$ 

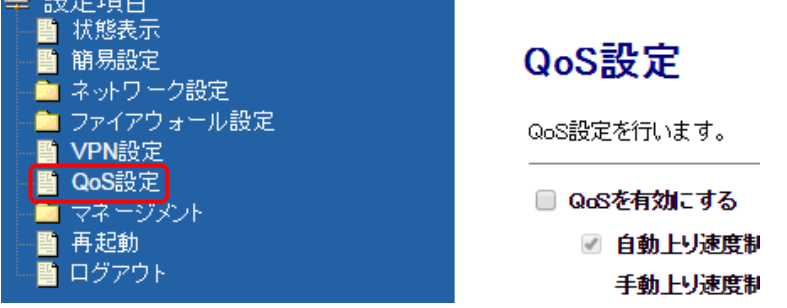

「QoS 設定」画面が開きます。

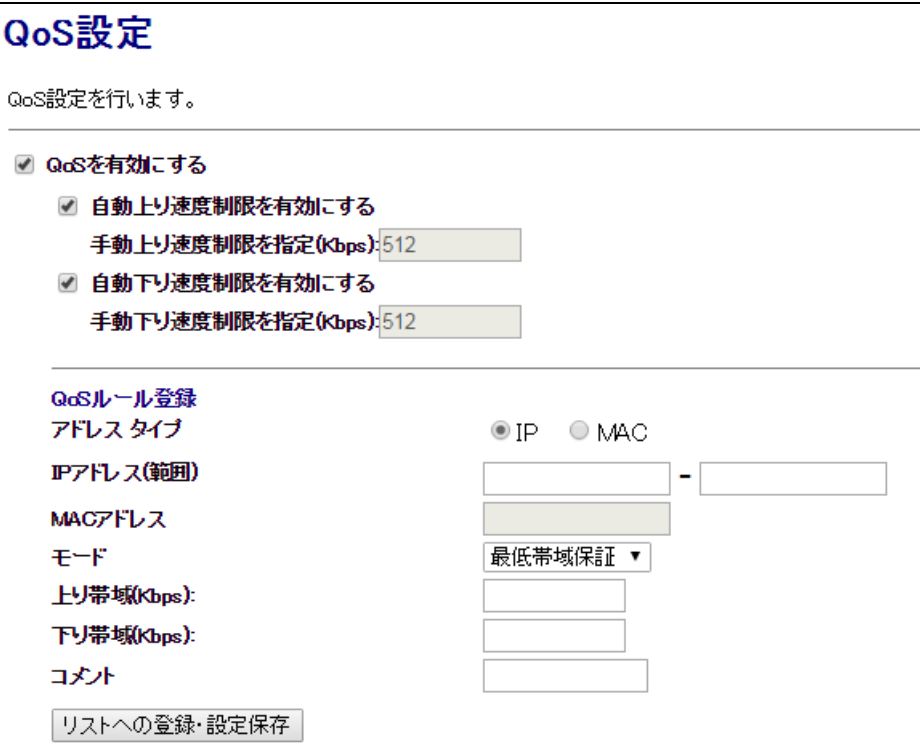

#### ■ QoS を有効にする(チェックボックス)

QoS 機能を有効にする場合、チェックを入れて下さい。

## ■自動上り速度制限を有効にする(チェックボックス)

QoS ルールに基づいて上り帯域を制限します。 QoS ルールに合致しない通信の上り帯域は 100Mbps(制限無し)になります。

## ■自動下り速度制限を有効にする(チェックボックス)

QoS ルールに基づいて下り帯域を制限します。 QoS ルールに合致しない通信の下り帯域は 100Mbps(制限無し)になります。

### ■手動上り速度制限を指定(Kbps)

「自動上り速度制限を有効にする」のチェックを外した場合に設定可能です。 全体の上り帯域の制限値を設定します。 QoS ルールに合致した通信は、QoS ルールの上り帯域に制限されます。

# ■手動下り速度制限を指定(Kbps) 「自動下り速度制限を有効にする」のチェックを外した場合に設定可能です。 全体の下り帯域の制限値を設定します。

QoS ルールに合致した通信は、QoS ルールの下り帯域に制限されます。

### ■QoS ルール登録

QoS ルールを登録します。

#### ■アドレスタイプ

速度制限の対象とするアドレスのタイプを選択します。

#### ■IP アドレス(範囲)

アドレスタイプで IP アドレスを選択した場合、IP アドレスを入力します。 単一 IP アドレスを指定する場合は、左右の入力欄に同じ IP アドレスを入力して下さい。

#### ■MAC アドレス

アドレスタイプで MAC アドレスを選択した場合、MAC アドレスを入力します。

### ■モード

速度制限のモードを選択します。

最低帯域保証:保証する最低速度を設定します。 最大帯域制限:最大速度を設定します。

#### ■上り帯域、下り帯域

上り、下りの帯域を Kbps 単位で設定します。

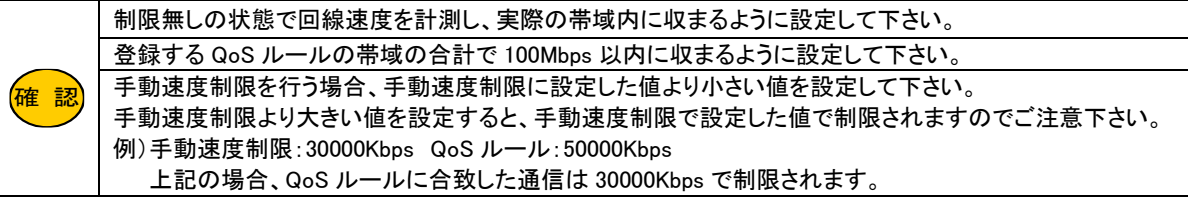

#### ■コメント

登録する設定内容が判別しやすいように、コメントを入力して下さい。

#### ■リストへ登録・設定保存(ボタン)

入力した内容が QoS ルール 登録リストに登録され、動作に反映されます。

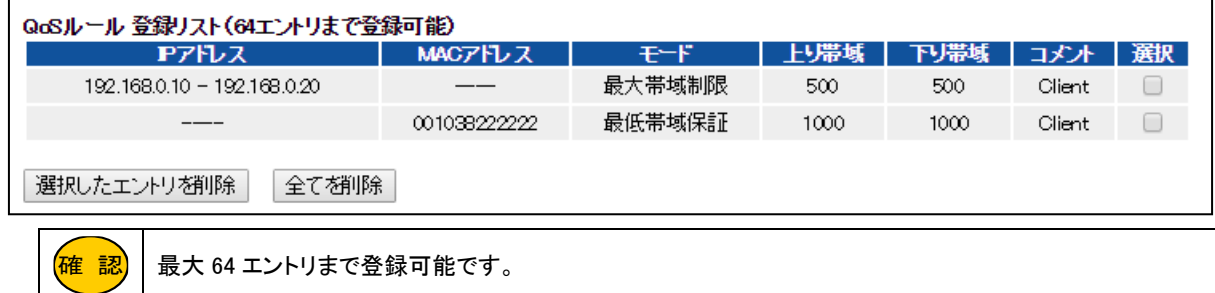

### ■選択したエントリを削除(ボタン)

登録リストの「選択」にチェックを入れたものが削除され、動作に反映されます。

#### ■全て削除(ボタン)

登録リストの内容全てが削除され、動作に反映されます。

7.マネージメント

本製品のマネージメント(管理)メニューについて説明します。

<span id="page-91-0"></span>7-1.システム設定

MR-GM3L の装置名称の設定について説明します。

設定メニューの「マネージメント」より「システム設定」をクリックして下さい。 「システム設定」画面が開きます。

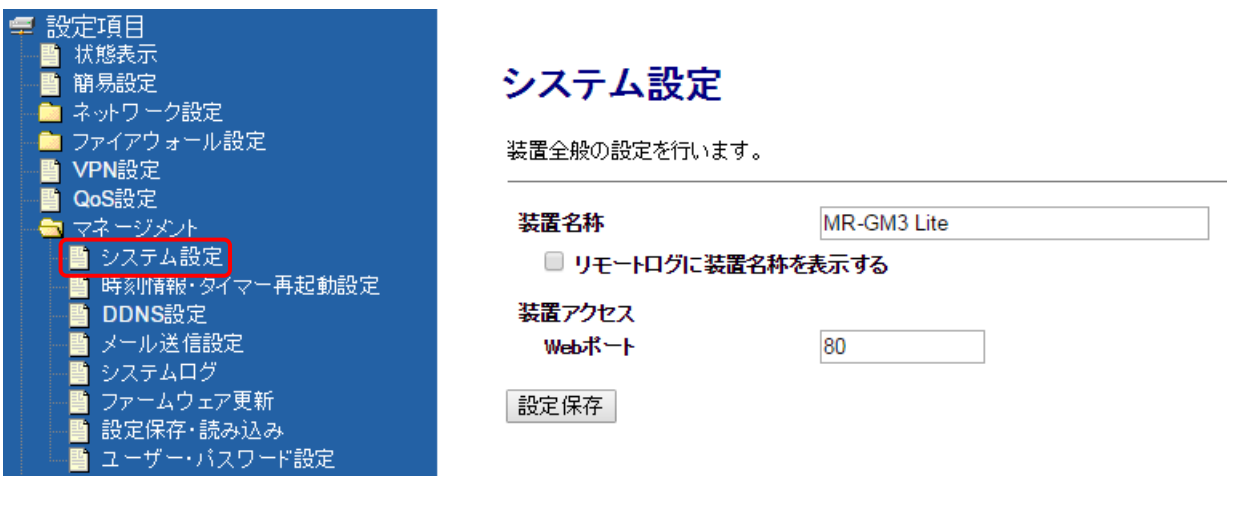

### ■装置名称

MR-GM3L の装置名称(ニックネーム)を設定します。

本項目で設定した装置名称は、「状態表示」画面、メール送信機能のメール内容、リモートログに表示されます。

#### ■リモートログに装置名称を表示する(チェックボックス)

リモートログに装置名称を表示させる場合、チェックを入れて下さい。

リモートログの設定については「7-5.[システムログ」](#page-99-0)(91 ページ)を参照して下さい。

### ■Web ポート

設定画面へのアクセスポート番号を「80(www-http)」から変更できます。

本設定は、LAN 側/WAN 側共通となりますので LAN 側からも変更したポート番号でログオンする必要があります。 変更後は「http://192.168.0.1:10000」のように「http://MR-GM3L の IP アドレス:(コロン)変更したポート番号」の形式で設定 画面にログオンして下さい。

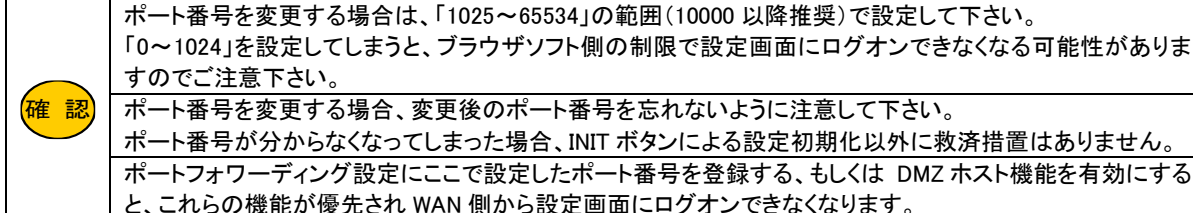

ポート番号が分からなくなってしまった場合、INIT ボタンによる設定初期化以外に救済措置はありません。 ポートフォワーディング設定にここで設定したポート番号を登録する、もしくは DMZ ホスト機能を有効にする と、これらの機能が優先され WAN 側から設定画面にログオンできなくなります。

全ての設定が終わりましたら、[設定保存]ボタンをクリックして下さい。 以下の画面が表示されますので、すぐに設定を反映させる場合は[今すぐ再起動]ボタンを、引き続き設定を行う場合は [後で再起動]ボタンをクリックして下さい。

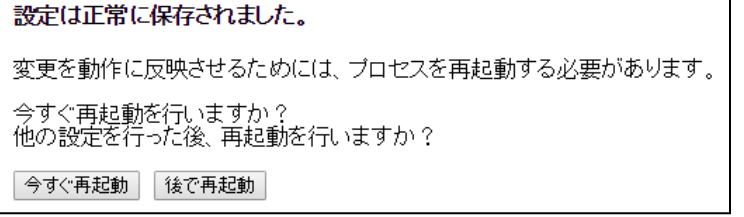

<span id="page-92-0"></span>7-2.時刻情報・タイマー再起動設定

時刻情報・タイマー再起動設定について説明します。

設定メニューの「マネージメント」より「時刻情報・タイマー再起動設定」をクリックして下さい。

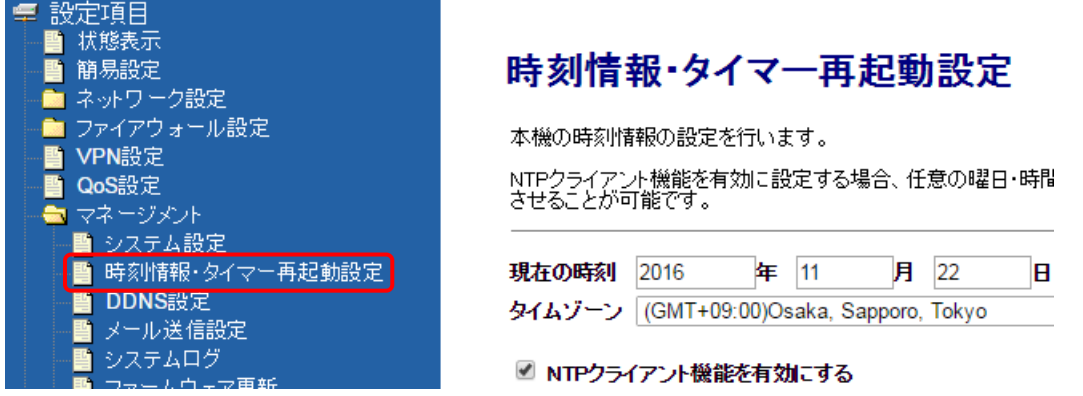

「時刻情報・タイマー再起動設定」画面が開きます。

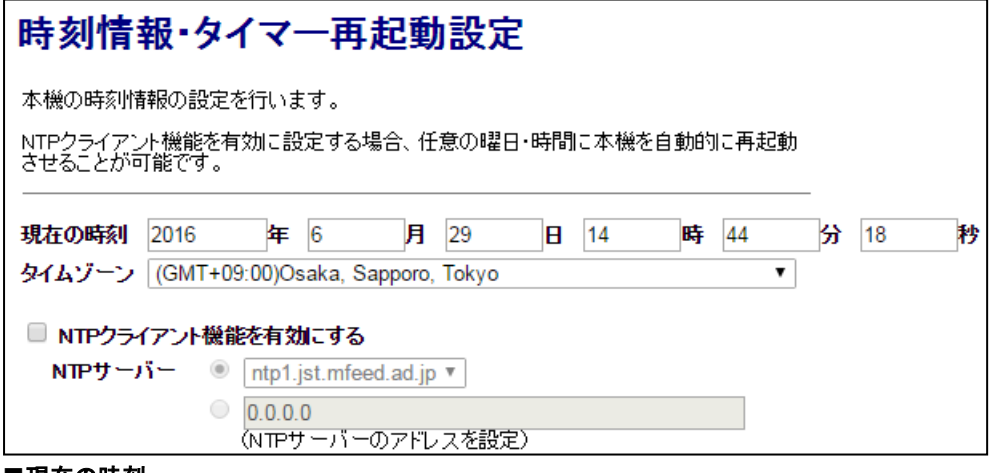

■現在の時刻

本製品の「現在の時刻」情報を表示します。

システム再起動及びタイマー再起動を実行した場合、現在の時刻は「1970 年 1 月 1 日 9 時 0 分 0 秒」 に戻ります。 確 認

## ■タイムゾーン

日本の標準時間帯「(GMT+09:00)Osaka, Sapporo, Tokyo」が選択されていることを確認して下さい。

#### ■NTP クライアント機能を有効にする(チェックボックス)

インターネット上の NTP サーバーを利用して本製品の時刻情報を調整する場合、チェックを入れて下さい。

#### ■NTP サーバー

NTP クライアント機能を使用する際、参照する NTP サーバーを指定します。

## ・ntp1.jst.mfeed.ad.jp、ntp2.jst.mfeed.ad.jp、ntp3.jst.mfeed.ad.jp

→インターネットマルチフィード(MFEED) 時刻情報提供サービス for Public を参照します。

### ・NTP サーバーのアドレスを設定

→上記以外の NTP サーバーを参照する場合、アドレスを入力して下さい。

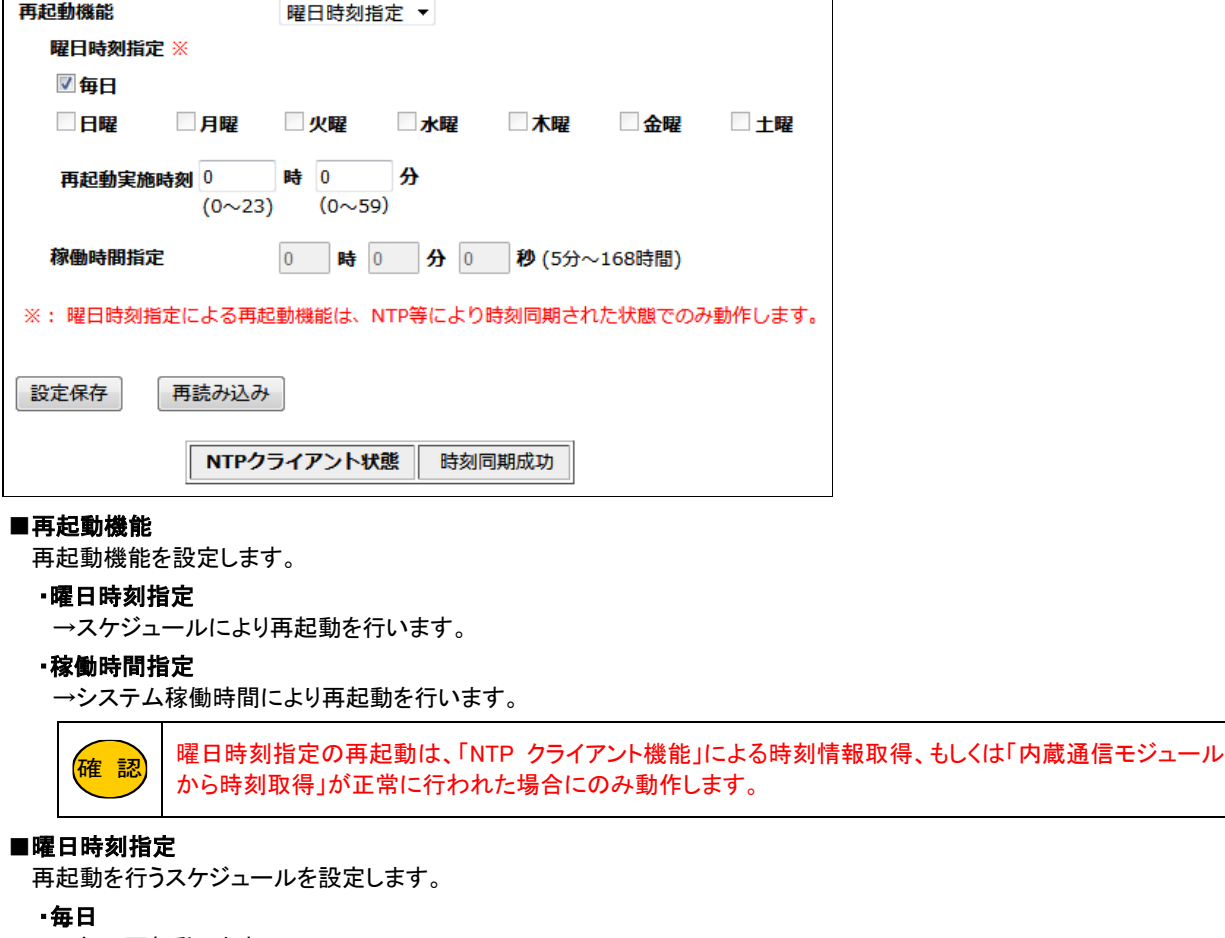

→毎日再起動します。

- ・日曜~土曜
	- →曜日を指定して再起動します。
- ・再起動実施時刻

→再起動を実行する時刻を入力して下さい。

## ■稼働時間指定

再起動を行う間隔(システム稼働時間)を入力して下さい。

現在のシステム起動経過時間は、状態表示画面(18 ページ)で確認する事ができます。

システム起動経過時間は、システム再起動(もしくは電源 OFF/ON)時にクリアされます。 設定変更時のプロセス再起動ではクリアされません。 確 認

### ■再読み込み(ボタン)

NTP クライアント状態を最新の情報に更新します。

### ■NTP クライアント状態

時刻情報の取得状態を表示します。

時刻情報の取得に成功した場合は「時刻同期成功」、失敗した場合は「時刻同期失敗」と表示されます。

全ての設定が終わりましたら、[設定保存]ボタンをクリックして下さい。 以下の画面が表示されますので、すぐに設定を反映させる場合は[今すぐ再起動]ボタンを、引き続き設定を行う場合は [後で再起動]ボタンをクリックして下さい。

設定は正常に保存されました。

変更を動作に反映させるためには、プロセスを再起動する必要があります。

今すぐ再起動を行いますか?<br>他の設定を行った後、再起動を行いますか?

今すぐ再起動 後で再起動

7-3.DDNS 設定

DDNS(ダイナミック DNS)設定について説明します。

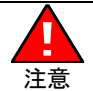

 そのため、サービス提供元の仕様変更やサービス内容の変更により、利用できなくなる場合がありますのであら 本機能は外部の DDNS サービスを利用します。 かじめご了承下さい。

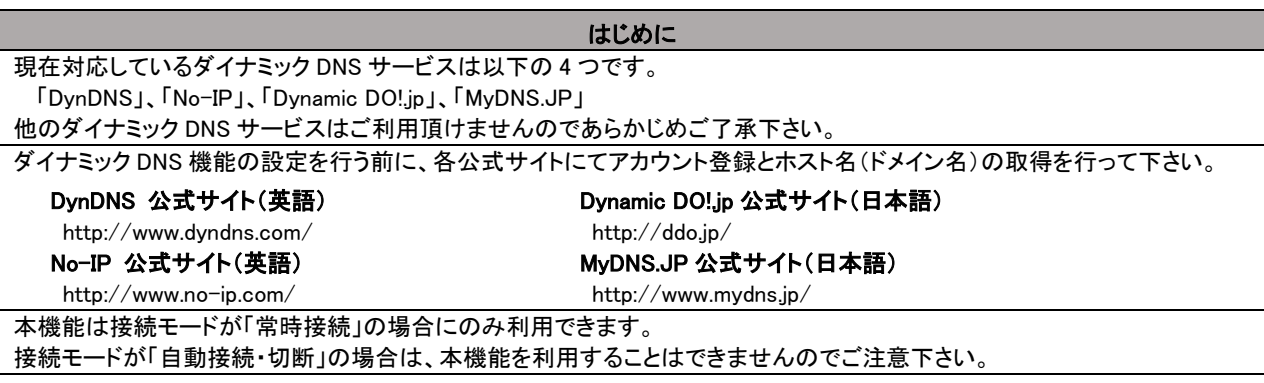

### 設定メニューの「マネージメント」より「DDNS 設定」をクリックして下さい。

### 「DDNS 設定」画面が開きます。

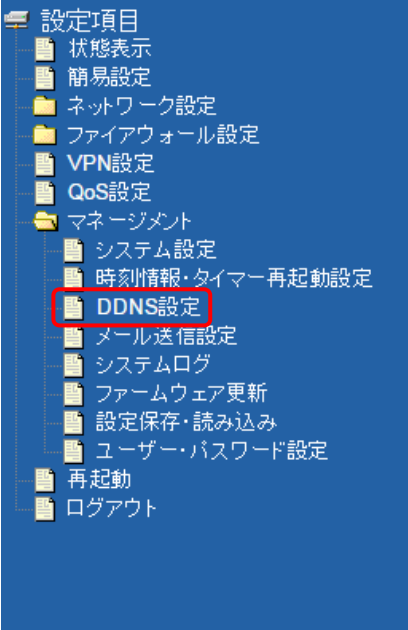

# DDNS設定

ダイナミックDNSの設定を行います。

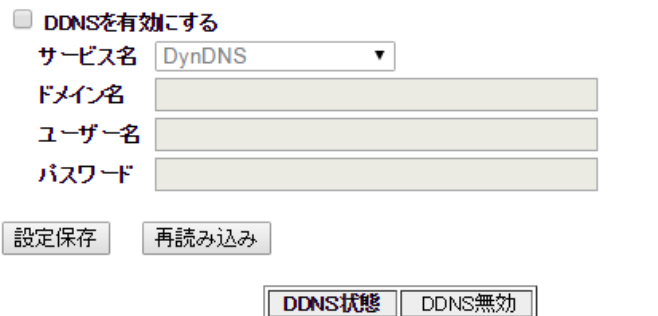

・ 通信キャリアが付与するIPアドレスがブライベートIPアドレスの場合、DDNSは利用で<br>きません。

本機の「モバイルデータカード設定」の「接続モード」が「自動接続・切断」の場合、<br>DDNSは利用できません。

### ■DDNS を有効にする(チェックボックス)

DDNS 機能を利用する場合、チェックを入れて下さい。

### ■サービス名

利用する DDNS サービス名を選択して下さい。

#### ■ドメイン名

取得したホスト名(ドメイン名)を入力して下さい。 「Dynamic DO!.jp」の場合は不要です。

### ■ユーザー名

登録したユーザー名(もしくはメールアドレス)を入力して下さい。 「Dynamic DO!.jp」の場合は登録したドメインを入力して下さい。

# ■パスワード

登録したパスワードを入力して下さい。

### ■再読み込み(ボタン)

DDNS 状態を最新の情報に更新します。

### ■DDNS 状態

DDNS による IP アドレス更新の状態を表示します。 更新に成功した場合は「更新成功」、失敗した場合は「更新失敗」と表示されます。

全ての設定が終わりましたら、[設定保存]ボタンをクリックして下さい。 以下の画面が表示されますので、すぐに設定を反映させる場合は[今すぐ再起動]ボタンを、引き続き設定を行う場合は [後で再起動]ボタンをクリックして下さい。

設定は正常に保存されました。 変更を動作に反映させるためには、プロセスを再起動する必要があります。 今すぐ再起動を行いますか?<br>他の設定を行った後、再起動を行いますか?

今すぐ再起動 後で再起動

7-4.メール送信設定

メール送信設定について説明します。

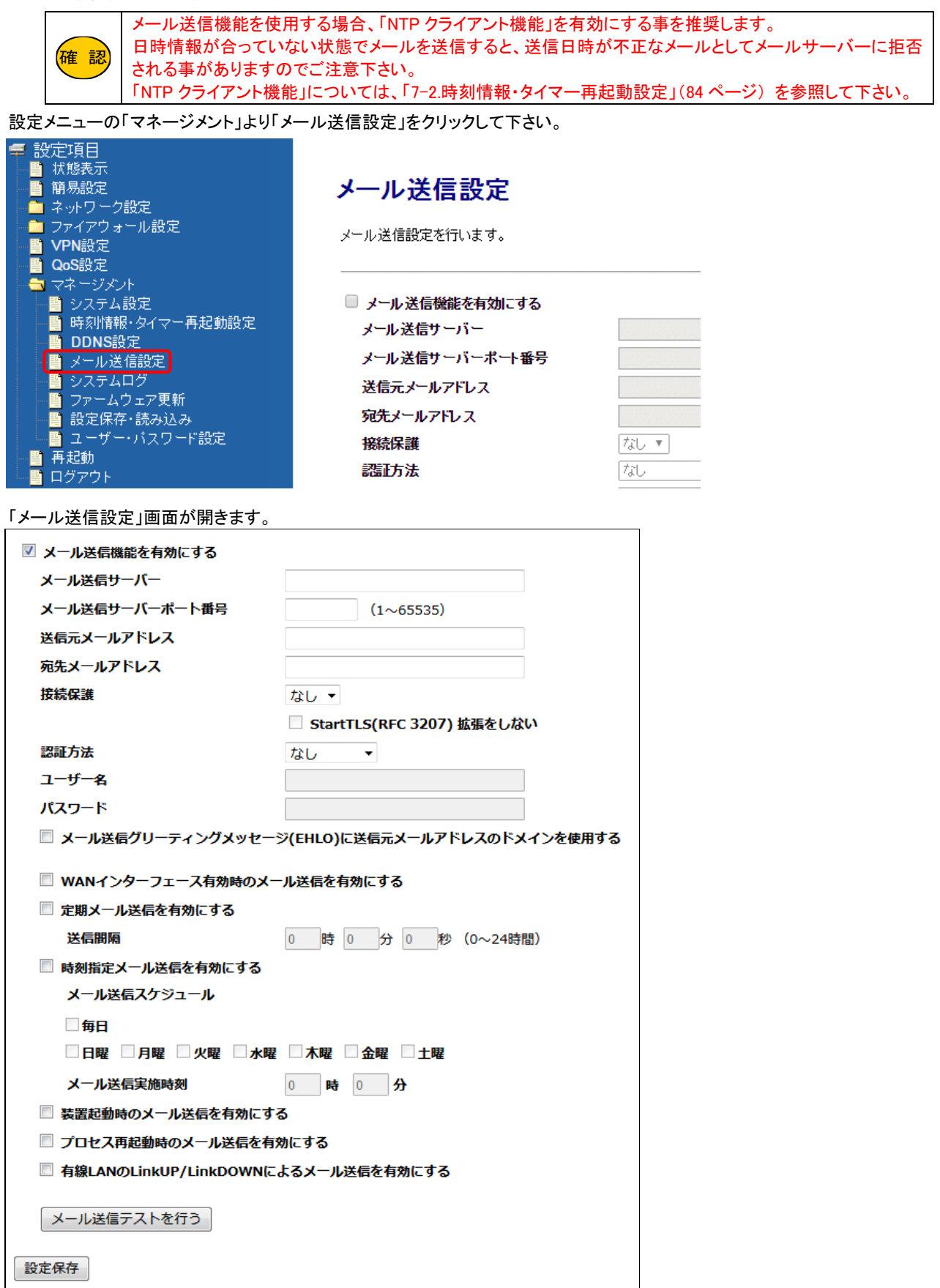

### ■メール送信機能を有効にする(チェックボックス)

メール送信機能を利用する場合、チェックを入れて下さい。

■メール送信サーバー

メール送信サーバーのアドレスを入力して下さい。

### ■メール送信サーバーポート番号 メール送信サーバーのポート番号を入力して下さい。

■送信元メールアドレス

送信元のメールアドレスを入力して下さい。 メールはここで設定したメールアドレスから送信されます。

#### ■宛先メールアドレス

送信先のメールアドレスを入力して下さい。 メールはここで設定したメールアドレス宛てに送信されます。

#### ■接続保護

SMTP サーバーへの接続保護を選択して下さい。

なし :暗号化しません

TLS :暗号化に TLS を使用します。

### ■StartTLS(RFC 3207) 拡張をしない (チェックボックス)

StartTLS 拡張を行わない場合チェックを入れて下さい。

#### ■認証方法

SMTP の認証方法を選択して下さい。

なし :認証しません。 平文 :平文で認証します。 CRAM-MD5 :CRAM-MD5 で認証します。

#### ■ユーザー名、パスワード

SMTP 認証のためのユーザー名、パスワードを入力して下さい。

# ■メール送信グリーティングメッセージ(EHLO)に送信元メールアドレスのドメインを使用する(チェックボックス)

SMTP 接続時に送信元の名前解決を行う必要がある場合、チェックを入れて下さい。

# ■WAN インターフェース有効時にメール送信を行う(チェックボックス)

WAN 側回線接続時にメールを送信する場合チェックを入れて下さい。

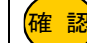

<mark>確 認</mark>)│有線 WAN 接続で IP アドレス固定設定時はメール送信されません。

#### ■定期メール送信機能を有効にする(チェックボックス)

定期的にメールを送信する場合チェックを入れて下さい。

送信間隔秒に送信間隔を入力して下さい。

。<br>確 認

短い間隔でメールを送信すると、メールサーバーに送信を拒否される可能性がありますのでご注意下さい。

送信間隔に 0 時 0 分 0 秒を設定した場合、メール送信は行われませんのでご注意下さい。

#### ■時刻指定メール送信機能を有効にする(チェックボックス)

特定のスケジュールでメールを送信する場合チェックを入れて下さい。

確 認

▪毎日 はんちゃく せいちゅう きょうきょう きょうしょう こくしょう きょうしょう こくしょう こくしゅう ■ 日曜~土曜 | 朝鮮 :曜日を指定して送信します。

・メール送信実施時刻 :送信を実行する時刻を入力して下さい。

「時刻指定メール送信機能」は、「NTP クライアント機能」による時刻情報取得が正常に行われた場合にのみ 動作します。

「NTP クライアント機能」については、「7-2.[時刻情報・タイマー再起動設定」](#page-92-0)(84 ページ) を参照して下さい。

### ■装置起動時のメール送信を有効にする(チェックボックス)

システム再起動時にメールを送信する場合チェックを入れて下さい。

#### ■プロセス再起動時のメール送信を有効にする(チェックボックス) プロセス再起動時にメールを送信する場合チェックを入れて下さい。

■有線 LAN の LinkUP/LinkDOWN によるメール送信を有効にする(チェックボックス)

有線 LAN ポートのリンクアップ/リンクダウン時にメールを送信する場合チェックを入れて下さい。

#### ■メール送信テストを行う(ボタン)

メール送信テストを行うためのボタンです。

全ての設定が終わりましたら、[設定保存]ボタンをクリックして下さい。 以下の画面が表示されますので、すぐに設定を反映させる場合は[今すぐ再起動]ボタンを、引き続き設定を行う場合は [後で再起動]ボタンをクリックして下さい。

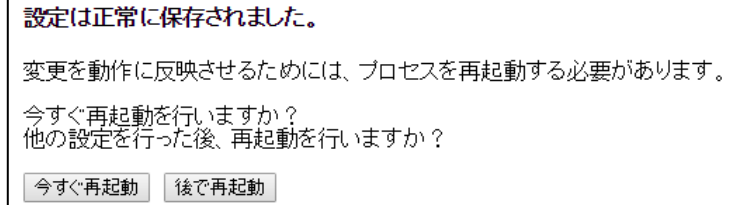

# ■メールの内容例

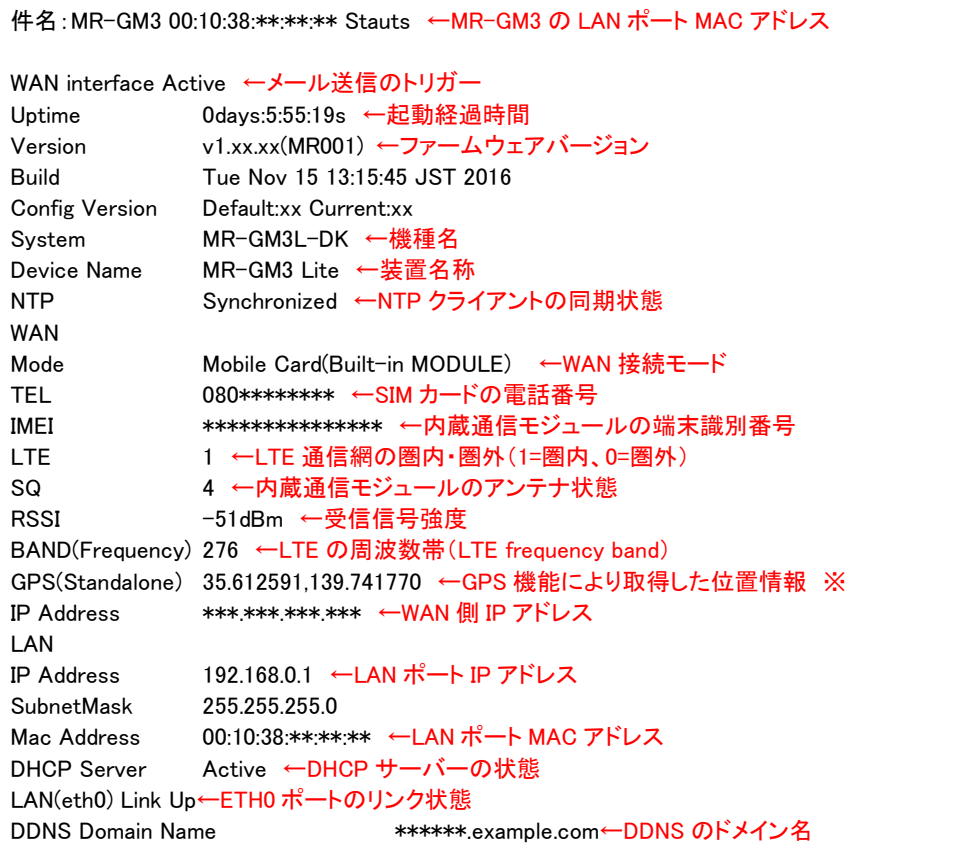

※メール送信時に位置情報が取得できていない場合は「Unknown」と記述されます。

# ■メール送信のトリガーについて

メールの先頭に、メール送信のトリガー(要因)が記載されます。

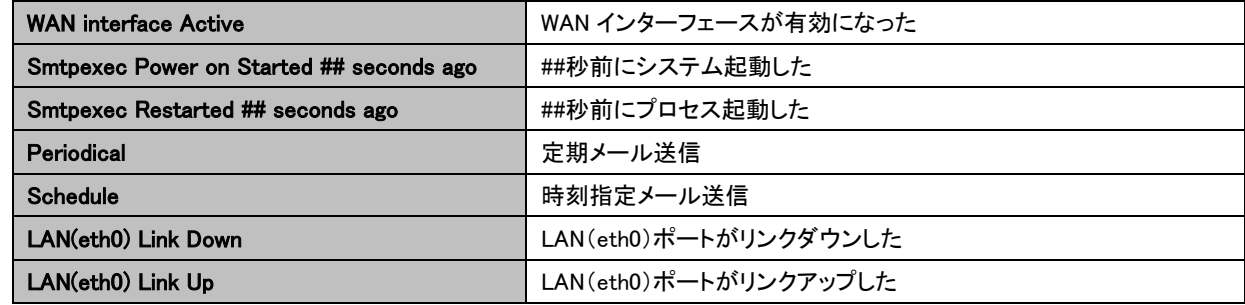

<span id="page-99-0"></span>7-5.システムログ

システムログ機能について説明します。

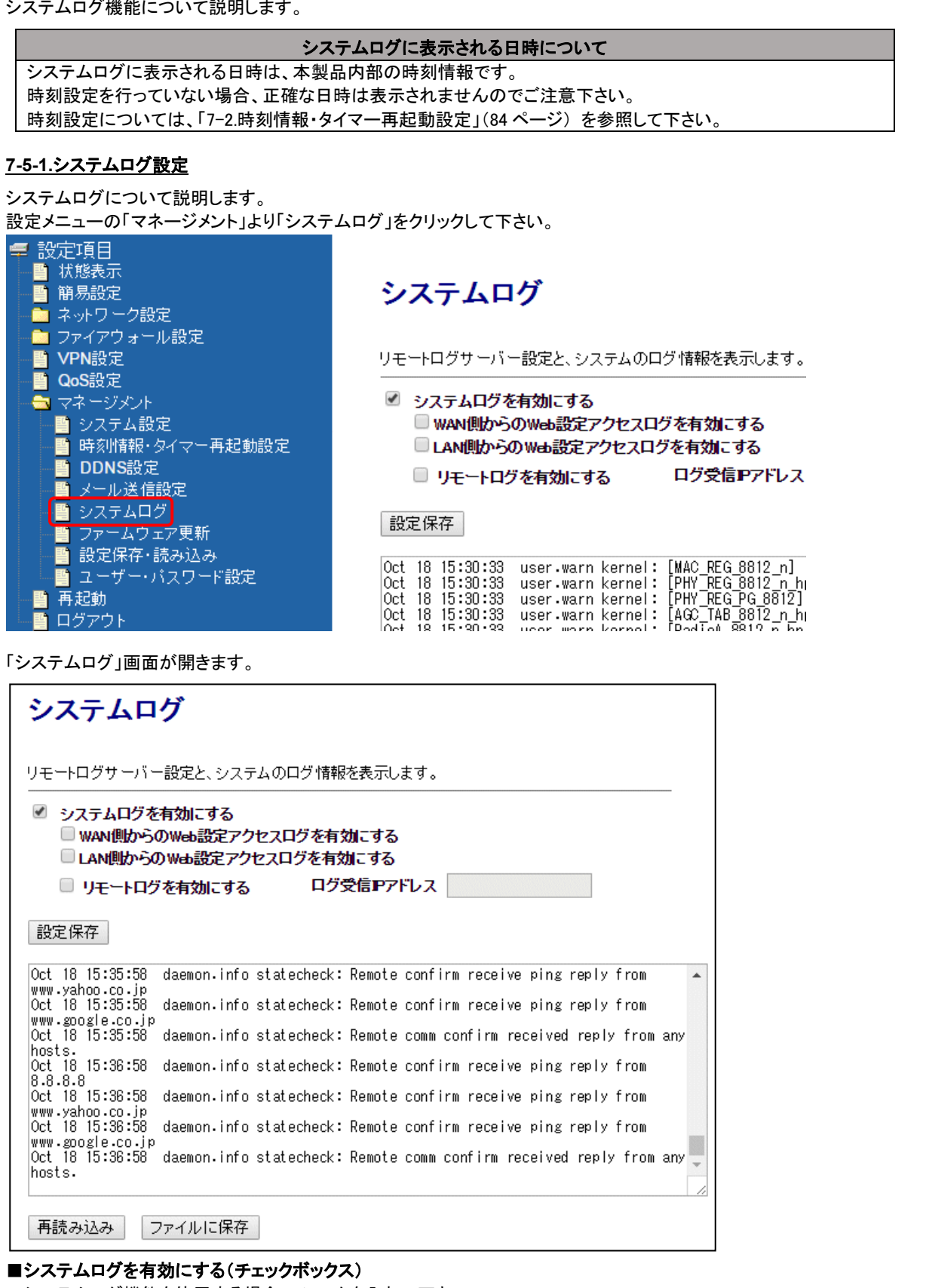

システムログ機能を使用する場合、チェックを入れて下さい。 チェックが入っていない場合、ログは表示されません。 本画面で表示されるログは、MR-GM3L を再起動すると消去されます。

#### ■WAN 側からの Web 設定アクセスログを有効にする(チェックボックス)

WAN 側から設定画面へのアクセスがあった際に、アクセスログを表示します。

#### ■LAN 側からの Web 設定アクセスログを有効にする(チェックボックス)

LAN 側から設定画面へのアクセスがあった際に、アクセスログを表示します。

### ■リモートログを有効にする(チェックボックス)

リモートログを送信する場合、チェックを入れて下さい。

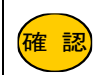

リモートログをパソコンで受信するには、リモートログを受信するパソコンに SYSLOG 受信ソフトをインストー |<mark>確 認</mark>| ルする必要があります。 リモートログを VPN の接続先(IPsec トンネル内)へ送信する事はできません。

■ログ受信 IP アドレス

リモートログを受信するパソコンの IP アドレスを入力して下さい。

リモートログを受信する IP アドレスを複数設定することはできません。(単一 IP アドレスのみ設定可能) 確 認

#### ■再読み込み(ボタン)

本画面で表示されているシステムログを最新の状態に更新します。

#### ■ファイルに保存(ボタン)

本画面で表示されているシステムログをファイルに保存します。

設定を変更した場合は、[設定保存]ボタンをクリックして下さい。

以下の画面が表示されますので、すぐに設定を反映させる場合は[今すぐ再起動]ボタンを、引き続き設定を行う場合は [後で再起動]ボタンをクリックして下さい。

設定は正常に保存されました。

変更を動作に反映させるためには、プロセスを再起動する必要があります。

今すぐ再起動を行いますか?<br>他の設定を行った後、再起動を行いますか?

今すぐ再起動 後で再起動

# **7-5-2.**システムログ表示例

# ■モバイルデータカード(内蔵)接続に関するシステムログ表示例

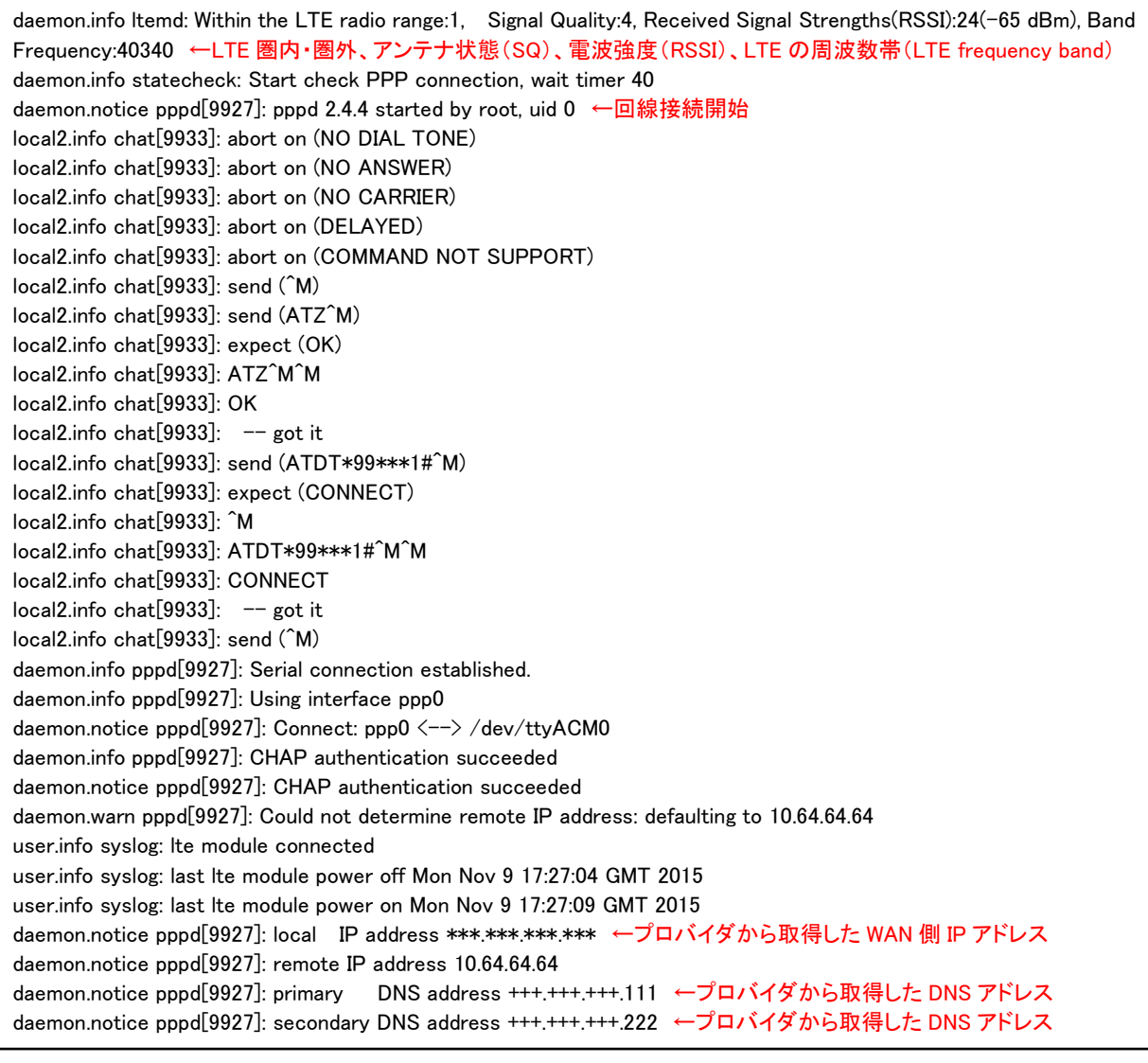

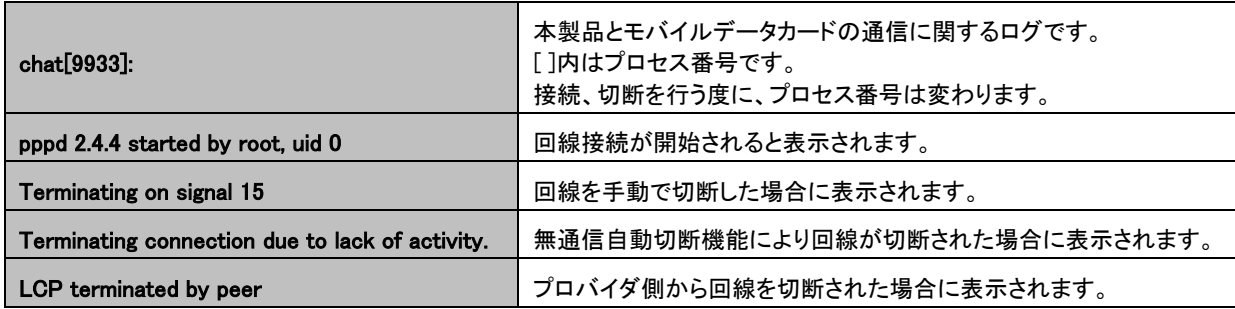

# ■起動・再起動に関するシステムログ

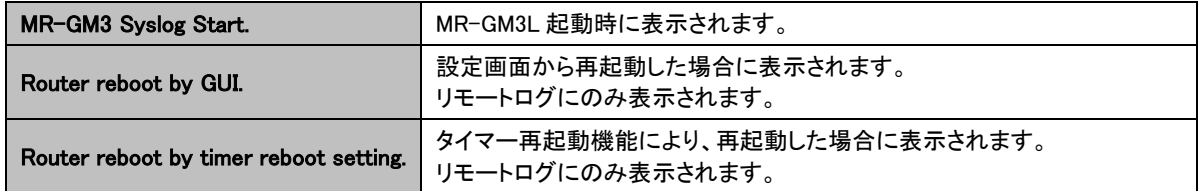

# ■回線監視機能に関するシステムログ

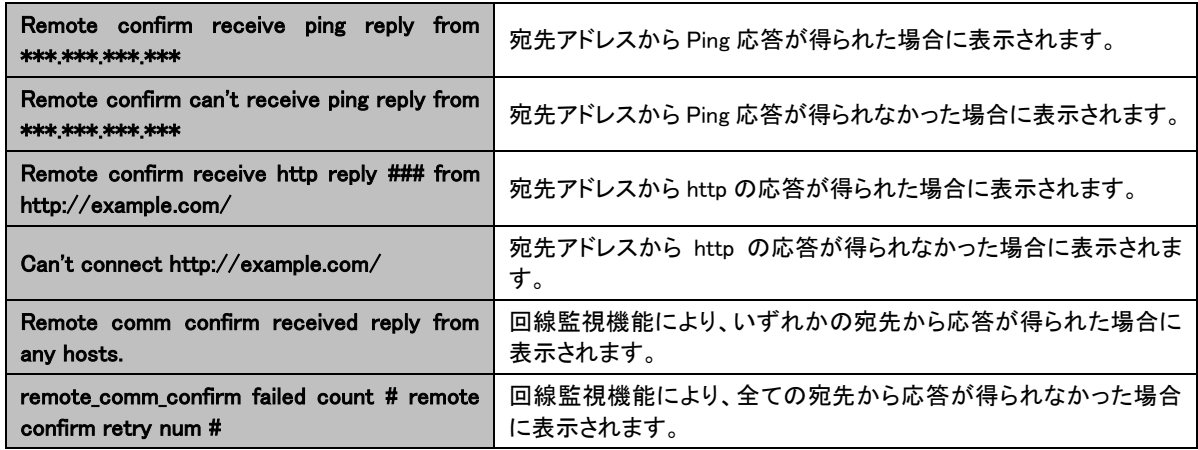

# ■回線冗長化機能に関するシステムログ

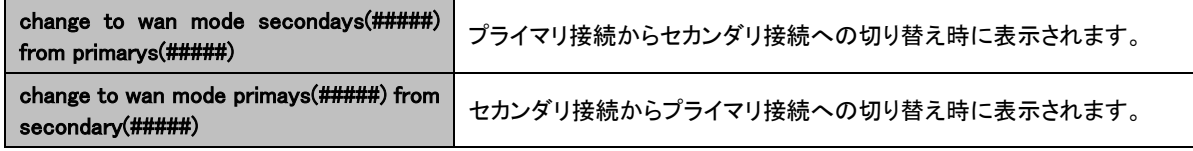

### ■NTP クライアントに関するシステムログ

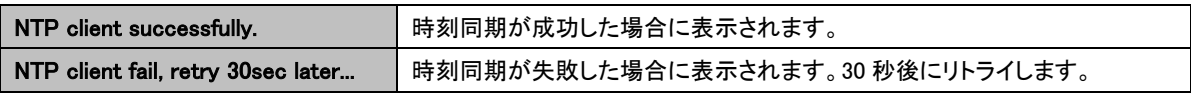

### ■DDNS 機能に関するシステムログ

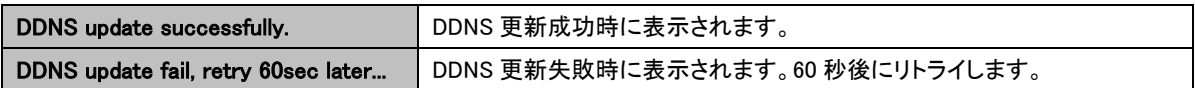

### ■DHCP サーバー機能に関するシステムログ

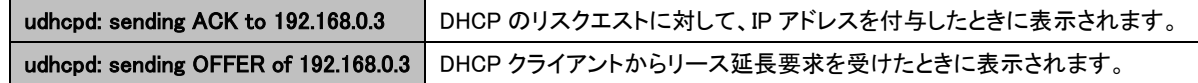

## ■内蔵通信モジュールに関するシステムログ

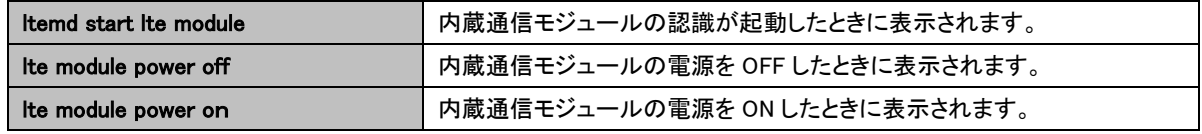

### ■設定画面へのアクセスログの表示例

 $\overline{a}$ I I I I I

 $\overline{a}$ I I I I I I

daemon.info boa: - 192.168.0.2 - - "GET /title.htm HTTP/1.1" 200 0 "http://192.168.0.1:8080/home.htm" "Mozilla/5.0 (Windows NT 6.1) AppleWebKit/537.36 (KHTML, like Gecko) Chrome/53.0.2785.143 Safari/537.36"

IP アドレス 192.168.0.2 から MR-GM3(LAN 側 IP アドレス 192.168.0.1)の設定画面にポート 8080 でアクセスがあった事 を表します。

daemon.info boa: - \*\*\*.\*\*\*.\*222 - - "GET /title.htm HTTP/1.1" 200 0 "http://+++.+++.+++.111:8080/home.htm" "Mozilla/5.0 (Windows NT 6.1) AppleWebKit/537.36 (KHTML, like Gecko) Chrome/53.0.2785.143 Safari/537.

IP アドレス\*\*\*.\*\*\*.\*\*\*.222 から MR-GM3(WAN 側 IP アドレス+++.+++.+++.111)の設定画面にポート 8080 でアクセス があった事を表します。

### ■メール送信機能に関するシステムログ表示例

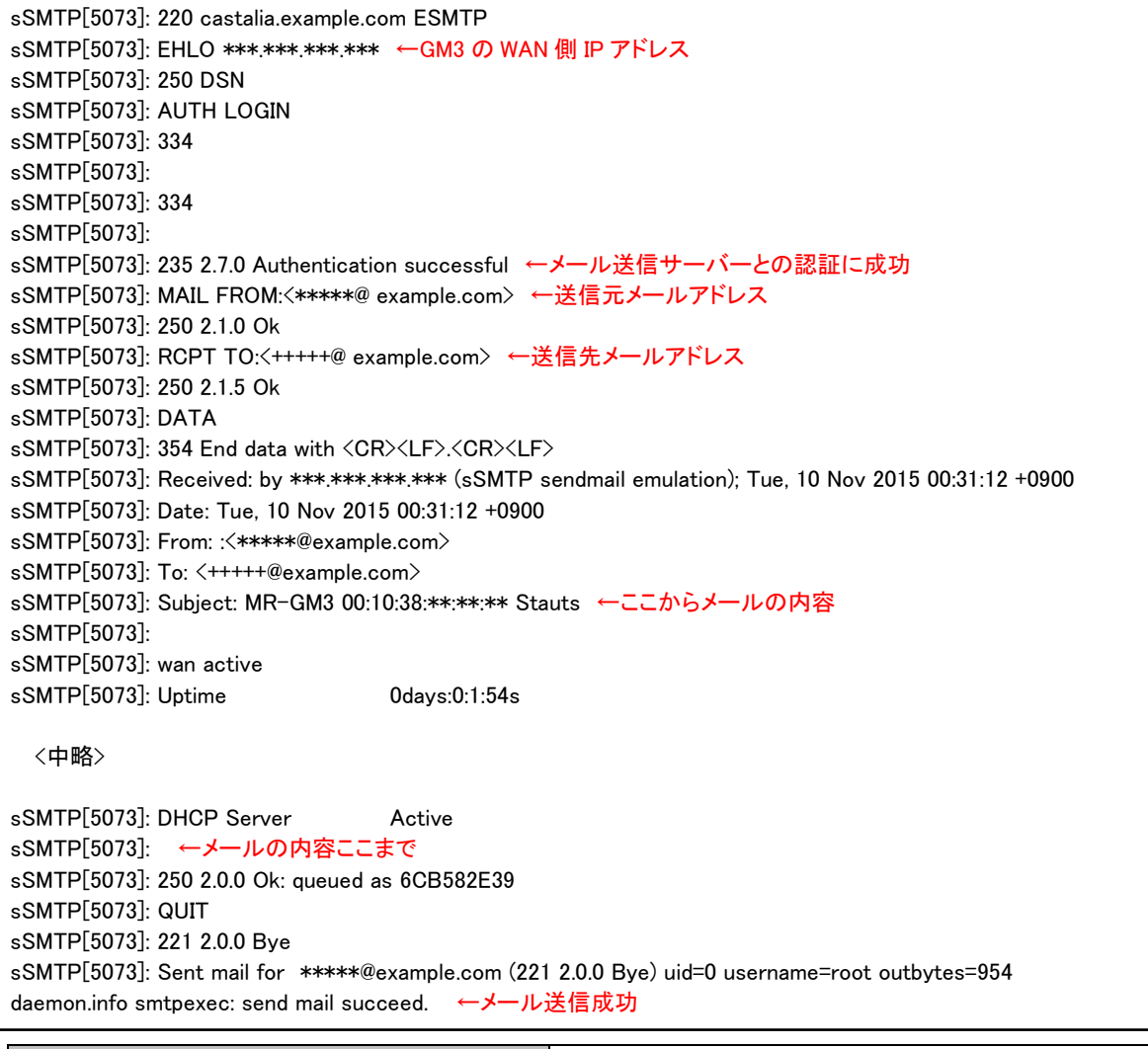

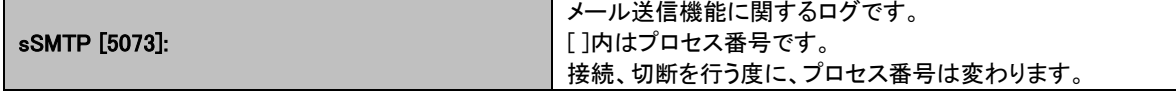

### ■PPPoE(有線 WAN)接続成功時の表示例

 $\overline{a}$ I I I I I

 $\overline{a}$ I I I I I daemon.info pppd[10887]: RP-PPPoE plugin version 3.3 compiled against pppd 2.4.4 daemon.notice pppd[10887]: pppd 2.4.4 started by root, uid 0 ←PPPoE 接続開始 daemon.info pppd[10887]: PPP session is 4448 daemon.info statecheck: Start check PPP connection, wait timer 40 user.info udhcpd: udhcp server (v0.9.9-pre) started daemon.info pppd[10887]: Using interface ppp0 daemon.notice pppd[10887]: Connect: ppp0  $\langle - \rangle$  eth1 daemon.info pppd[10887]: CHAP authentication succeeded ←PPPoE 認証成功 daemon.notice pppd[10887]: CHAP authentication succeeded daemon.notice pppd[10887]: peer from calling number 00:1E:13:C2:45:C6 authorized daemon.notice pppd[10887]: local IP address \*\*\*.\*\*\*.\*\*\*.\*\*\* ←ISP から取得した IP アドレス daemon.notice pppd[10887]: remote IP address +++.+++.+++.+++ daemon.notice pppd[10887]: primary DNS address +++.+++.+++.111 daemon.notice pppd[10887]: secondary DNS address +++.+++.+++.222

#### ■PPPoE(有線 WAN)接続失敗時の表示例 1

daemon.info pppd[15148]: RP-PPPoE plugin version 3.3 compiled against pppd 2.4.4 daemon.notice pppd[15148]: pppd 2.4.4 started by root, uid 0 ←PPPoE 接続開始 daemon.info statecheck: Start check PPP connection, wait timer 40 daemon.info pppd[15148]: PPP session is 5684 user.info udhcpd: udhcp server (v0.9.9-pre) started daemon.info pppd[15148]: Using interface ppp0 daemon.notice pppd[15148]: Connect: ppp0 <--> eth1 daemon.info pppd[15148]: CHAP authentication failed: permission denied ←PPPoE 認証失敗 daemon.err pppd[15148]: CHAP authentication failed daemon.notice pppd[15148]: Connection terminated. daemon.notice pppd[15148]: Connection terminated. daemon.info pppd[15148]: Terminating on signal 15 ←回線切断 daemon.info pppd[15148]: Exit.

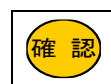

 $\overline{a}$ I I I I I 「CHAP authentication failed: permission denied」が表示される場合、認証に失敗しています。 WAN ポートの設定で設定した認証情報(40 ページ)に誤りが無いか確認して下さい。

### ■PPPoE(有線 WAN)接続失敗時の表示例 2

daemon.info pppd[21212]: RP-PPPoE plugin version 3.3 compiled against pppd 2.4.4 daemon.notice pppd[21212]: pppd 2.4.4 started by root, uid 0 ←PPPoE 接続開始 daemon.info statecheck: Start check PPP connection, wait timer 40 user.info udhcpd: udhcp server (v0.9.9-pre) started user.notice pppoe: user.notice Timeout waiting for PADO packets ← PPPoE 接続タイムアウト daemon.err pppd[21212]: Timeout waiting for PADO packets daemon.notice pppd[21212]: Connection terminated. daemon.err pppd[21212]: Unable to complete PPPoE Discovery daemon.info pppd[21212]: Terminating on signal 15 ←回線切断 daemon.info pppd[21212]: Exit.

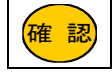

「Timeout waiting for PADO packets」が表示される場合、WAN 側回線が応答していません。 ETH1 ポートに WAN 側回線が正しく接続されているか確認して下さい。

7-6.ファームウェア更新

ファームウェアのバージョンアップ方法について説明します。

ファームウェアバージョンアップ時の注意 最新ファームウェアは弊社サポート&ダウンロードページより入手して下さい。 https://www.mrl.co.jp/support.html ダウンロードしたファームウェアに同梱されている使用許諾、Readme を必ずお読み下さい。 バージョンアップ作業は、Redame を確認してから行って下さい。 ファームウェアのバージョンアップは、WAN 側から行わないで下さい。バージョンアップに失敗する恐れがあります。 ファームウェアのバージョンアップを行うパソコンでは、セキュリティソフト等、他のアプリケーションは停止して下さい。 他のアプリケーション等が動作していると、バージョンアップに失敗する恐れがあります。

設定メニューの「マネージメント」より「ファームウェア更新」をクリックして下さい。

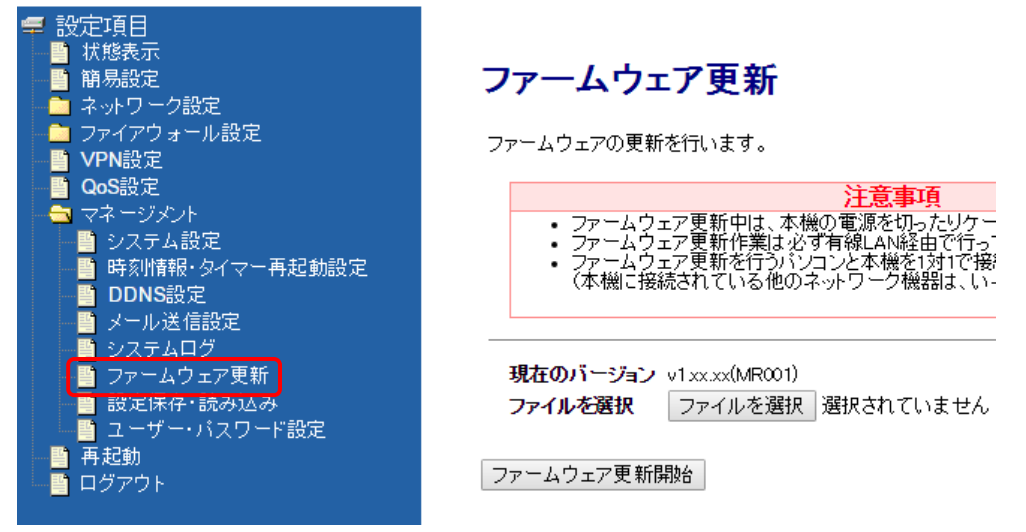

「ファームウェア更新」画面が開きます。

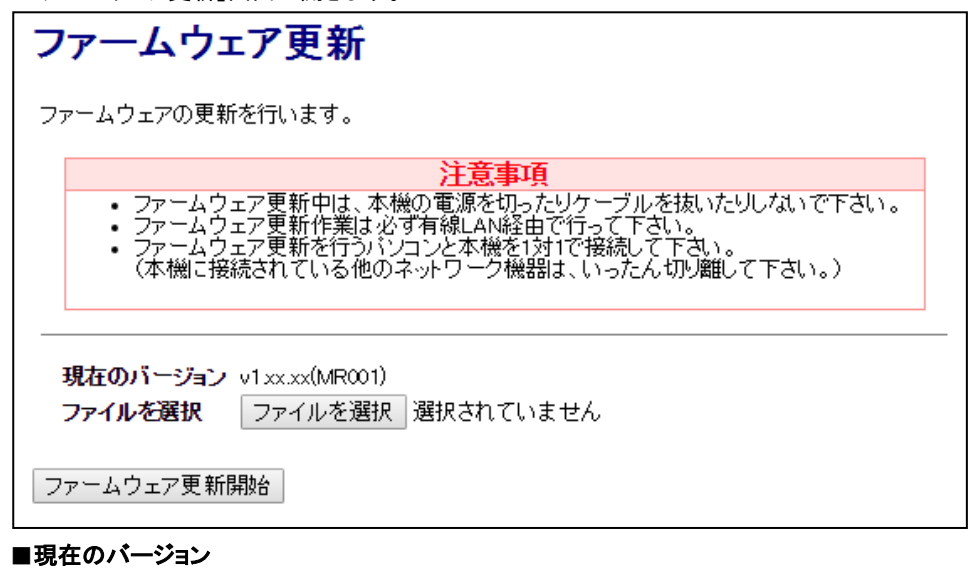

現在のファームウェアバージョンを表示します。

# ■[参照]、または[ファイルを選択](ボタン)

バージョンアップファイルを選択して開きます。

### ■ファームウェア更新開始(ボタン)

バージョンアップファイルを開いた後、バージョンアップを開始します。

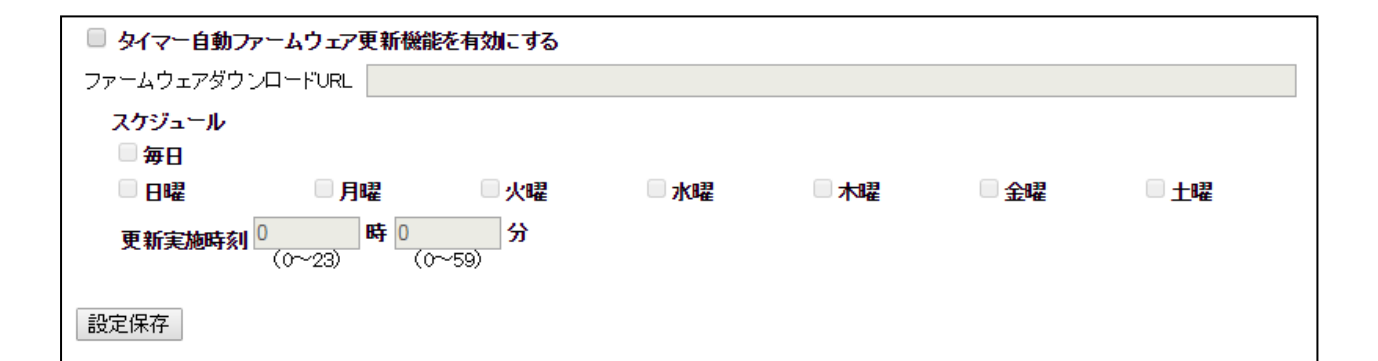

<mark>確 認)</mark> 「タイマー自動ファームウェア更新機能」は、「NTP クライアント機能」による時刻情報取得が正常に行われた場 「タイマー自動ファームウェア更新機能」を使用するには、別途バージョンアップサーバーをご用意頂く必要があ ります。 合にのみ動作します。 「NTP クライアント機能」については、「7-2.[時刻情報・タイマー再起動設定」](#page-92-0)(84 ページ) を参照して下さい。

#### ■タイマー自動ファームウェア更新機能を有効にする(チェックボックス)

タイマー自動ファームウェア更新機能を使用する場合、チェックを入れて下さい。

### ■ファームウェアダウンロード URL

バージョンアップサーバーの URL を入力します。

#### ■スケジュール

ファームウェア更新確認を行うスケジュールを設定します。 更新ファイルがある場合はファームウェア更新を実施します。

・毎日

→毎日更新確認します。

・日曜~土曜

→曜日を指定して更新確認します。

・更新実施時刻

→更新確認を実行する時刻を入力して下さい。

タイマー自動ファームウェア更新機能の設定を変更した場合、[設定保存]ボタンをクリックして下さい。 以下の画面が表示されますので、すぐに設定を反映させる場合は[今すぐ再起動]ボタンを、引き続き設定を行う場合は [後で再起動]ボタンをクリックして下さい。

設定は正常に保存されました。

変更を動作に反映させるためには、プロセスを再起動する必要があります。

今すぐ再起動を行いますか? 他の設定を行った後、再起動を行いますか?

今すぐ再起動 後で再起動

#### 7-7.設定保存・読み込み

設定内容をファイルに保存する、保存した設定ファイルを読み込む、設定を工場出荷値に戻す方法について説明します。 設定メニューの「マネージメント」より「設定保存・読み込み」をクリックして下さい。

「設定保存・読み込み」画面が開きます。

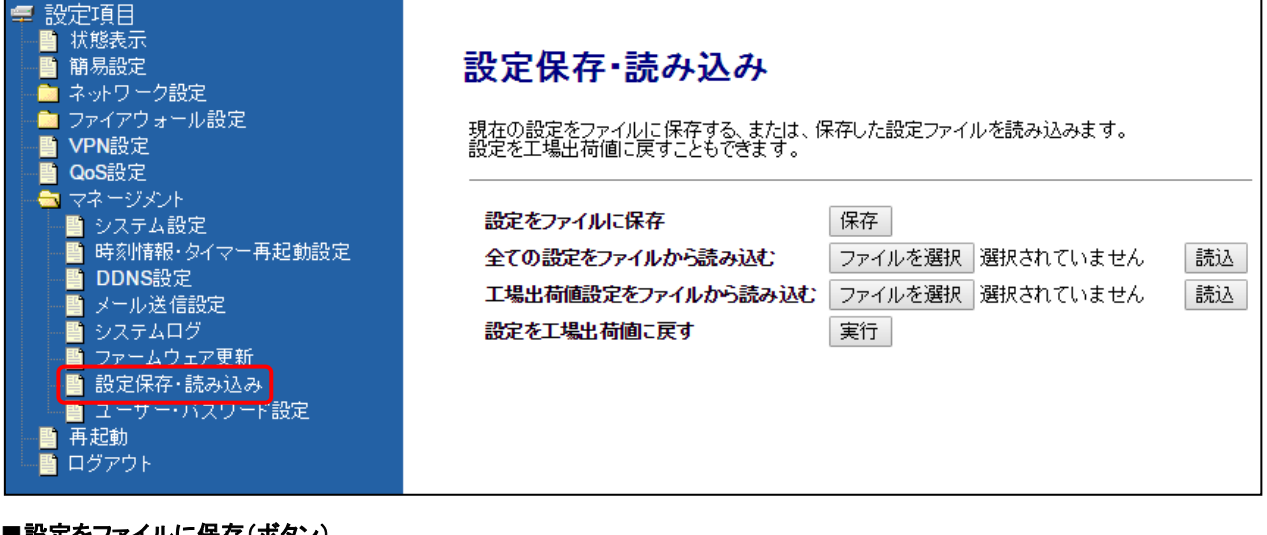

#### ■設定をファイルに保存(ボタン)

現在の設定をファイルとして保存します。

- ■全ての設定をファイルから読み込む ファイルから全ての設定を読み込みます。
- ■工場出荷値設定をファイルから読み込む ファイルから工場出荷設定のみを読み込みます。 設定変更している箇所は設定を残します。
- ■[参照]、または[ファイルを選択](ボタン) 保存した設定ファイルを選択して開きます。

■[読込](ボタン) 参照した設定ファイルの内容を設定に反映します。 ボタンを押すと即再起動します。

■設定を工場出荷値に戻す 実行(ボタン) 設定内容を工場出荷状値に戻します。 ボタンを押すと即再起動します。
<span id="page-108-0"></span>7-8.ユーザー・パスワード設定

設定画面へのログオンするためのユーザー名、パスワードの設定方法について説明します。 !<br>! ユーザー名、パスワードを変更する事を推奨します。 П 特に「WAN 側から設定画面へのログオンを許可する」設定にしている場合、必ず変更して下さい。 注意 設定メニューの「マネージメント」より「ユーザー・パスワード設定」をクリックして下さい。 「ユーザー・パスワード設定」画面が開きます。 卓 設定項目 ■ 状態表示 ユーザー・パスワード設定 ■ 簡易設定 ■ ネットワーク設定 ■ ファイアウォール設定 本機の設定画面にアクセスするためのユーザー名・バスワードを設定します。<br>ユーザー名とバスワードを空欄に設定すると、ユーザー名・バスワードによる保護が無効と ■ VPN設定 ユーサー<br>なります。 ■ QoS設定 ■ マネージメント ■ システム設定<br>■ 時刻情報・タイマー再起動設定 新しいユーザー名 ■ DDNS設定 新しいパスワード ■ メール送信設定 新しいパスワード(再入力) ■ システムログ ■ ファームウェア更新 設定保存 ■ 設定保存・読み込み -<mark>■</mark> ユーザー・バスワード設定<mark>|</mark> ■ 再起動 ※「設定保存」ボタンをクリックすると、本機が即再起動を行います。 ■ ログアウト ■新しいユーザー名 設定画面にアクセスするためのユーザー名を入力して下さい。

■新しいパスワード再入力 設定画面にアクセスするためのパスワードを入力して下さい。

> 確 認 工場出荷状態ではユーザー名「admin」、パスワード「passwd」が設定されています。 ユーザー名とパスワードを空欄にすると、ユーザー名・パスワードによる保護が無効になります。

設定が終わりましたら、[設定保存]ボタンをクリックして下さい。 ボタンをクリックすると、即再起動します。

100

7-9.内蔵モバイルデータカード情報(MR-GM3L-K のみ)

MR-GM3L-K(KDDI 版)で OTA を行う手順、及び SIM 優先モードの変更方法を説明します。 本設定メニューは MR-GM3L-K(KDDI 版)でのみ表示されます。

*-*<br>確 認

MR-GM3L-K では、OTA システムにより利用開始登録や解約を行う事が可能です。 OTA システムとは、モバイル無線通信を利用して電話番号や ID の書き込み・消去を可能にする機能です。

# 7-9-1.ICCID の確認

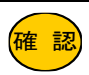

KDDI への申し込み時に ICCID の情報が必要となります。

申し込み方法等は、KDDI へお問い合わせ下さい。

以下の手順であらかじめ ICCID を確認して下さい。

設定メニューの「マネージメント」より「内蔵モバイルデータカード情報」をクリックして下さい。

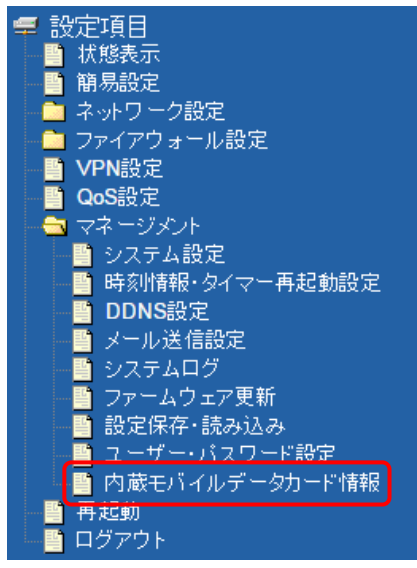

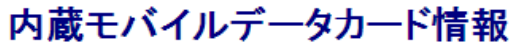

内蔵モバイルデータカードの情報を表示します。

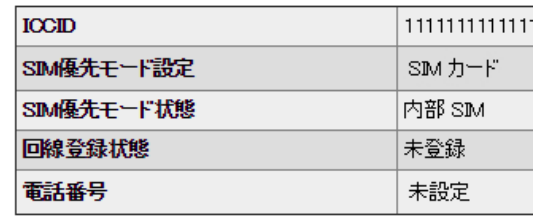

再読み込み

「内蔵モバイルデータカード情報」画面が開きます。

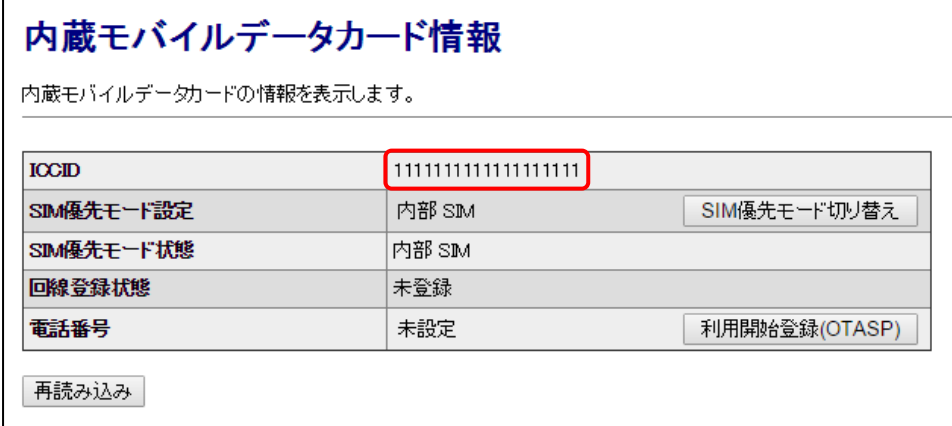

ICCID を確認して下さい。

本画面の情報が「未取得」となっている場合、少し時間をおいてから[再読み込み]ボタンをクリックして下さい。 確 認

# ■SIM 優先モード切り替え(ボタン)

内蔵通信モジュールの内部 SIM、外部 SIM(SIM カード)どちらを優先するか切り替えるボタンです。

### ■利用開始登録(OTASP)(ボタン)

利用開始登録(OTASP)の実行ボタンです。

■再読み込み(ボタン)

本画面の内容を再読み込みします。

# 7-9-2.OTASP(利用開始登録)

# ■OTASP(利用開始登録)の流れ

- 1. 事前に KDDI へのお申込みを行って下さい。
- 2. KDDI より実施時期の連絡があります。
- 3. 実施時期になりましたら、MR-GM3L-K の設定画面にログインし、「内蔵モバイルデータ情報」画面を開き [利用開始登録(OTASP)]ボタンをクリックして下さい。

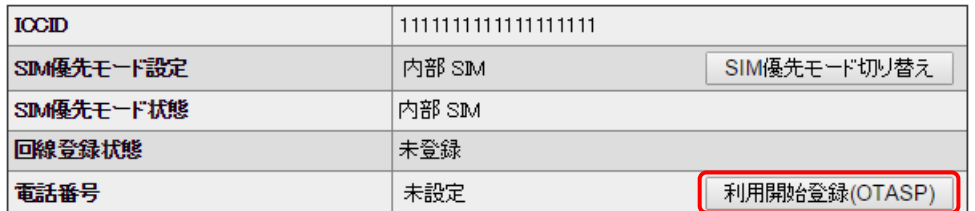

4. 回線登録状態が「登録」に変わりましたら、OTASP は完了です。

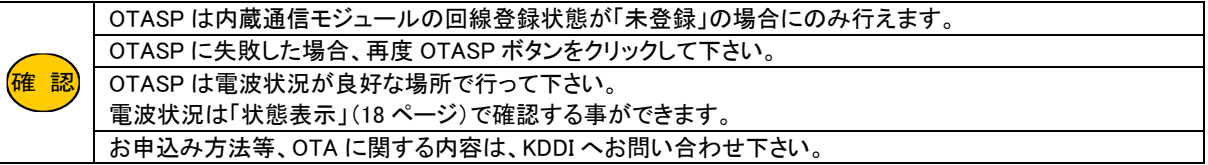

# 7-9-3.OTAPA(利用解約)

# ■OTAPA(利用解約)の流れ

- 1. 内蔵通信モジュールを解約状態にするには、KDDI への申し込みを行って下さい。
- 2. KDDI より実施時期の連絡があります。
- 3. 実施時期になりましたら、MR-GM3L-K の電源を入れておきます。 ※このとき、MR-GM3L-K の WAN 側接続モードが「モバイルデータカード(内蔵)」に設定されている必要があります。 WAN 側接続モードの設定方法は「3-2.WAN [設定\(回線冗長化機能を使用しない\)」](#page-40-0)(32 ページ)を参照して下さい。

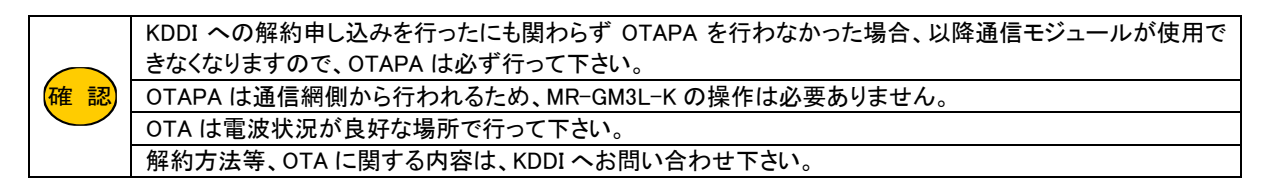

# <span id="page-111-0"></span>7-9-4.SIM 優先モードの切り替え

KDDI の SIM カード(外部 SIM)を使用する場合、SIM 優先モード設定が「SIM カード」になっている事を確認して下さい。 SIM 優先モード設定が「内部 SIM」になっている場合、「SIMカード」に切り替えて下さい。

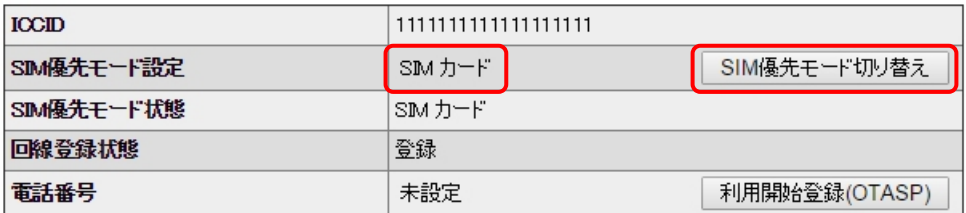

# ■SIM 優先モード設定の切り替え方法

1. 「ネットワーク設定」→「WAN 設定」を開き、WAN 側接続モードを「DHCP クライアント」等、「モバイルデータカード(内蔵)」 以外の接続モードに変更して設定保存して下さい。

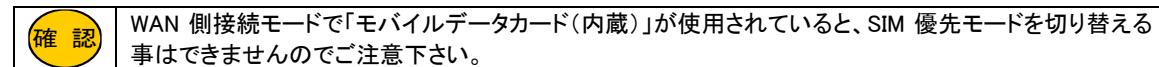

- 2. 設定メニューより「再起動」をクリックして、システム再起動を実行して下さい。
- 3. 「内蔵モバイルデータカード情報」画面を開き、「SIM 優先モード切り替え」ボタンをクリックして下さい。 (ボタンをクリックすると即再起動します。)
- 4. 再起動後、「SIM 優先モード設定」が切り替わっている事を確認して下さい。

# 8.GPS 機能について

GPS 機能の設定方法を説明します。

GPS 機能は内蔵通信モジュールでのみ利用できます。 アシスト GPS は、使用するキャリアや SIM により位置情報が取得できない場合があります。 確 認

設定メニューの「ネットワーク設定」より「WAN 設定」をクリックして下さい。

# 「WAN 設定」画面が開きます。

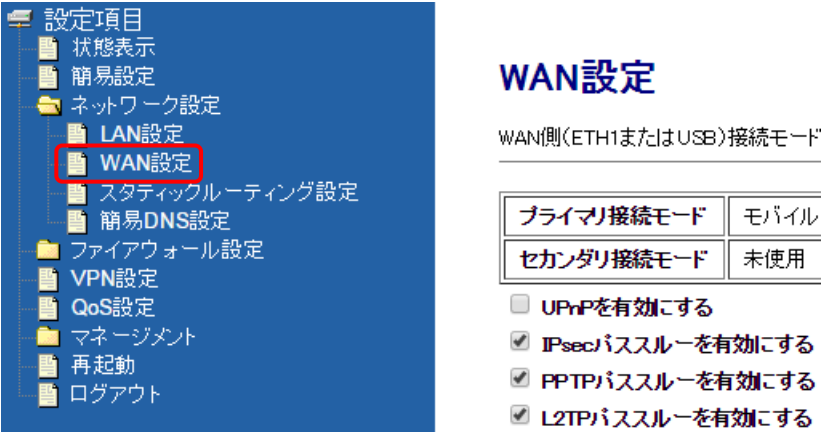

GPS 機能を使用する[接続モード設定]ボタンをクリックして下さい。

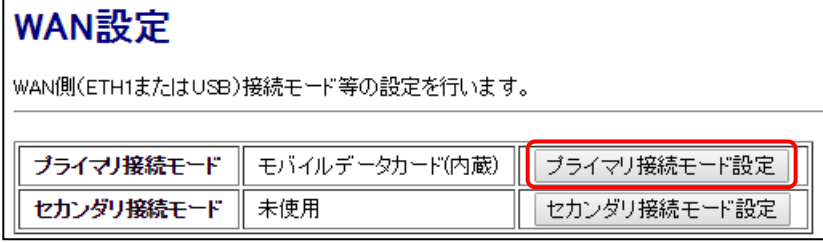

「接続モード設定」画面が開きます。

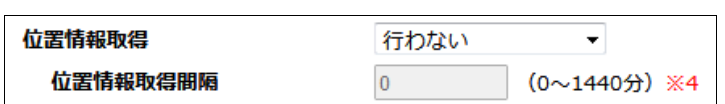

# ■位置情報取得

・アシスト GPS

→基地局からの電波によるアシストを利用して位置情報を取得します。 取得するのは接続している基地局の位置情報です。

# ・スタンドアロン GPS

→GPS 電波により位置情報を取得します。

<mark>確 認</mark>)| GPS 電波の受信感度が悪いと位置情報を取得できない場合があります。

#### ■位置情報取得間隔

位置情報を取得する間隔を分単位で設定します。

「0」を設定すると、回線接続時のみ取得します。

# ●位置情報の表示について

位置情報は以下に表示されます。

# ■状態表示画面

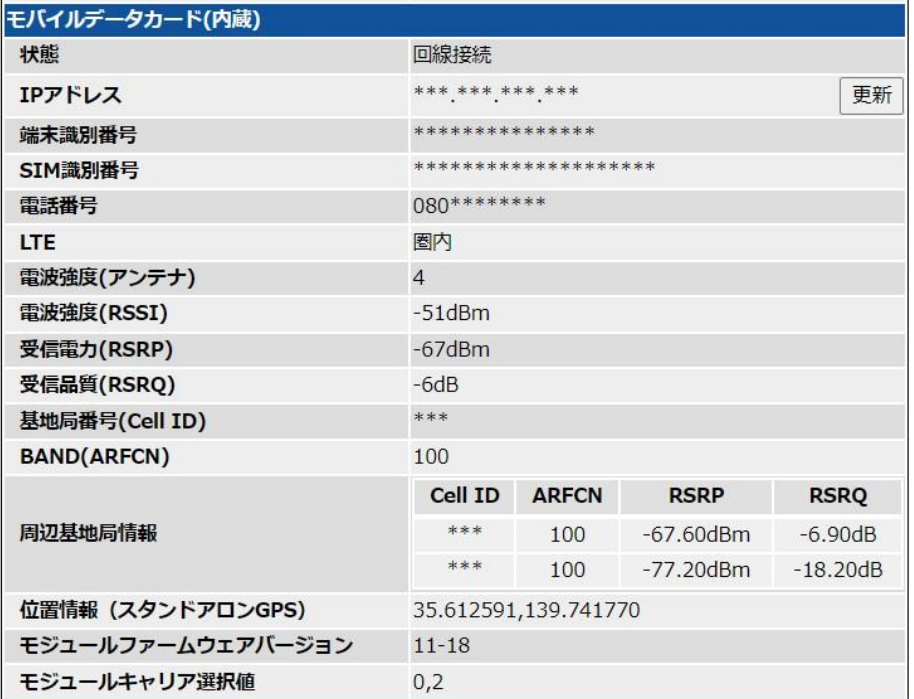

位置情報が取得できなかった場合「不明」と表示されます。

# ■メール送信機能によるメール内容

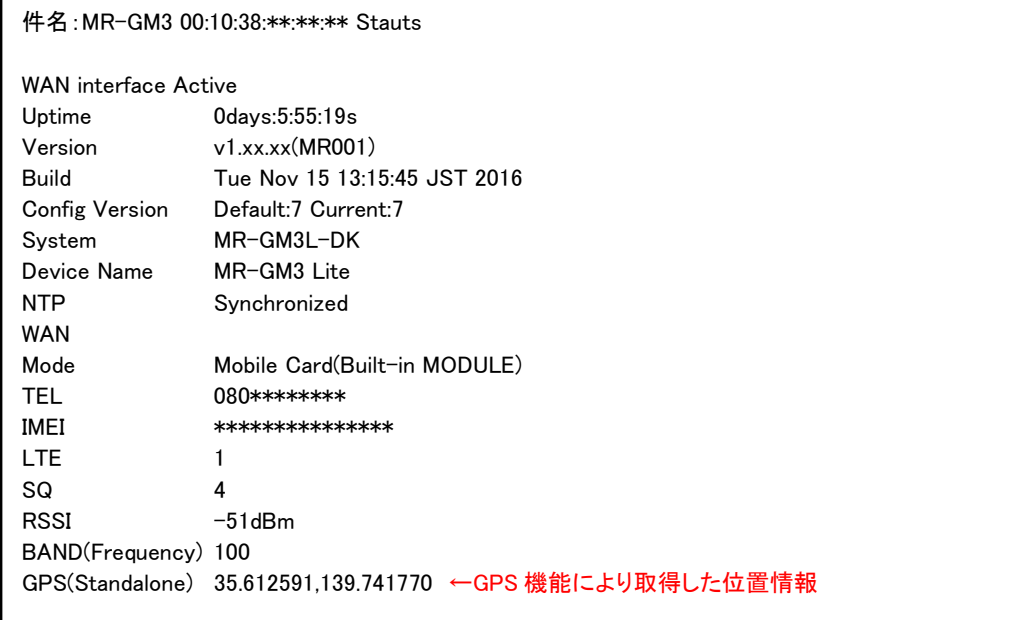

メール送信時に位置情報が取得できていない場合は「Unknown」と記述されます。

# ■システムログ

get GPS date 2024/2/22 15:24:57 location latitude 35.612591 longitude 139.741770

位置情報が取得できなかった場合「get GPS location failed」と表示されます。

9.仕様

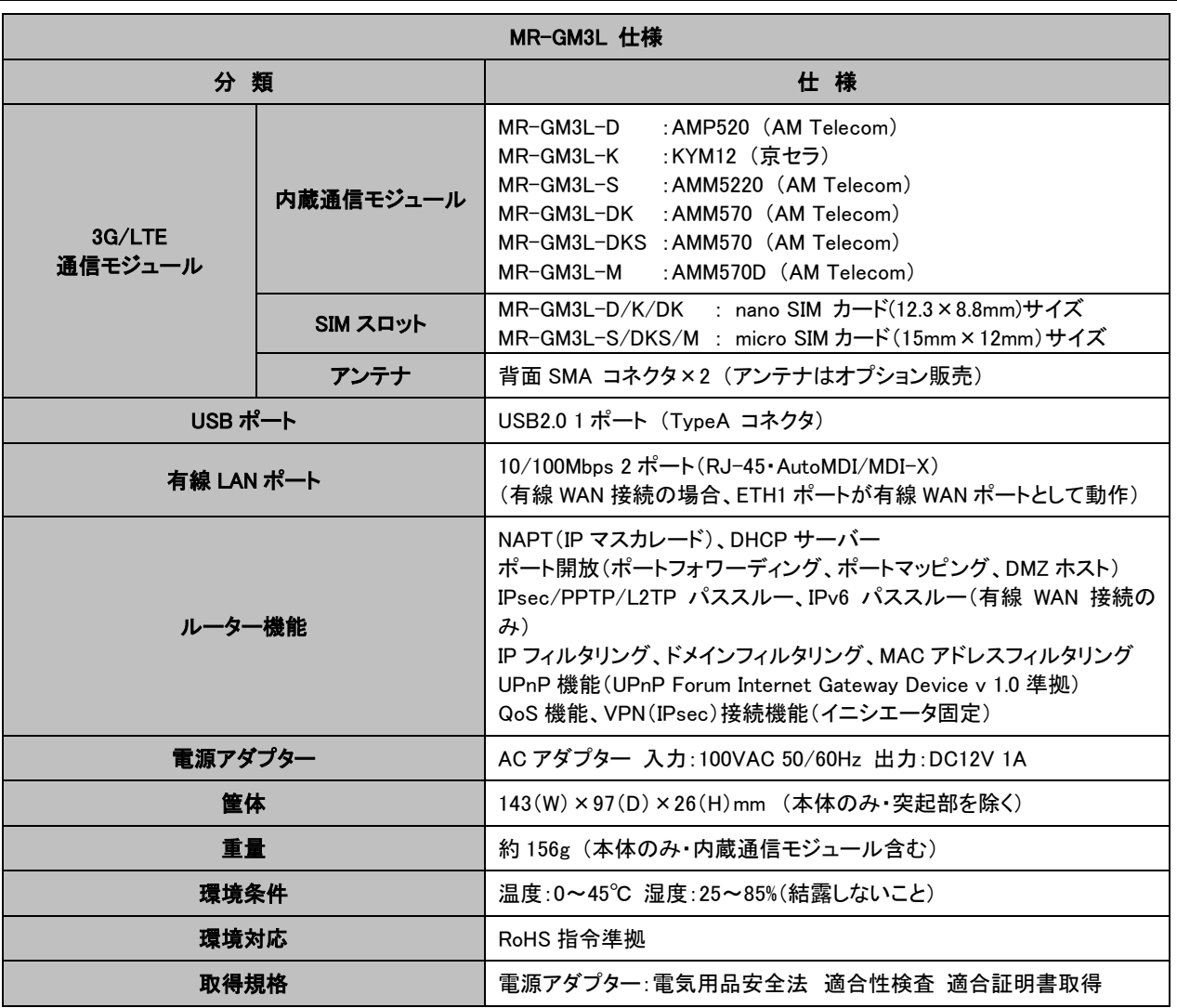

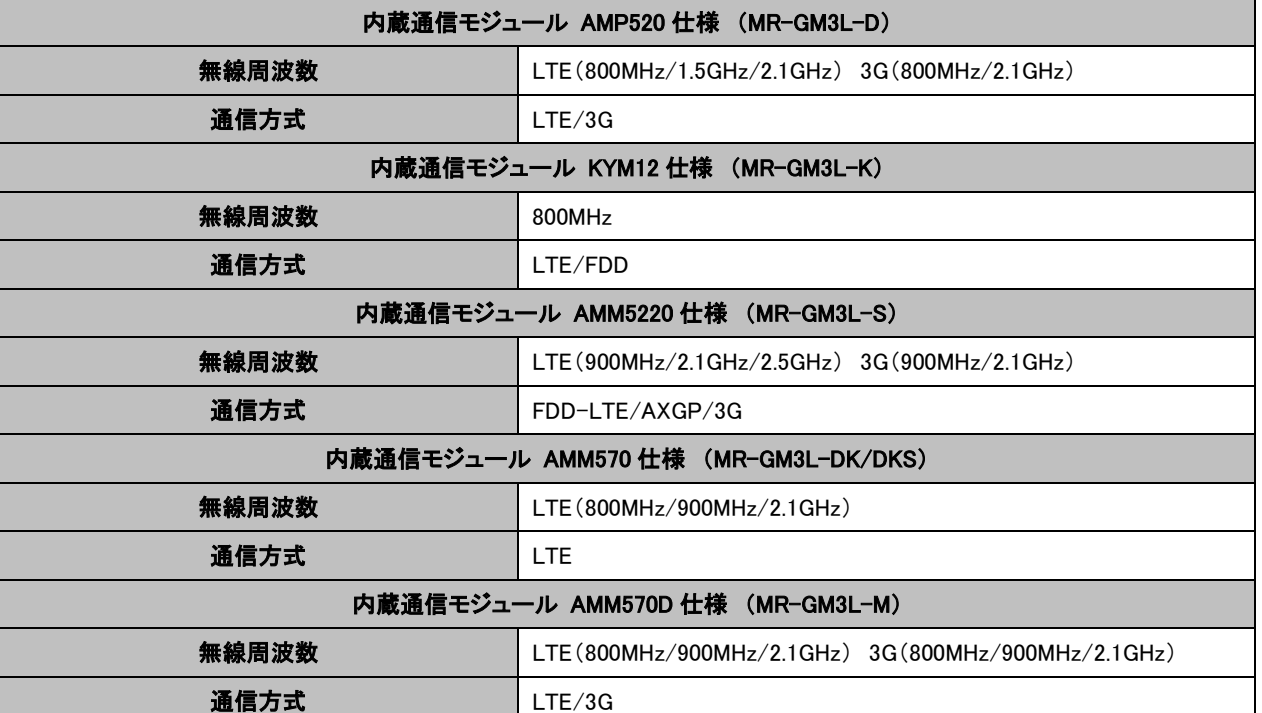

10.Q&A

本製品を使用する上での Q&A 集です。

本製品が正しく動作しないときや、不明な点があるときに参照して下さい。

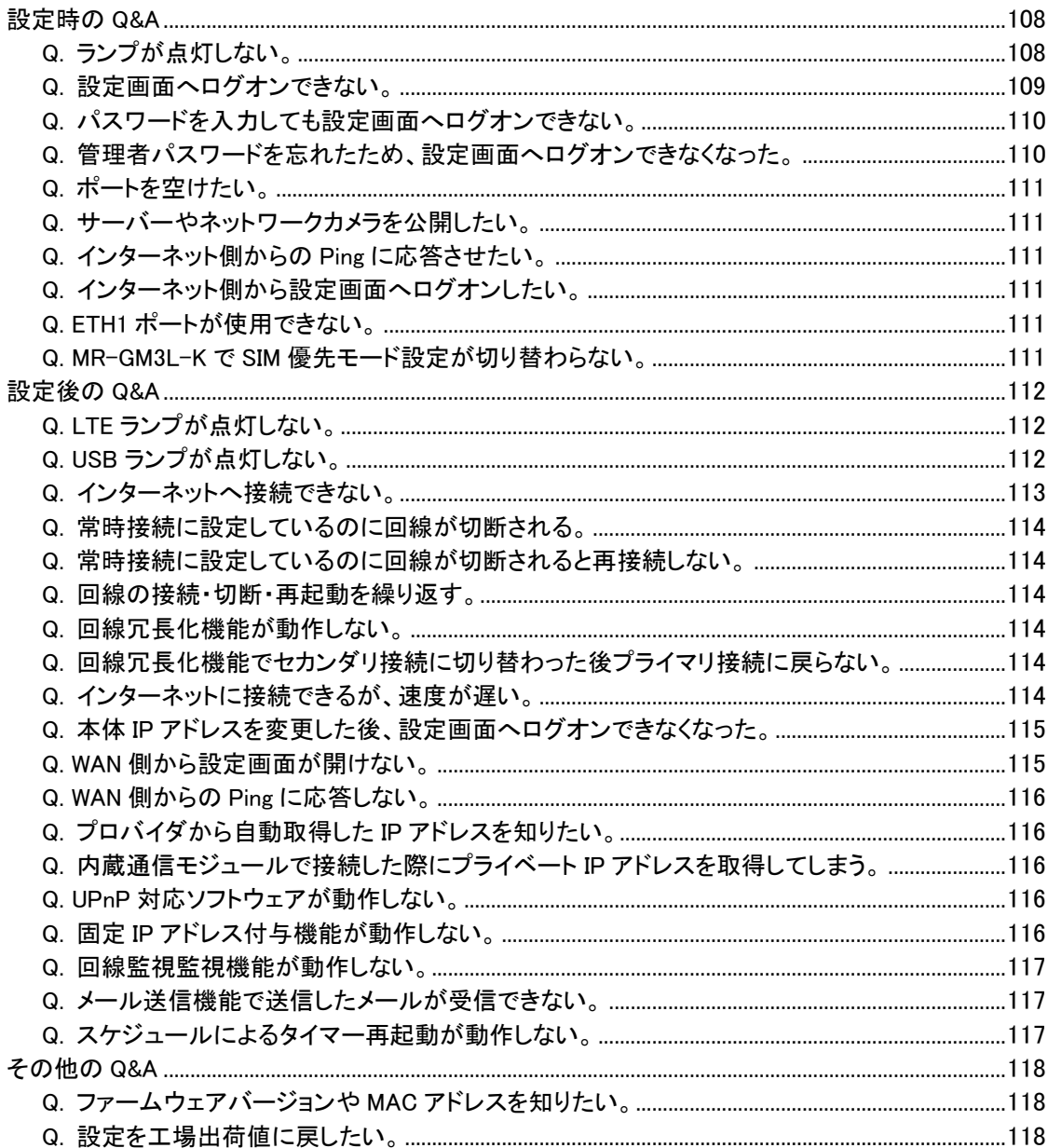

<span id="page-116-0"></span>設定時の Q&A

# <span id="page-116-1"></span>**Q.** ランプが点灯しない。

### A. 以下の各項目を確認して下さい。

#### ■「Power」ランプが点灯しない。

本製品付属の専用電源アダプターを使用しているか確認して下さい。 他製品の電源アダプターは使用できませんのでご注意下さい。

# ■「Status1」ランプが点灯しない。

「Status1」ランプは、起動が完了すると点灯します。 回線冗長化機能使用時にセカンダリ接続モードで動作中の場合は、消灯しているのが正しい状態となります。

# ■「Status2」ランプが点灯しない。

「Status2」ランプは、回線冗長化機能を使用し、かつセカンダリ接続モードで動作中に点灯します。 回線冗長化機能未使用、またはプライマリ接続モードで動作中は消灯しているのが正常は状態となります。

#### ■「LTE」ランプが点灯しない。

LTE ランプが点滅、もしくは消灯している場合、内蔵通信モジュールでの回線接続が完了していません。

### ・SIM カードが正しく取り付けられているか確認して下さい。 「2-1.[各機器との接続」](#page-12-0)(4 ページ)を参照して下さい。

・内蔵通信モジュール用外部アンテナが正しく取り付けられているか確認して下さい。 「2-1.[各機器との接続」](#page-12-0)(4 ページ)を参照して下さい。

# ・接続 ID、パスワード、APN、電話番号が正しく設定されているか確認して下さい。

「3-2-1.[モバイルデータカード\(内蔵\)」](#page-41-0)(32 ページ)を参照して下さい。

# ■「USB」ランプが点灯しない。

USB モバイルデータカードを認識していません。 WAN 側の接続モードが「モバイルデータカード(USB)」になっているか確認して下さい。 「3-2-2.[モバイルデータカード\(](#page-44-0)USB)」(36 ページ)を参照して下さい。 WAN 設定を確認しても認識しない場合は、モバイルデータカードを一度取り外し、再度接続して下さい。 抜き差ししても認識しない場合は、本製品の電源を入れなおして下さい。

# ■「ETH0」、「ETH1」が点灯しない。

#### ・LAN ケーブルが正しく接続されているか確認して下さい。

接触不良等を起こしていないか確認して下さい。

・LAN ケーブルを交換してみて下さい。

LAN ケーブルを別の物に交換してみて下さい。

・本製品とパソコンの間に HUB を経由している場合、パソコンを本製品に直接接続してみて下さい。 HUB を経由せずに接続できるか確認して下さい。

# <span id="page-117-0"></span>**Q.** 設定画面へログオンできない。

### A. 以下の各項目を確認して下さい。

■製品付属の専用電源アダプターを接続していますか? (本製品の電源は ON になっていますか?) 他の電源アダプターを接続した場合、本製品は正しく動作しません。 必ず本製品に付属の専用電源アダプターを接続して下さい。 (パソコンの電源を ON にする前に、本製品の電源を ON にして下さい。)

#### ■本製品が起動中ではありませんか?

本体上面の「Power」ランプ「WLAN」ランプが点灯するまでお待ち下さい。

### ■パソコンと本製品が正しく接続さていますか?

LAN ケーブルが正しく接続されているか確認して下さい。

### ■初期設定の場合、ETH0ポートに接続していますか?

初期設定を行う場合、必ず ETH0 ポートに接続して下さい。 ETH1 ポートは工場出荷値、WAN ポートとして動作していますので、ETH1 ポートから設定画面を開くことはできません。

#### ■パソコンのイーサネットボートは正常に動作していますか?

パソコン、またはイーサネットボードのマニュアルを参照し、正常に動作していることを確認して下さい。

#### ■パソコンにネットワークアダプターが複数セットアップされていませんか?

パソコンにネットワークアダプター(無線 LAN も含む)が複数セットアップされている場合は、MR-GM3L に接続していない ネットワークアダプターを一時的に無効(未使用)にして下さい。

# ■本製品の DHCP サーバーを使用する(工場出荷値)場合、IP アドレスが正しく取得されていますか?

パソコンが IP アドレスを正しく取得できているか確認して下さい。

#### 【MR-GM3L が工場出荷値の場合】

IP アドレス:192.168.0.2~192.168.0.30 のいずれか サブネットマスク:255.255.255.0 デフォルトゲートウェイ:192.168.0.1 プライマリ DNS:192.168.0.1

# ■WWW ブラウザが「プロキシサーバーを使用する」設定になっていませんか?

本製品の設定を行う際は、WWW ブラウザを「プロキシサーバーを使用しない」設定にする必要があります。 以下の方法で、WWW ブラウザを「プロキシサーバーを使用しない」設定にして下さい。

### ■Windows 7/8/8.1/10 の場合

- 1. Internet Explorer を起動して下さい。
- 2. [ツール]メニューから[インターネットオプション]をクリックして下さい。
- 3. [接続]タブをクリックし、[LAN の設定]ボタンをクリックして下さい。
- 4. 以下のチェックボックスを全て外して下さい。
	- ・設定を自動的に検出する。
	- ・自動構成スクリプトを使用する。
	- ・LAN にプロキシサーバーを使用する。

#### ■Mac OS X の場合

- 1. [アップルメニュー]から[システム環境設定]を選択して下さい。
- 2. [ネットワーク]をダブルクリックして下さい。
- 3. [Ethernet]を選択して下さい。
- 4. [詳細]ボタンをクリックして下さい。
- 5. [プロキシ]タブをクリックして下さい。
- 6. 「WEB プロキシ(HTTP)」にチェックが入っていないことを確認して下さい。

<次ページへ進んで下さい>

■WWW ブラウザのキャッシュを削除してみて下さい。

以下、Internet Explorer11 でキャッシュを削除する例です。

- 1. Internet Explorer の[ツール]メニューから[インターネットオプション]をクリックして下さい。
- 2. 「閲覧の履歴」欄にある[削除]ボタンをクリックして下さい。
- 3. 「インターネット一時ファイルおよび WEB サイトのファイル」にのみチェックを入れ、他のチェックは外して下さい。
- 4. [削除]ボタンをクリックして下さい。
- 5. 「Internet Explorer は選択された閲覧の履歴の削除を完了しました」とメッセージが表示されましたら削除は完了です。
- 6. [OK]ボタンをクリックして「インターネットオプション」画面を閉じて下さい。
- 7. Internet Explorer を再起動し、再度設定画面にログオンできるか確認して下さい。

#### ■ファイアウォール/セキュリティ対策ソフトウェア等が起動・常駐していませんか?

設定を行うパソコンにファイアウォール/セキュリティ対策ソフトウェアがインストールされている・常駐している場合、設定を 始める前に、ソフトウェア側の動作・設定を一時的に以下のように変更して下さい。 (ファイアウォール/セキュリティ対策ソフトウェアが、本製品との通信を遮断してしまう場合があります。)

・ファイアウォール/セキュリティ対策ソフトウェアのセキュリティレベル設定を「一番低いレベル」へ変更する。

・ファイアウォール/セキュリティ対策ソフトウェアをいったん無効にする。

変更方法等について、詳しくはソフトウェアのマニュアルを参照して下さい。

### <span id="page-118-0"></span>**Q.** パスワードを入力しても設定画面へログオンできない。

# A. 以下の各項目を確認して下さい。

#### ■パスワードを間違えていませんか?

正しいパスワードを入力して下さい。 パスワードがわからなくなってしまった場合は、設定を初期化して下さい。 詳しくは以下を参照して下さい。 Q.管理者パスワードを忘れたため、設定画面へログオンできなくなった。(次項)

# ■他製品の設定画面を開いていませんか?

WWW ブラウザに入力しているアドレスに間違いがないか確認して下さい。 本製品の本体 IP アドレスが工場出荷値の場合は「http://192.168.0.1/」を入力しているか確認して下さい。

### <span id="page-118-1"></span>**Q.** 管理者パスワードを忘れたため、設定画面へログオンできなくなった。

# A. 以下の手順で設定を初期化して下さい。

<mark>確 認)</mark> | 設定内容は全て初期化されます。

- 1) 本製品の電源を入れて下さい。
- 2) Power ランプと Status1 ランプが点灯している事を確認して下さい。
- 3) 本体背面の INIT ボタンを8秒以上押し続けて下さい。
- 4) 8 秒以上たったら INIT ボタンを放して下さい。
- 5) Power ランプ、Status1 ランプが点灯すると初期化は完了です。

# <span id="page-119-0"></span>**Q.** ポートを空けたい。

### A. ポートフォワーディング設定を行って下さい。

ポートを空ける必要がある場合は、ポートフォワーディング設定を行って下さい。 詳しくは、「4-4.[ポートフォワーディング設定」](#page-79-0)(71 ページ)を参照して下さい。

# <span id="page-119-1"></span>**Q.** サーバーやネットワークカメラを公開したい。

### A. ポートフォワーディング設定を行って下さい。

詳しくは、「4-4.[ポートフォワーディング設定」](#page-79-0)(71 ページ)を参照して下さい。

#### <span id="page-119-2"></span>**Q.** インターネット側からの **Ping** に応答させたい。

### A. IP フィルタリング設定を行って下さい。

詳しくは、「4-1.IP [フィルタリング設定」](#page-74-0)(76 ページ)を参照して下さい。

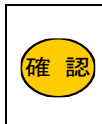

インターネット上から実行された PING に応答させる場合、プロバイダから付与される IP アドレスが「グロー バル IP アドレス」である必要があります。 付与される IP アドレスが「プライベート IP アドレス」の場合は、インターネット上からアクセスする事はできま せんのでご注意下さい。

### <span id="page-119-3"></span>**Q.** インターネット側から設定画面へログオンしたい。

# A. IP フィルタリング設定を行って下さい。

詳しくは、「4-6.WAN [側から設定画面へのログオンを行う場合の設定方法」](#page-82-0)(74 ページ)を参照して下さい。

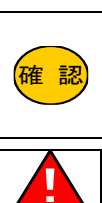

注意

IP アドレス」である必要があります。 付与される IP アドレスが「プライベート IP アドレス」の場合は、インターネット上からアクセスする事はできま せんのでご注意下さい。

インターネット上から設定画面にアクセスする場合、プロバイダから付与される IP アドレスが「グローバル

 て下さい。変更方法は「7-8.[ユーザー・パスワード設定」](#page-108-0)(100 ページ)を参照して下さい。 「WAN 側から設定画面へのログオンを許可する」設定にする場合、必ずユーザー名、パスワードを変更し

### <span id="page-119-4"></span>**Q. ETH1** ポートが使用できない。

# A. 以下の各項目を確認して下さい。

# ■工場出荷設定の場合、ETH1 ポートは有線 WAN ポートとして動作しています。

WAN 側接続モードを「モバイルデータカード(内蔵)」、「モバイルデータカード(USB)」に設定すると ETH1 ポートを 有線 LAN ポートとして使用する事ができます。

# ■回線冗長化設定で、有線 WAN 接続を組み合わせた設定を行っていませんか?

回線冗長化設定で、有線 WAN 接続を組み合わせた設定を行うと、ETH1 ポートは有線 WAN ポート固定動作となります。 回線冗長化設定については、「3-3.[回線冗長化機能を使用する」](#page-51-0)(43 ページ)を参照して下さい。

#### <span id="page-119-5"></span>**Q. MR-GM3L-K** で **SIM** 優先モード設定が切り替わらない。

# A. WAN 側接続モードが「モバイルデータカード(内蔵)」になっている場合、一度「DHCPクライアント」等に変更して下さい。

WAN 側接続モードで「モバイルデータカード(内蔵)」が使用されていると、SIM 優先モードを切り替える事はできません。 その場合、WAN側接続モードを「DHCPクライアント」等、「モバイルデータカード(内蔵)」以外の動作モードに変更してから 切り替えを実行して下さい。

詳しくは、「7-9-4.SIM [優先モードの切り替え」](#page-111-0)(103 ページ)を参照して下さい。

<span id="page-120-0"></span>設定後の Q&A

#### <span id="page-120-1"></span>**Q. LTE** ランプが点灯しない。

### A. 以下の各項目を確認して下さい。

#### ■SIM カードを正しく認識しているか確認して下さい。

状態表示画面で、電話番号、識別番号等が表示されているか確認して下さい。 「2-3-2.[状態表示」](#page-26-0)(18 ページ)を参照して下さい。 電話番号や識別番号が正しく表示されていない場合は、SIM カードを抜き差しして下さい。

■WAN 側接続モードが「モバイルデータカード(内蔵)」になっている事を確認して下さい。 「3-2-1.[モバイルデータカード\(内蔵\)」](#page-41-0)([33](#page-41-0) ページ)を参照して下さい。

■接続 ID、パスワード、APN、電話番号が正しく設定されているか確認して下さい。 「3-2-1.[モバイルデータカード\(内蔵\)」](#page-41-0)([33](#page-41-0) ページ)を参照して下さい。

### ■MR-GM3L-DK/DKS/M で KDDI 系 MVNO SIM をご利用の場合、キャリア選択で「KDDI MVNO」が選択されているか確認 して下さい。

「ネットワーク設定」→「WAN 設定」→「プライマリ接続モード設定」を開き、キャリア選択で「KDDI MVNO」が選択されている か確認して下さい。

「3-2-1.[モバイルデータカード\(内蔵\)」](#page-41-0)([33](#page-41-0) ページ)を参照して下さい。

#### ■内蔵通信モジュール用外部アンテナが正しく取り付けられているか確認して下さい。

「2-1.[各機器との接続」](#page-12-0)(4 ページ)を参照して下さい。

# <span id="page-120-2"></span>**Q. USB** ランプが点灯しない。

# A. 以下の各項目を確認して下さい。

■USB モバイルデータカードを認識していません。 USB モバイルデータカードを一度取り外し、再度接続して下さい。 抜き差ししても認識しない場合は、本製品の電源を入れなおして下さい。

■WAN 側接続モードが「モバイルデータカード(USB)」になっている事を確認して下さい。 「3-2-2.[モバイルデータカード\(](#page-44-0)USB)」(36 ページ)を参照して下さい。

■接続 ID、パスワード、APN、電話番号が正しく設定されているか確認して下さい。 「3-2-2.[モバイルデータカード\(](#page-44-0)USB)」(36 ページ)を参照して下さい。

# <span id="page-121-0"></span>**Q.** インターネットへ接続できない。

# A. 以下の各項目を確認して下さい。

# ■LAN ケーブルが正しく接続されているか確認して下さい。

本製品の ETH0、ETH1 のリンクランプが点灯しているか確認して下さい。 点灯していない場合は、接触不良を起こしていないか、LAN ケーブルに異常がないか等、確認して下さい。

### ■本製品の DHCP サーバー機能を使用している場合は、IP アドレスが正しく取得できているか確認して下さい。 以下の手順で確認して下さい。

(本製品の LAN 側 IP アドレス、及び DHCP サーバーの設定が工場出荷値の例です。)

### ■Windows 確認手順

- 1. コマンドプロンプトを起動して下さい。
- 2. 「ipconfig」(半角英文字)と入力して Enter キーを押して下さい。
- 3. 「IPv4 アドレス」欄に「192.168.0.2~192.168.0.254」(どれか 1 つ)が表示されているか、確認して下さい。

#### ■Mac OS X 確認手順

- 1. [アップルメニュー]から[システム環境設定]を選択して下さい。
- 2. [ネットワーク]をダブルクリックして下さい。
- 3. [Ethernet]を選択して下さい。
- 4. [IP アドレス]欄に「192.168.0.2~192.168.0.254」(どれか 1 つ)が表示されているか、確認して下さい。

#### ■内蔵通信モジュールを使用している場合、LTE ランプが点灯しているか確認して下さい。

LTE ランプが消灯・点滅している場合、回線接続が完了していません。 以下の各項目を確認して下さい。

# ・SIM カードを正しく認識しているか確認して下さい。

状態表示画面で、電話番号、識別番号等が表示されているか確認して下さい。 「2-3-2.[状態表示」](#page-26-0)(18 ページ)を参照して下さい。 電話番号や識別番号が正しく表示されていない場合は、SIM カードを抜き差しして下さい。

### ・WAN 設定が正しいか確認して下さい。

「3-2-1.[モバイルデータカード\(内蔵\)」](#page-41-0)([33](#page-41-0) ページ)を参照して下さい。

・MR-GM3L-DK/DKS で KDDI 系 MVNO SIM をご利用の場合、キャリア選択で「KDDI MVNO」が選択されているか確認し て下さい。

「3-2-1.[モバイルデータカード\(内蔵\)」](#page-41-0)([33](#page-41-0) ページ)を参照して下さい。

・内蔵通信モジュール用外部アンテナが正しく取り付けられているか確認して下さい。 「2-1.[各機器との接続」](#page-12-0)(4ページ)を参照して下さい。

#### ・LTE/3G の電波状況が良好か確認して下さい。

電波強度は「2-3-2.[状態表示」](#page-26-0)(18ページ)で確認する事ができます。 電波状況が悪い場合は、設置場所を変える等して下さい。

### ■USB モバイルデータカードを使用している場合、USB ランプが点灯しているか確認して下さい。

・USB ランプが消灯している場合

USB モバイルデータカードを一度取り外し、再度接続して下さい。 抜き差ししても認識しない場合は、本製品の電源を入れなおして下さい。

# ・USB ランプが点滅を繰り返している場合

WAN 設定が正しいか確認して下さい。 「3-2-2.[モバイルデータカード\(](#page-44-0)USB)」(36 ページ)を参照して下さい。

# ■有線 WAN 接続でご利用の場合、WAN 側回線を ETH1ポート、LAN ケーブルを ETH0 ポートに接続しているか確認 して下さい。

■有線 WAN(PPPoE)接続でご利用の場合、接続 ID、パスワードが正しいか確認して下さい。

#### <span id="page-122-0"></span>**Q.** 常時接続に設定しているのに回線が切断される。

### A. モバイル回線の場合、通信中であっても一定時間でプロバイダ側から回線が切断されることがあります。

切断されるまでの時間はプロバイダにより異なりますので、詳細は契約プロバイダにお問い合わせ下さい。

# <span id="page-122-1"></span>**Q.** 常時接続に設定しているのに回線が切断されると再接続しない。

# A. 回線監視機能を有効にして下さい。

回線監視機能を有効にすることにより復旧する場合があります。 回線監視機能については 「[3-2-6.WAN](#page-49-0) 共通設定」(40 ページ)を参照して下さい。

### <span id="page-122-2"></span>**Q.** 回線の接続・切断・再起動を繰り返す。

# A. 回線監視機能に誤った FQDN(ドメイン名)・IP アドレスを登録していませんか?

[回線監視機能](http://www.mrl.co.jp/download/manual-online/gm2/MR-GM2_Manual005/manual/docs/7-2.htm) に登録した全ての宛先への応答確認に連続して失敗すると、回線の接続・切断。再起動を繰り返します。 登録した FQDN・IP アドレスに誤りがないか確認して下さい。 回線監視機能については 「[3-2-6.WAN](#page-49-0) 共通設定」(40 ページ)を参照して下さい。

# <span id="page-122-3"></span>**Q.** 回線冗長化機能が動作しない。

# A. 回線監視機能が有効になっているか確認して下さい。

回線冗長化機能を使用するためには、回線監視機能を有効にする必要があります。 回線監視機能については 「[3-2-6.WAN](#page-49-0) 共通設定」(40 ページ)を参照して下さい。

### <span id="page-122-4"></span>**Q.** 回線冗長化機能でセカンダリ接続に切り替わった後プライマリ接続に戻らない。

### A. プライマリ通信確認間隔の設定がされているか確認して下さい。

プライマリ通信確認間隔が「0」で設定されていると、再起動するまでプライマリ接続には戻りません。 プライマリ通信確認間隔設定については 「3-3-3.[セカンダリ接続の設定」](#page-60-0)(52 ページ)を参照して下さい。

#### <span id="page-122-5"></span>**Q.** インターネットに接続できるが、速度が遅い。

# A. 以下の各項目を確認して下さい。

■回線事業者側で速度制限をしていないか確認して下さい。

モバイル通信でご利用の場合、回線事業者側で速度制限をしている場合があります。 速度制限については、ご契約の回線事業者にお問い合わせ下さい。

### ■内蔵通信モジュール用外部アンテナが正しく取り付けられているか確認して下さい。 「2-1.[各機器との接続」](#page-12-0)(4 ページ)を参照して下さい。

### ■ファイアウォール/セキュリティ対策ソフトウェア等が起動・常駐していませんか?

インターネット通信を常時監視するソフトウェアが起動・常駐している場合、いったん停止(終了)した後、再度確認して 下さい。詳しくはソフトウェアのマニュアルを参照して下さい。

# <span id="page-123-0"></span>**Q.** 本体 **IP** アドレスを変更した後、設定画面へログオンできなくなった。

# A. 以下の各項目を確認して下さい。

■パソコンの IP アドレスを自動取得で設定している場合、IP アドレスの開放/再取得を行って下さい。

以下の方法で IP アドレスの開放/再取得を行って下さい。

### ■Windows の場合

※Windows に管理者権限でログインした後、以下の作業を行って下さい。

- 1) コマンドプロンプトを起動して下さい。
- 2) 「ipconfig /release」と入力して[Enter]キーを押して下さい。
- 3) 「IPv4 アドレス」欄が「0.0.0.0」になります。
- 4) 「ipconfig /renew」と入力して[Enter]キーを押して下さい。
- 5) 「IPv4 アドレス」欄に正しい IP アドレスが表示されているか確認して下さい。

# ■Mac OS X の場合

- 1) 「アップルメニュー」→「システム環境設定」→「ネットワーク」を起動して下さい。
- 2) 「Ethernet」をクリックして下さい。
- 3) [詳細]ボタンをクリックして下さい。
- 4) 「TCP/IP」タブをクリックして下さい。
- 5) [DHCP リースを更新]ボタンをクリックして下さい。
- 6) 「IPv4 アドレス」欄に正しい IP アドレスが表示されているか確認して下さい。

# ■パソコンの IP アドレスを固定で設定している場合、本製品と同じネットワークに設定されているか確認して下さい。

# ■WWW ブラウザのアドレス欄に変更後の IP アドレスを正しく入力しているか確認して下さい。

# <span id="page-123-1"></span>**Q. WAN** 側から設定画面が開けない。

# A. 以下の各項目を確認して下さい。

# ■WAN 側からの設定画面へのログオン設定が正しく行われているか確認して下さい。

「4-6.WAN [側から設定画面へのログオンを行う場合の設定方法」](#page-82-0)(74 ページ)を参照して下さい。

# ■アタック検出設定を確認して下さい。

アタック検出の値が少なすぎないか確認して下さい。(推奨 30 以上) アタック検出の設定については 「[3-2-6.WAN](#page-49-0) 共通設定」(40 ページ)を参照して下さい。

# ■「ポートフォワーディング設定」、「DMZ ホスト設定」を確認して下さい。

「ポートフォワーディング設定」、「DMZ ホスト設定」を確認して下さい。 「4-4.[ポートフォワーディング設定」](#page-79-0)(71 ページ) 「4-5.DMZ [ホスト設定」](#page-81-0)(73 ページ) ポートフォワーディング設定の宛先ポート番号に設定画面へのアクセスポート番号と同じ番号を登録する、もしくは DMZ ホ スト機能を有効にすると、これらの機能が優先され、「WAN 側から設定画面へログオンする」設定は無効になります。

### ■プロバイダから付与される IP アドレスがグローバル IP アドレスか確認して下さい。

インターネット上から設定画面にアクセスする場合、プロバイダから付与される IP アドレスが「グローバル IP アドレス」であ る必要があります。付与される IP アドレスが「プライベート IP アドレス」の場合は、インターネット上からアクセスする事はで きませんのでご注意下さい。

付与される IP アドレスが「グローバル IP アドレス」かどうかは、ご利用のプロバイダに確認して下さい。

# <span id="page-124-0"></span>**Q. WAN** 側からの **Ping** に応答しない。

#### A. 以下の各項目を確認して下さい。

# ■WAN 側からの PING に応答を返す設定が正しく行われているか確認して下さい。

「4-7.WAN 側からの Ping [応答を返す場合の設定方法」](#page-84-0)(76 ページ)を参照して下さい。

#### ■アタック検出設定を確認して下さい。

アタック検出の値が少なすぎないか確認して下さい。 アタック検出の設定については 「[3-2-6.WAN](#page-49-0) 共通設定」(40 ページ)を参照して下さい。

### ■「ポートフォワーディング設定」、「DMZ ホスト設定」を確認して下さい。

ポートフォワーディング設定」、「DMZ ホスト設定」を確認して下さい。 「4-4.[ポートフォワーディング設定」](#page-79-0)(71 ページ) 「4-5.DMZ [ホスト設定」](#page-81-0)(73 ページ) ポートフォワーディング設定に ICMP を登録する、もしくは DMZ ホスト機能を有効にすると、これらの機能が優先され、「WAN 側からの Ping に応答を返す」設定は無効になります。

#### ■プロバイダから付与される IP アドレスがグローバル IP アドレスか確認して下さい。

インターネット上から実行された PING に応答させる場合、プロバイダから付与される IP アドレスが「グローバル IP アドレス」 である必要があります。付与される IP アドレスが「プライベート IP アドレス」の場合は、インターネット上からアクセスする事 はできませんのでご注意下さい。

付与される IP アドレスが「グローバル IP アドレス」かどうかは、ご利用のプロバイダに確認して下さい。

### <span id="page-124-1"></span>**Q.** プロバイダから自動取得した **IP** アドレスを知りたい。

# A. 設定画面トップの「現在の動作状況」で確認することができます。

設定画面トップの「状態表示」から「モバイルデータカード」欄の「IP アドレス」で確認することができます。 詳しくは「2-3-2.[状態表示」](#page-26-0)(18 ページ)を参照して下さい。

#### <span id="page-124-2"></span>**Q.** 内蔵通信モジュールで接続した際にプライベート **IP** アドレスを取得してしまう。

#### A. モバイルデータカード(内蔵)設定の CDC タイプが「イーサネット」になっていないか確認して下さい。

CDC タイプが「イーサネット」になっていると、WAN 側の IP アドレスはプライベート IP アドレスになります。 CDC タイプを「モデム」に変更してお試し下さい。 「3-2-1.[モバイルデータカード\(内蔵\)」](#page-41-0)(33 ページ)を参照して下さい。

#### <span id="page-124-3"></span>**Q. UPnP** 対応ソフトウェアが動作しない。

### A. UPnP(ユニバーサル・プラグ・アンド・プレイ)機能を有効にして下さい。

「UPnP を有効にする」にチェックを入れて下さい。(工場出荷値:無効(チェック無し)) 「[3-2-6.WAN](#page-49-0) 共通設定」(40 ページ)を参照して下さい。

### <span id="page-124-4"></span>**Q.** 固定 **IP** アドレス付与機能が動作しない。

# A. 以下の各項目を確認して下さい。

### ■固定 IP アドレス付与機能が有効になっているか確認して下さい。

LAN 設定画面の DHCP サーバー 固定 IP アドレス付与設定が「有効」になっているか確認して下さい。 「[3-1.LAN](#page-37-0) 設定」(29 ページ)を参照して下さい。

#### ■固定付与する IP アドレスが DHCP サーバーの付与範囲に含まれている事を確認して下さい。

固定付与する IP アドレスは、MR-GM3L の DHCP サーバー機能が付与する範囲に含まれている必要があります。 「[3-1.LAN](#page-37-0) 設定」(29 ページ)を参照して下さい。

### ■DHCP サーバー 固定 IP アドレス付与リストに登録した MAC アドレスが正しいか確認して下さい。

イーサネットアダプターのマニュアル等を参照し、登録した MAC アドレスに間違いがないか確認して下さい。

# <span id="page-125-0"></span>**Q.** 回線監視監視機能が動作しない。

# A. 回線監視機能は、接続モードの設定が「常時接続」の場合に動作します。

「WAN 設定」画面の接続モードで「常時接続」が選択されていることを確認して下さい。 詳しくは「3-2.WAN [設定\(回線冗長化機能を使用しない\)」](#page-40-0)(32 ページ)を参照して下さい。

### <span id="page-125-1"></span>**Q.** メール送信機能で送信したメールが受信できない。

# A. NTP クライント機能が有効になっているか確認して下さい。

MR-GM3L の内部日時が実際の時間と大きく食い違っている場合、メールサーバー側に不正なメールとして拒否される 事があります。

- ■内蔵通信モジュールを使用している場合 →「ネットワーク設定」→「WAN 設定」→「プライマリ接続モード設定」を開き、「内蔵モジュールから時刻取得を行う」にチェ ックが入っているか確認して下さい。 詳しくは「3-2-1.[モバイルデータカード\(内蔵\)」](#page-41-0)([33](#page-41-0) ページ)を参照して下さい。
- ■「NTP クライアント機能」を使用している場合 →「時刻情報・タイマー再起動設定」画面を開き「NTP クライアント状態」が「時刻同期成功」と表示されているか 確認して下さい。 詳しくは「7-2.[時刻情報・タイマー再起動設定」](#page-92-0)(84 ページ)を参照して下さい。

# <span id="page-125-2"></span>**Q.** スケジュールによるタイマー再起動が動作しない。

#### A. スケジュールによるタイマー再起動は、NTPクライアント機能で時刻取得に成功した場合に動作します。

- ■内蔵通信モジュールを使用している場合
	- →「ネットワーク設定」→「WAN 設定」→「プライマリ接続モード設定」を開き、「内蔵モジュールから時刻取得を行う」にチェ ックが入っているか確認して下さい。 詳しくは「3-2-1.[モバイルデータカード\(内蔵\)」](#page-41-0)([33](#page-41-0) ページ)を参照して下さい。
- ■「NTP クライアント機能」を使用している場合
	- →「時刻情報・タイマー再起動設定」画面を開き「NTP クライアント状態」が「時刻同期成功」と表示されているか 確認して下さい。

詳しくは「7-2.[時刻情報・タイマー再起動設定」](#page-92-0)(84 ページ)を参照して下さい。

<span id="page-126-0"></span>その他の Q&A

- <span id="page-126-1"></span>**Q.** ファームウェアバージョンや **MAC** アドレスを知りたい。
- A. 設定画面トップの「状態表示」で確認することができます。 詳しくは「状態表示」(18 ページ)を参照して下さい。

# <span id="page-126-2"></span>**Q.** 設定を工場出荷値に戻したい。

# A. 以下の手順で設定を初期化して下さい。

- 1) 本製品の電源を入れて下さい。
- 2) Power ランプと Status1 ランプが点灯している事を確認して下さい。
- 3) 本体背面の INIT ボタンを8秒以上押し続けて下さい。
- 4) 8 秒以上たったら INIT ボタンを放して下さい。
- 5) Power ランプと Status1 ランプが点灯すると初期化は完了です。

# 11.ユーザーサポート

ユーザーサポートについて

お問い合わせ頂く前に、サポート規定をご確認下さい。 MRL 製品サポート規定 <https://www.mrl.co.jp/supports/support-policy/> 確 認

本製品のユーザーサポートは以下で行っています。

株式会社マイクロリサーチ ユーザーサポートセンター

■サポート直通電話番号 : 03-3458-9031

土日、祝日を除く 10:00~12:00、13:00~17:00

■サポート直通 FAX 番号: 03-3458-9030

■インターネットホームページ

URL : [https://www.MRL.co.jp](http://www.mrl.co.jp/) (トップページ)

当社からのお知らせ、最新情報の提供を行っています。本製品のファームウェア等、こちらで提供しています。

お問い合わせ頂く際のお願い

お問い合わせ頂く際は、以下の各項目についてあらかじめご確認(メモ等)して頂くことで、よりスムーズなサポートを受けること が出来ます。

- ◆お名前 ◆ご住所/電話番号・FAX 番号
- ◆製品名(型番) インディング インディング トランス しゅうしょう かんきょう かいしょう きょうしょう
- ◆ファームウェアバージョン → → → → 設定内容
- ◆接続されているパソコン等の台数 ◆使用しているパソコン等のメーカー名・型番
- ◆使用しているイーサネットボードのメーカー名・型番
- ◆使用しているパソコンの OS 及びバージョン
- ◆使用している SIM のキャリア名やご契約プラン名等
- ◆使用している USB モバイルデータカードのメーカー名・型番
- ◆具体的な症状(エラーメッセージ等も含め、できる限り詳細に。)

<mark>確 認</mark>) お問い合わせ頂く前に、Q&A 集 の内容を確認して下さい。

### 本製品の修理について

修理をご依頼頂く前に、修理規定をご確認下さい。 MRL 製品修理規定 <https://www.mrl.co.jp/supports/repair-policy/> 確 認

本製品が故障してしまった場合、以下の項目をご確認のうえ、弊社修理センターへ送付して下さい。 (修理品送付に伴う送料は、送り主負担とさせて頂きます。)

- ■修理品には必ず、使用環境、故障状況等を詳しくお書き添え下さい。
- ■修理期間中の代替機のお貸し出しは行っておりませんので、あらかじめご了承下さい。
- ■修理品の設定内容は動作確認のため初期化されますので、あらかじめご了承下さい。
- ■保証期間中は無償で修理を行います。
	- ただし、以下の場合は有償修理となりますのでご了承下さい。
		- ◆保証書が同梱されていない場合。
		- ◆保証書の所定事項が未記入の場合。
		- ◆誤った操作等により発生した故障や破損の場合。
		- ◆落雷、火災等の事故により発生した故障や破損の場合。

分解・改造が行われた製品については、一切のサポートおよび修理サービスをお断りさせて頂きます。 確 認

■修理品の送付先は以下の通りです。

株式会社マイクロリサーチ 修理センター

〒140-0004 東京都品川区南品川 2-2-10 南品川 N ビル 2F

# 株式会社マイクロリサーチ

第3.9b版 2024年2月 MRL-GM3L-003.9b